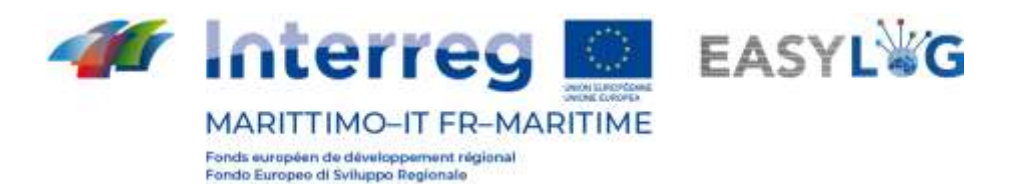

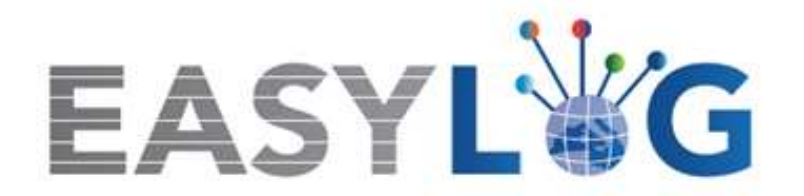

# **Attività T1.4: Sviluppo e implementazione dell'architettura informatica del nuovo sistema ICT integrato**

**Prodotto T1.4.3**

# **Manuale d'uso del nuovo sistema Easylog nel porto di Livorno**

**Manuale utente per Terminalista**

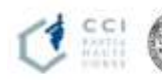

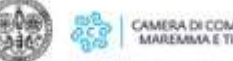

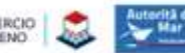

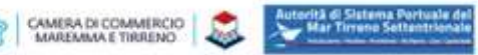

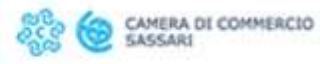

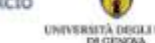

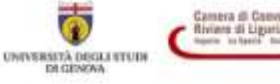

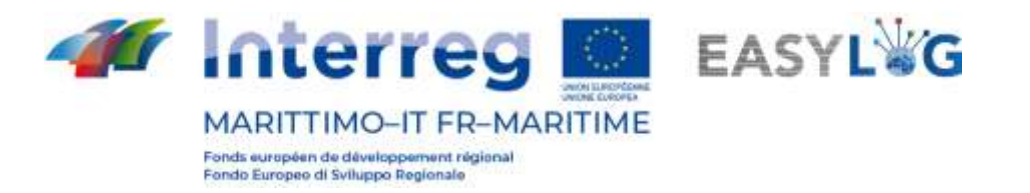

## Sommario

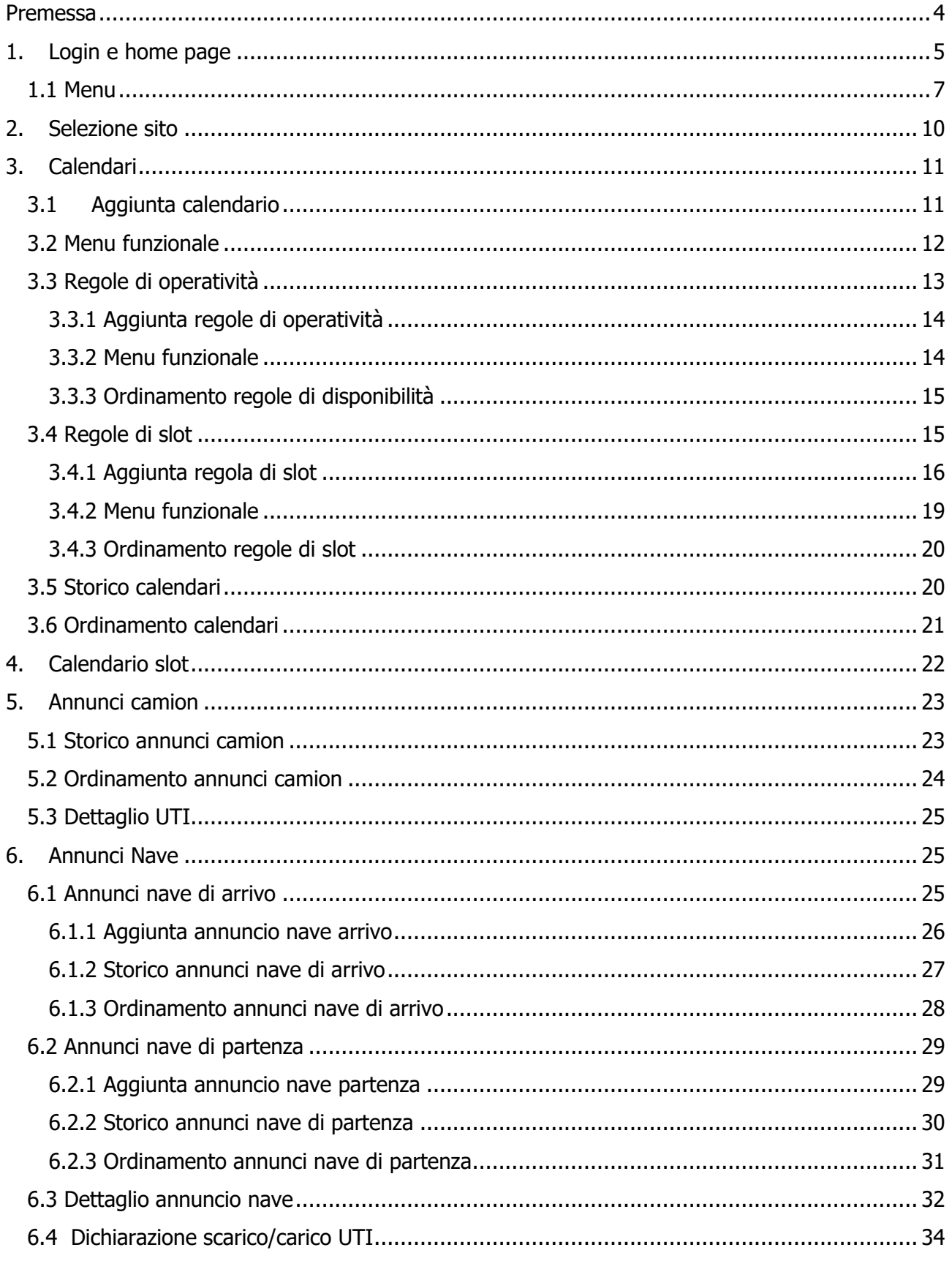

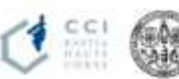

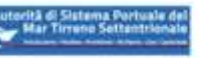

 $\overline{2}$ 

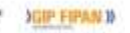

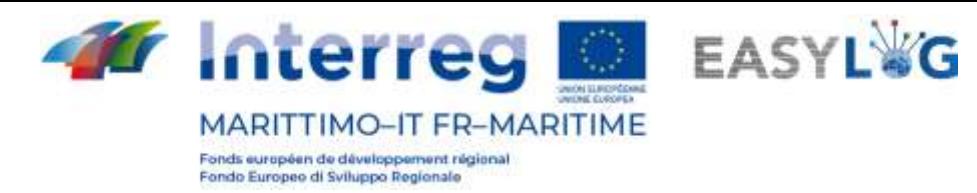

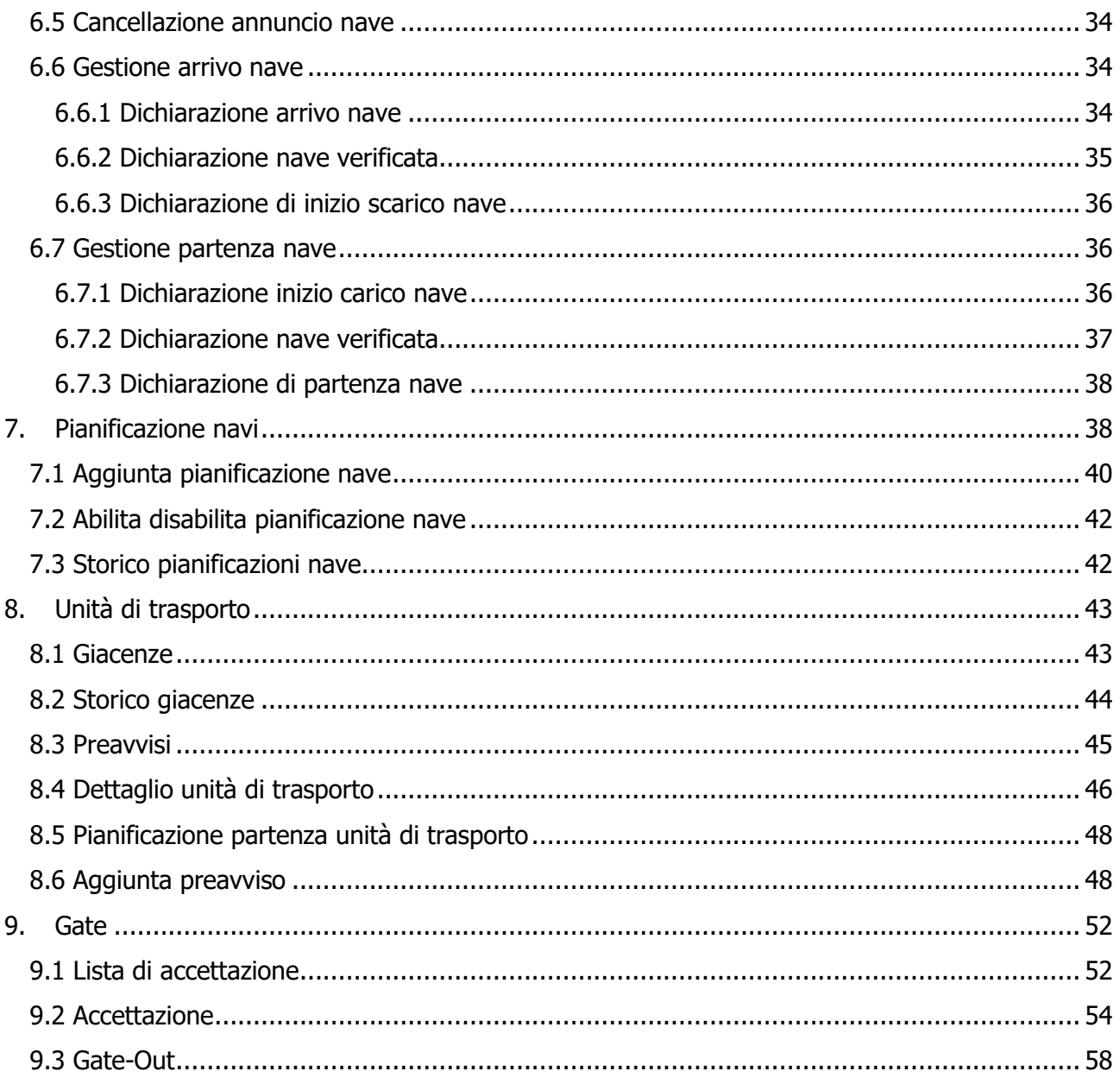

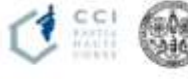

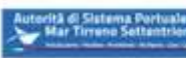

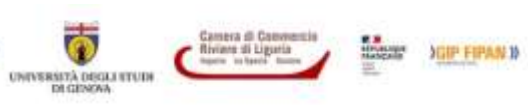

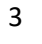

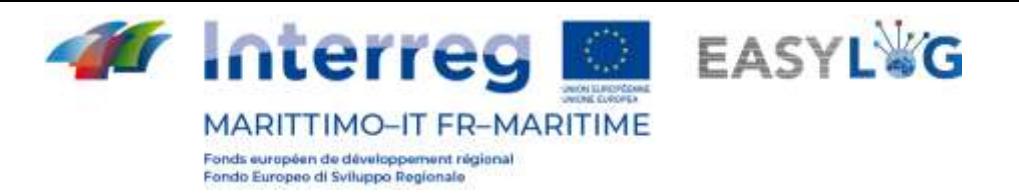

## <span id="page-3-0"></span>Premessa

Il presente documento è stato redatto a cura dell'azienda DBA PRO e dell'Autorità del Sistema Portuale del Mar Tirreno Settentrionale. Il manuale si occuperà di spiegare l'utilizzo del software EASYLOG focalizzandosi sulla figura del terminalista.

Data produzione manuale: 6 maggio 2021.

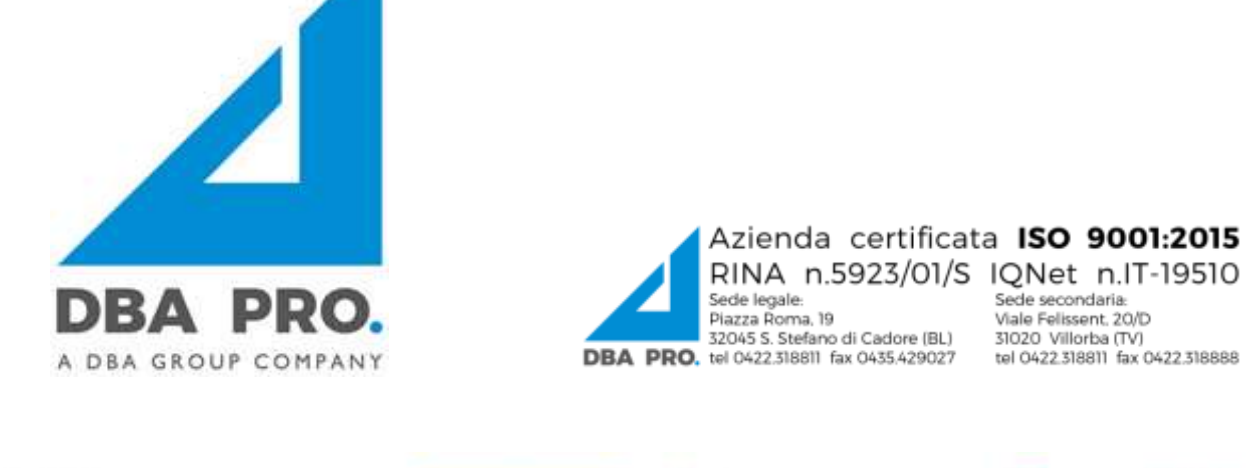

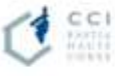

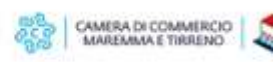

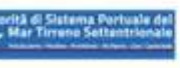

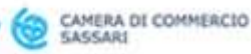

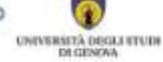

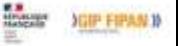

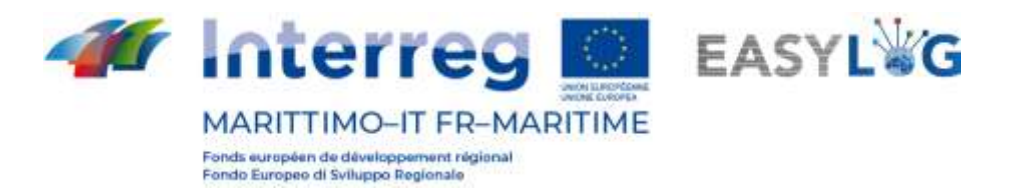

## <span id="page-4-0"></span>1. Login e home page

Per accedere al sistema bisogna collegarsi tramite browser (è consigliato l'utilizzo di Google Chrome) all'indirizzo https://easylog-livorno.dbagroup.it ed inserire le credenziali di accesso in vostro possesso (e-mail e password) come suggerito dalla pagina stessa e cliccare sul pulsante

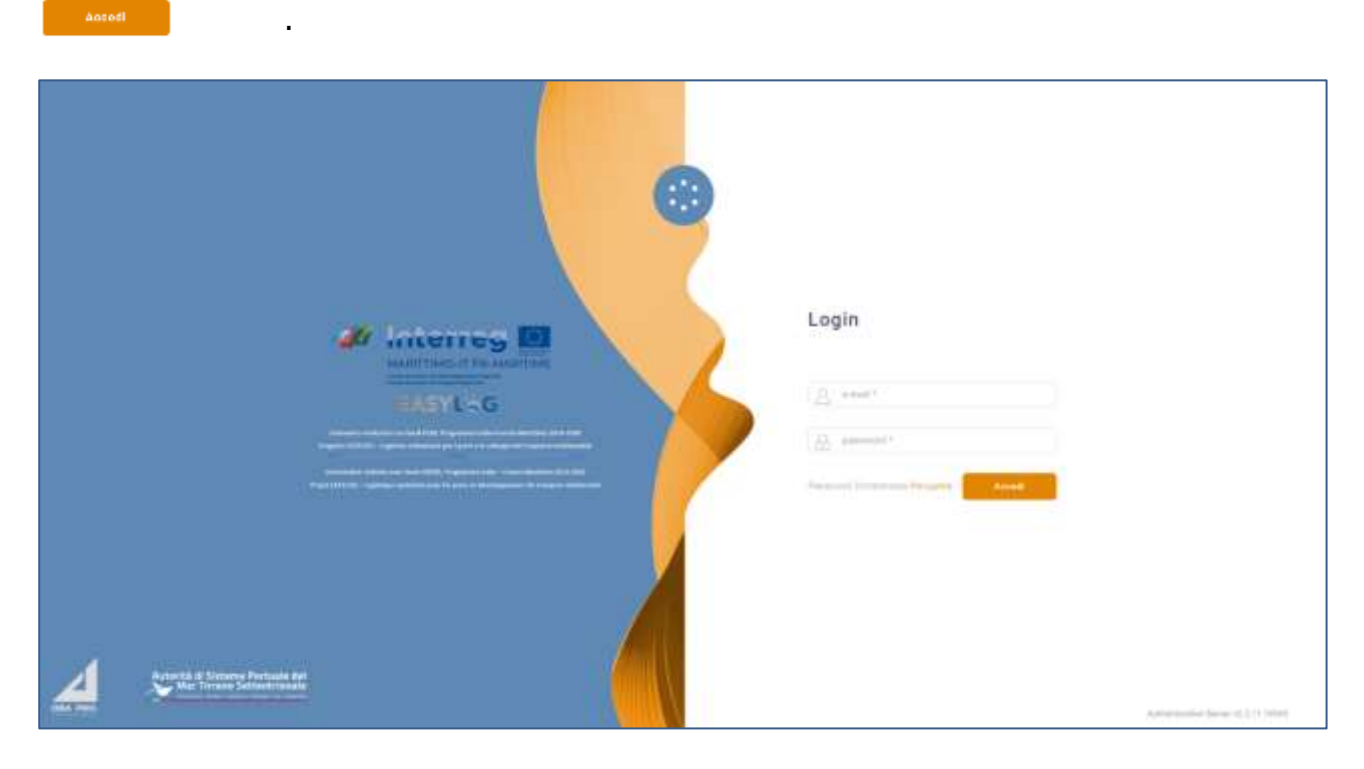

**Figura 1: Pagina di login**

A questo punto verrà visualizzata la home dashboard dell'utente che riporta attraverso delle rappresentazioni grafiche:

- Gli annunci camion creati dalla propria ditta per la giornata odierna, suddivisi tra già eseguito o ancora da eseguire
- Gli annunci camion creati dalla propria ditta per i giorni a venire, con l'indicazione della previsione per il giorno successivo e quelli futuri
- La quantità di unità di carico preavvisate, suddivise per mezzo arrivo per la giornata odierna nel terminal in cui opera l'utente
- Le UTI preavvisate in arrivo al terminal in cui opera l'utente, raggruppate per tipologia di mezzo per i giorni a venire
- Gli annunci nave previsti in arrivo e partenza nella giornata odierna per terminal in cui opera l'utente, differenziati tra quelli già conclusi e quelli ancora da lavorare
- Gli annunci nave previsti in arrivo e partenza dal terminal in cui opera l'utente per i giorni a venire, differenziati tra quelli già conclusi e quelli ancora da lavorare

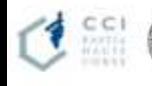

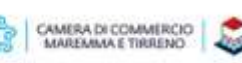

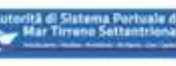

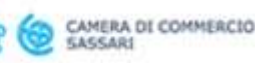

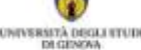

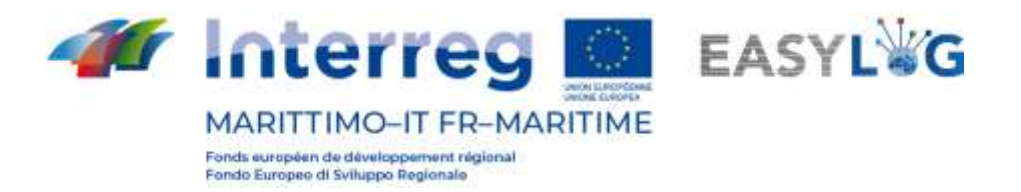

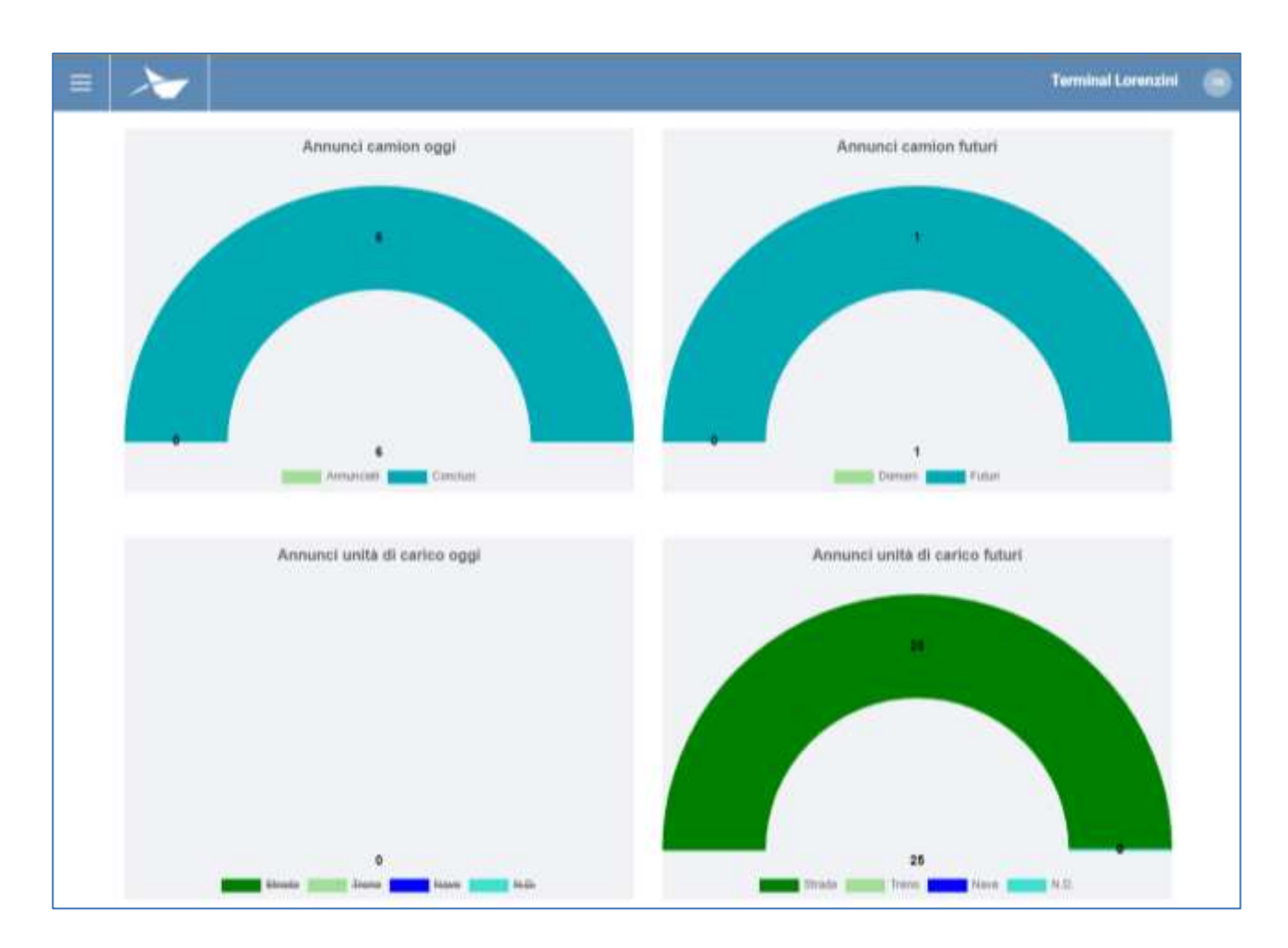

**Figura 2: Dashboard 1**

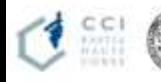

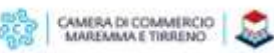

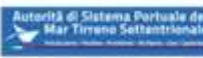

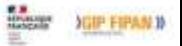

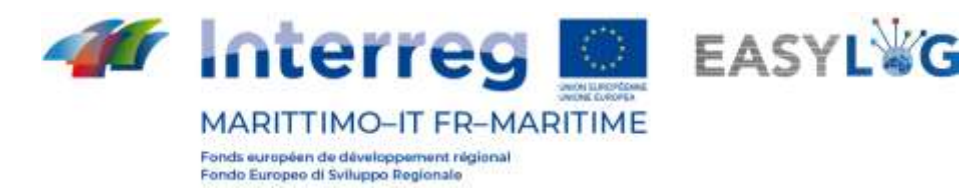

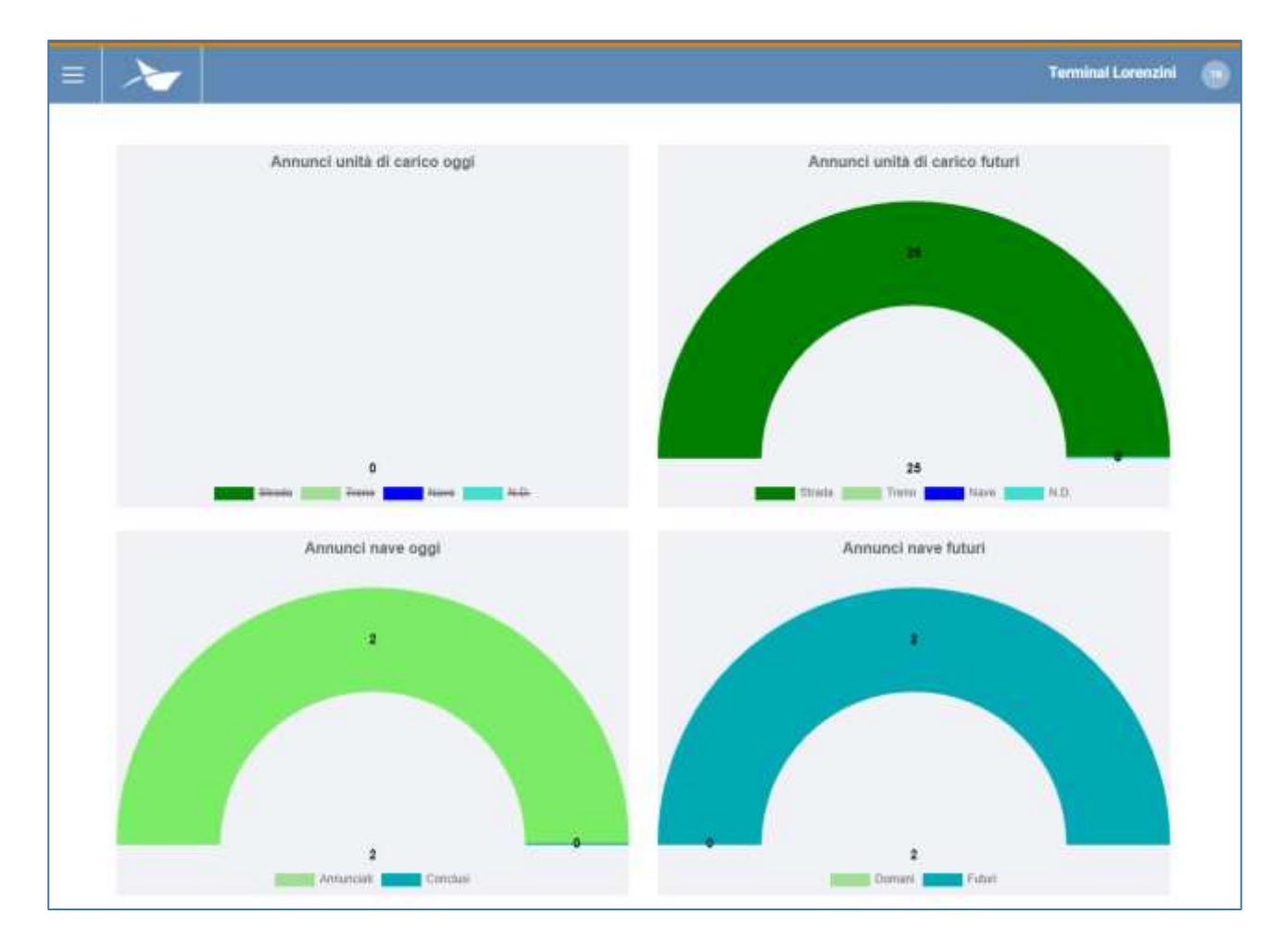

#### **Figura 3: Dashboard 2**

### <span id="page-6-0"></span>1.1 Menu

In alto a sinistra, in corrispondenza delle tre linee orizzontali, avremo il menu di EasyLog. Cliccando sopra l'icona sarà visualizzato il menu di navigazione:

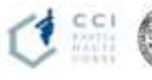

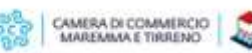

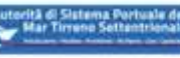

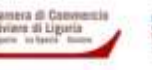

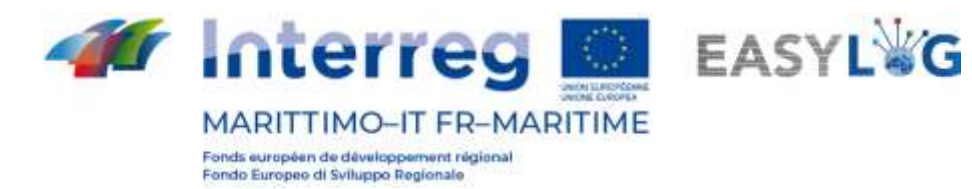

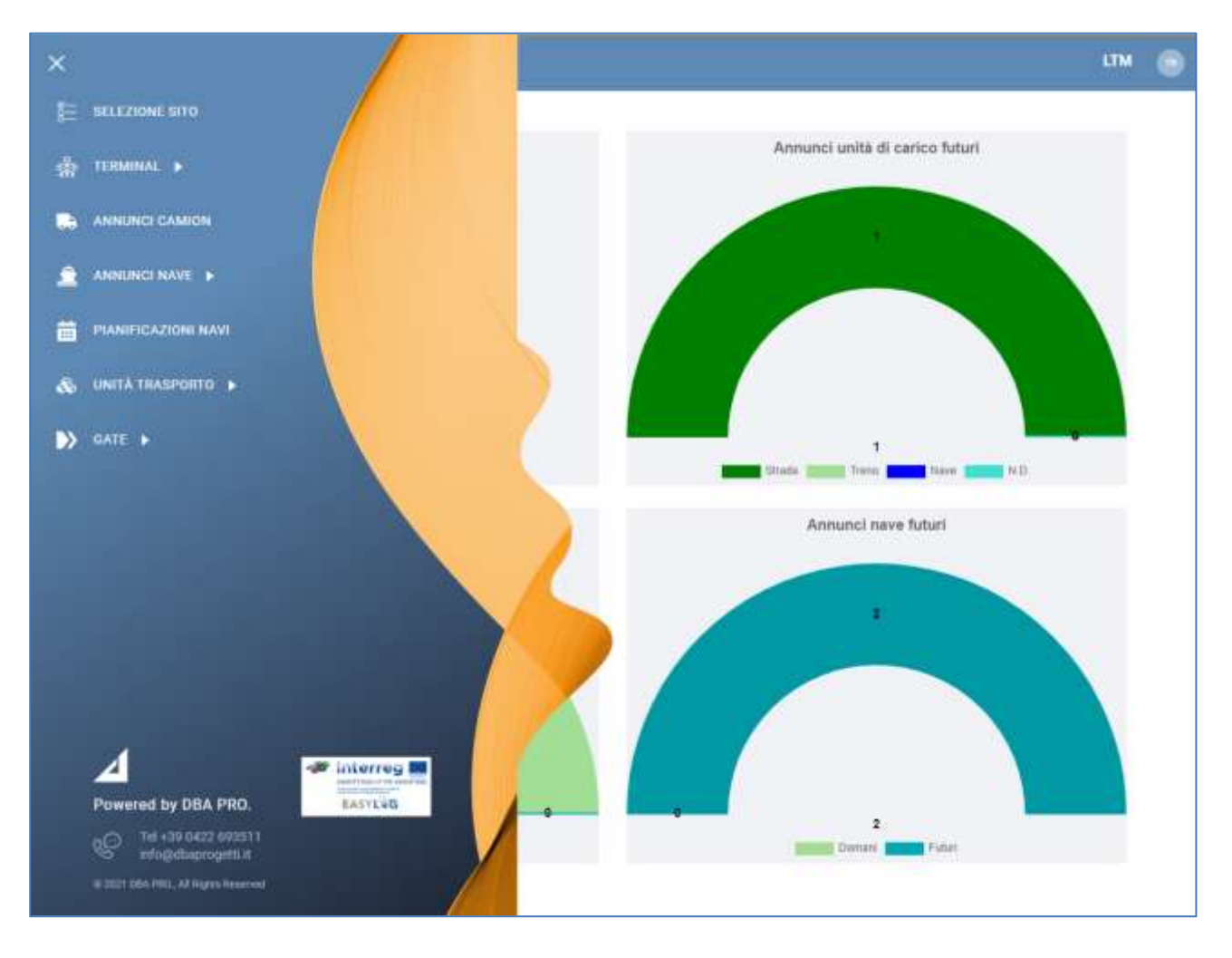

#### **Figura 4: Menu laterale**

Il menu è quindi costituito dalle voci:

- **Selezione sito**: per la selezione del sito su cui si intende operare (utile solamente se l'utente è abilitato all'operatività su più siti)
- **Terminal**
	- o **Calendari**: per visualizzare e creare i calendari relativi ai terminal, gestire gli orari di diponibilità (operatività) del terminal e le regole per la generazione degli slot per gli annunci camion
	- o **Calendario slot**: per vedere gli slot creati sotto forma di calendario
- **Annunci camion**: visualizza gli annunci camion creati dagli autotrasportatori per il terminal corrente dell'utente (visibile nella toolbar in alto a destra)
- **Annunci nave**
	- o **Annunci di arrivo**: visualizza gli annunci nave in arrivo al terminal su cui opera l'utente

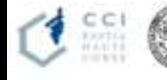

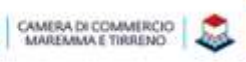

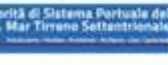

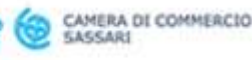

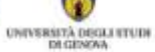

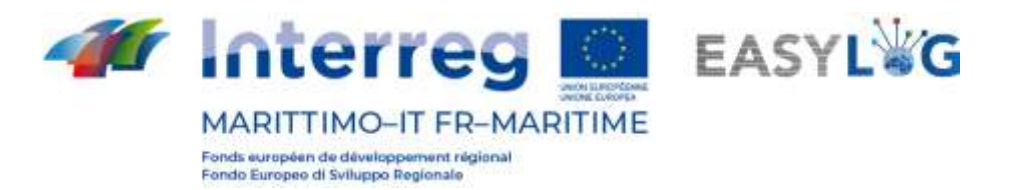

- o **Annunci di partenza**: visualizza gli annunci nave in partenza dal terminal su cui opera l'utente
- **Pianificazioni navi**: per la gestione della pianificazione delle navi in partenza ed arrivo dal terminal in cui opera l'utente
- **Unità di trasporto**
	- o **Giacenze**: visualizza tutte le unità di carico attualmente presenti all'interno del terminal su cui opera l'utente
	- o **Storico giacenze**: visualizza tutte le unità di carico transitate all'interno del terminal su cui opera l'utente
	- o **Preavvisi**: visualizza tutte le unità di carico attese in arrivo al terminal su cui opera l'utente

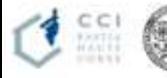

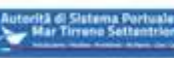

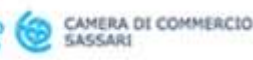

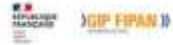

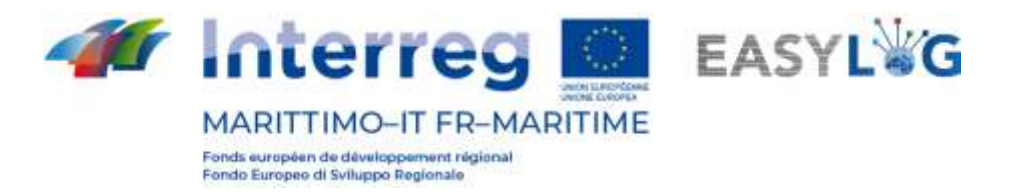

## <span id="page-9-0"></span>2. Selezione sito

Cliccando sulla voce del menu laterale Selezione sito si viene riportati ad una pagina per la selezione del sito su cui si intende operare. Se l'utente ha l'abilitazione per gestire un solo sito questo viene automaticamente selezionato al momento della login.

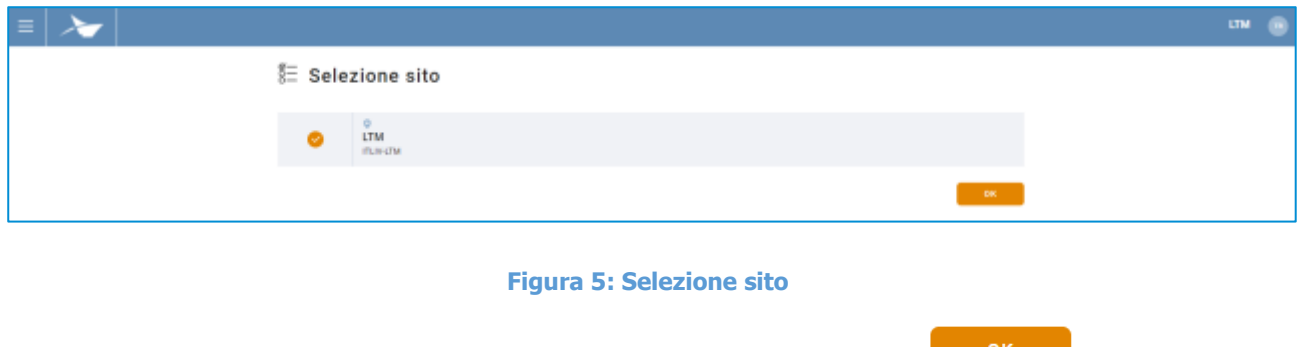

In alternativa sarà possibile selezionare un altro sito e cliccando su si si comincerà ad operare sul sito prescelto, il cui nome viene riportato nella toolbar in alto a destra.

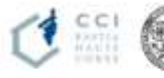

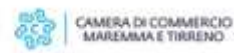

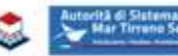

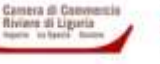

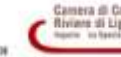

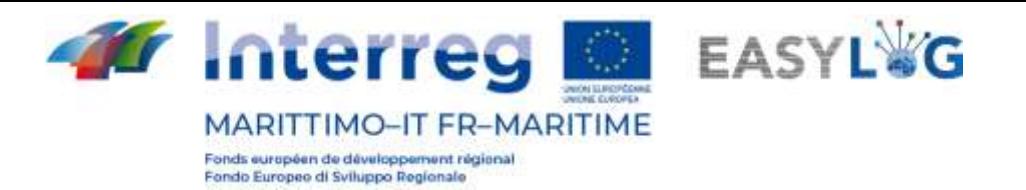

## <span id="page-10-0"></span>3. Calendari

Cliccando sulla voce di menu *Calendari* si aprirà una pagina in cui sono visualizzati sotto forma di lista i calendari presenti a sistema e riferiti al terminal gestito dall'utente.

Per ogni calendario nella lista è riportata la data di inizio, la data di fine, un nome, una eventuale descrizione, oltre allo stato dello stesso. Gli stati che un calendario può assumere sono: Passato, Corrente o Prossimo e sono dipendenti dal momento di osservazione.

In ogni momento è possibile avere un solo calendario in stato Corrente, ed un solo calendario senza la data di fine, ciò comporta che l'ultimo calendario definito, non avrà una data di fine.

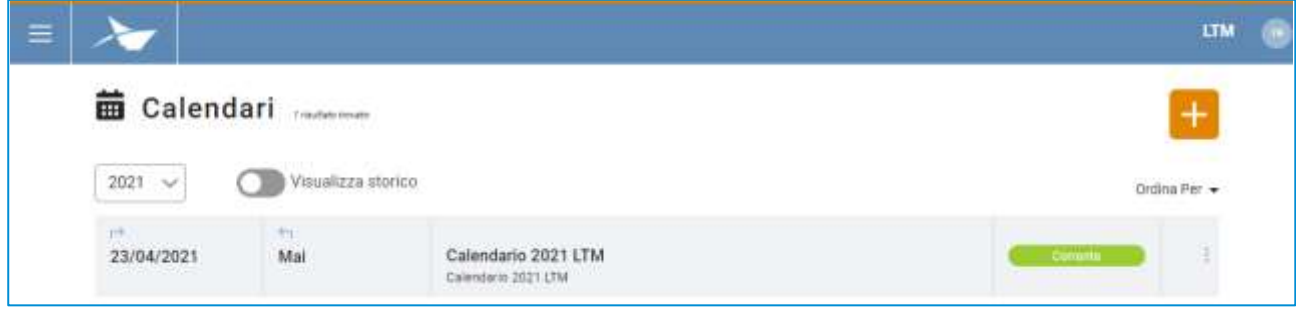

#### **Figura 6: Lista calendari**

## <span id="page-10-1"></span>3.1 Aggiunta calendario

Per creare un nuovo calendario si dovrà cliccare su  $\pm$ ; si aprirà quindi una finestra che richiederà di inserire i relativi dati.

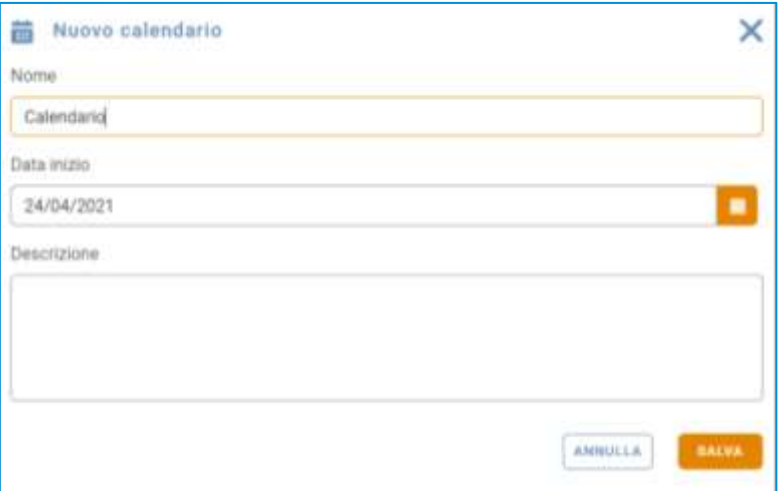

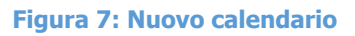

I campi presenti sono:

• Nome

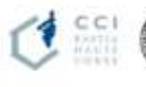

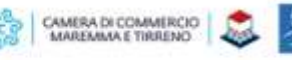

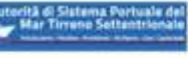

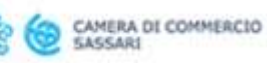

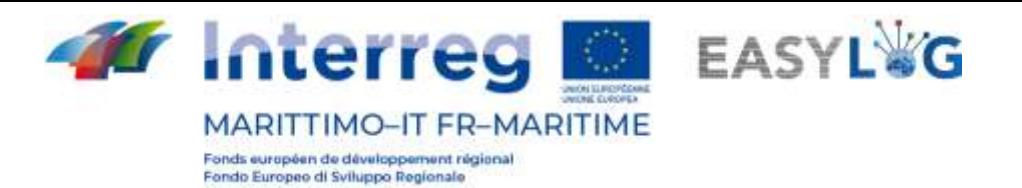

- Data di inizio
- Descrizione

Prestare attenzione alla data impostata, perché se si imposta una data che si sovrappone ad un calendario già presente, a quest'ultimo verrà impostata una data di fine pari al giorno precedente la data di inizio del nuovo calendario (di conseguenza, saranno rimodulate le regole di disponibilità e di generazione degli slot che risulteranno non più valide) e si attiverà quello nuovo.

Cliccando sul pulsante sauva comparirà un messaggio di avvenuta creazione. Fare click su "Ok".

Cliccando su  $\frac{N_{\text{AMNULA}}}{N_{\text{AMNULA}}}$  si annullerà l'operazione e quindi si perderanno i dati.

Si ritorna quindi alla lista dei calendari registrati.

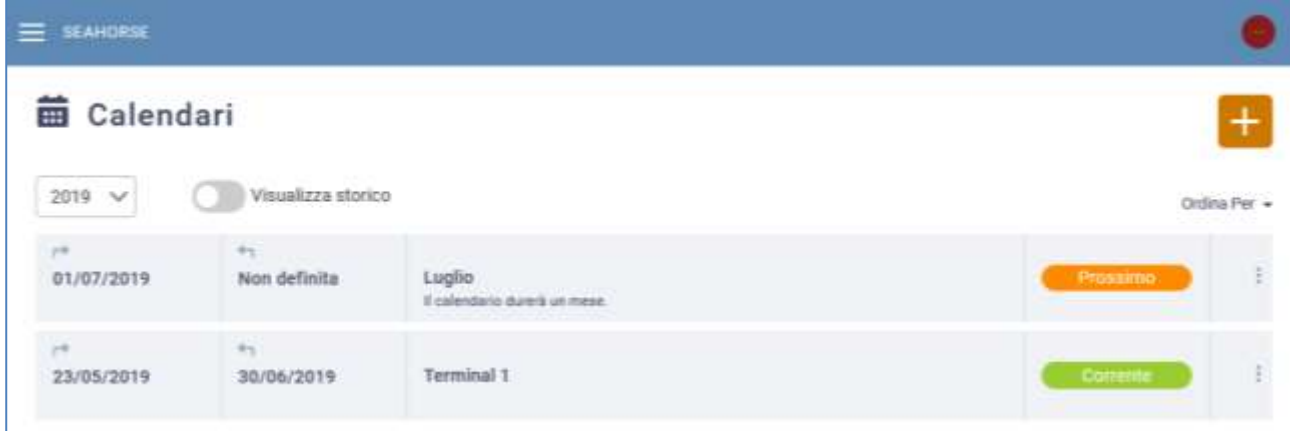

#### **Figura 8 : Lista calendari**

## <span id="page-11-0"></span>3.2 Menu funzionale

Ad ogni calendario è destinato un menu funzionale, posto alla sua destra ed accessibile tramite "tre puntini" disposti in verticale. Si avranno le voci modifica calendario, regole di disponibilità, regole slot, elimina calendario.

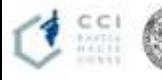

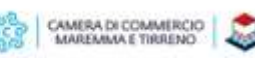

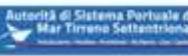

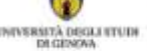

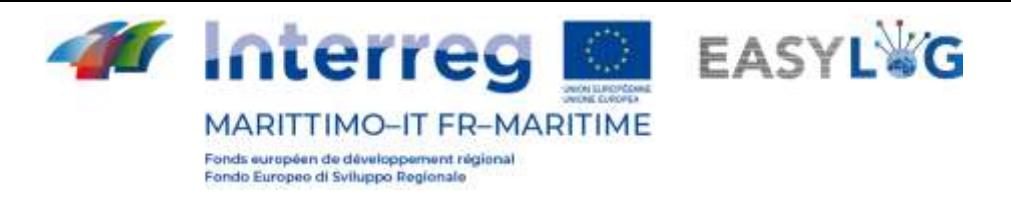

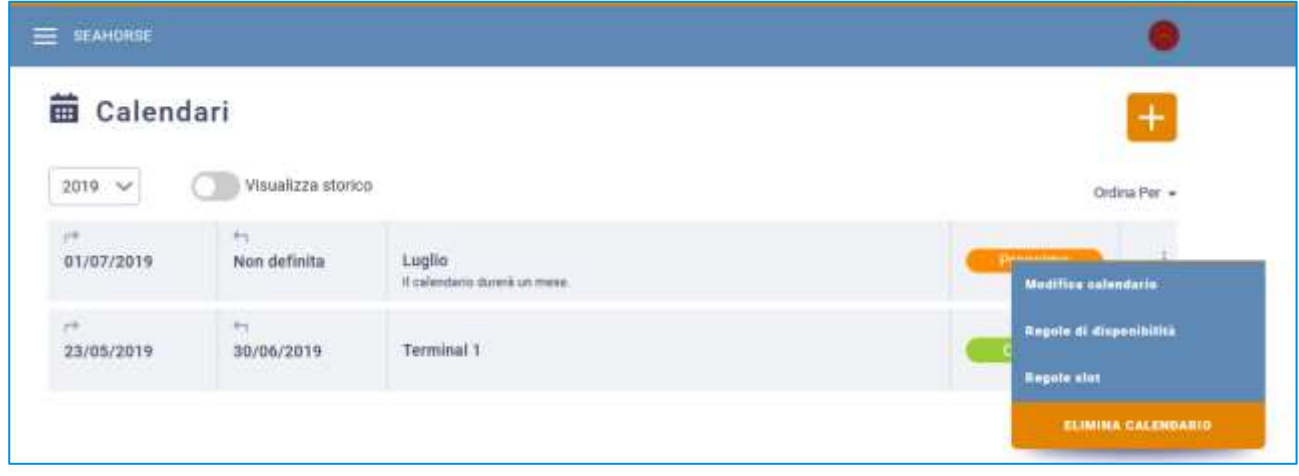

#### **Figura 9: Lista calendari - Menu funzionale**

Con *modifica calendario* si possono apportare delle modifiche ai dati relative al calendario; si aprirà la *finestra popup di modifica*. In questa finestra l'utente avrà la possibilità di editare il titolo del calendario e la descrizione.

Con elimina calendario si eliminerà il calendario; si aprirà una finestra di conferma, tale opzione è attiva solamente per i calendari in stato Prossimo, non è possibile eliminare il calendario corrente o quelli passati. Al momento dell'eliminazione di un calendario, quello precedente verrà prolungato in modo che la time-line non presenti zone scoperte.

A seguito della cancellazione di un calendario saranno cancellate anche le regole di disponibilità e di generazione degli slot, rimarranno in ogni caso validi gli slot sui quali è stata creata almeno una prenotazione.

La gestione delle regole di disponibilità e di generazione degli slot sarà descritta nei capitoli successivi.

#### <span id="page-12-0"></span>3.3 Regole di operatività

Le regole di operatività vanno a definire le fasce orarie di operatività del terminal stesso.

Cliccando sulla voce Regole di operatività del menu contestuale di un calendario, si aprirà una pagina con una lista di regole.

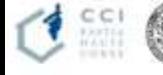

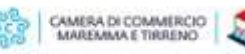

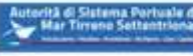

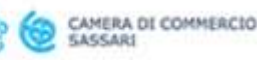

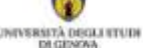

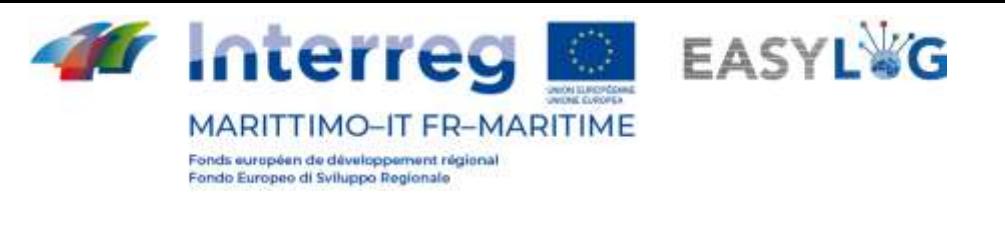

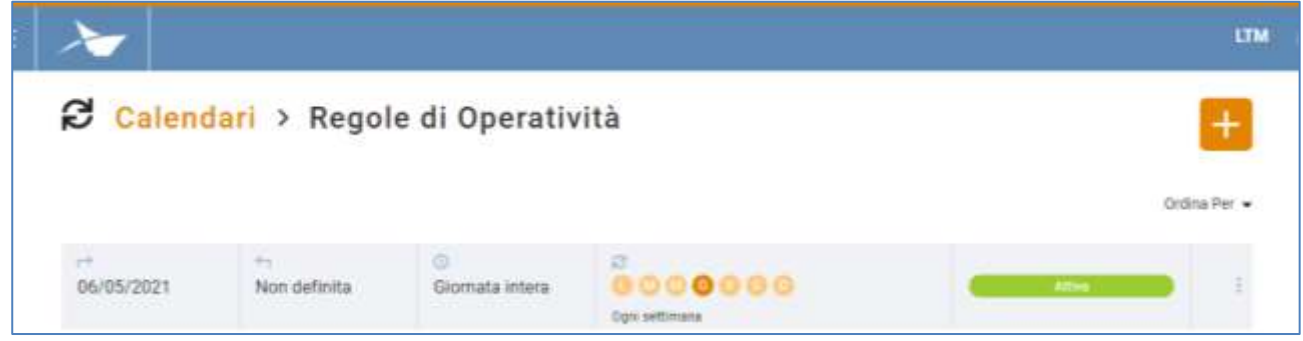

#### **Figura 10: Lista regole operatività**

Ogni regola si differenzia per *data di operatività, data di fine, intervallo temporale, giorni in cui la* regola si ripete e il tipo di ripetizione, stato.

## <span id="page-13-0"></span>3.3.1 Aggiunta regole di operatività

Per aggiungerne una nuova regola di operatività cliccare sul pulsante **+**. Quindi impostare lo stato, l'orario di inizio e la durata della stessa (con una granularità di 30 minuti), oltre ad ogni qualvolta sarà valida la regola durante la settimana. La regola sarà valida per tutta l'estensione del calendario a cui si riferisce.

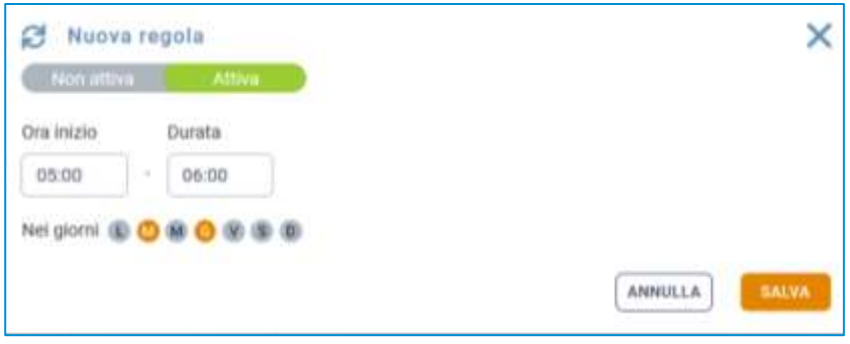

#### **Figura 11: Nuova regola di operatività**

Tutti i campi presenti nella finestra popup devono essere valorizzati per procedere con il salvataggio, premendo il pulsante salva . A seguito del salvataggio comparirà un popup che avverte l'utente dell'avvenuta creazione o meno della regola. Cliccando su **SANNULLA** si annullerà l'operazione e quindi si perderanno i dati.

In entrambi i casi si ritornerà alla lista delle regole di disponibilità.

## <span id="page-13-1"></span>3.3.2 Menu funzionale

Grazie al menu funzionale, accessibile tramite i "tre puntini" sarà possibile disabilitare o eliminare una regola, entrambe le funzionalità prevedono una richiesta di conferma da parte dell'utente

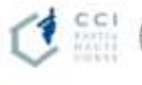

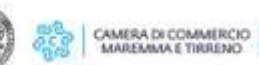

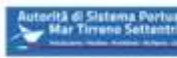

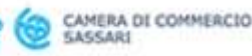

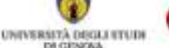

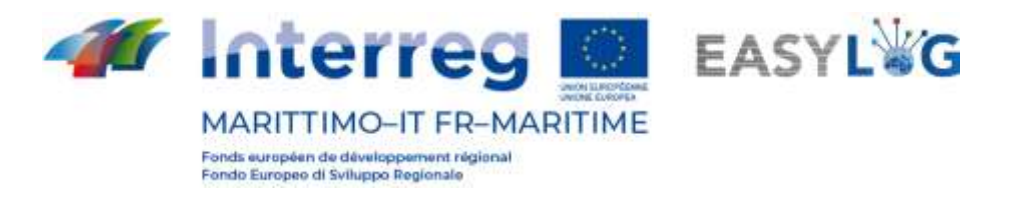

L'eliminazione di una regola di operatività non influisce sugli slot, in quanto è possibile creare slot anche al difuori dell'operatività del terminal.

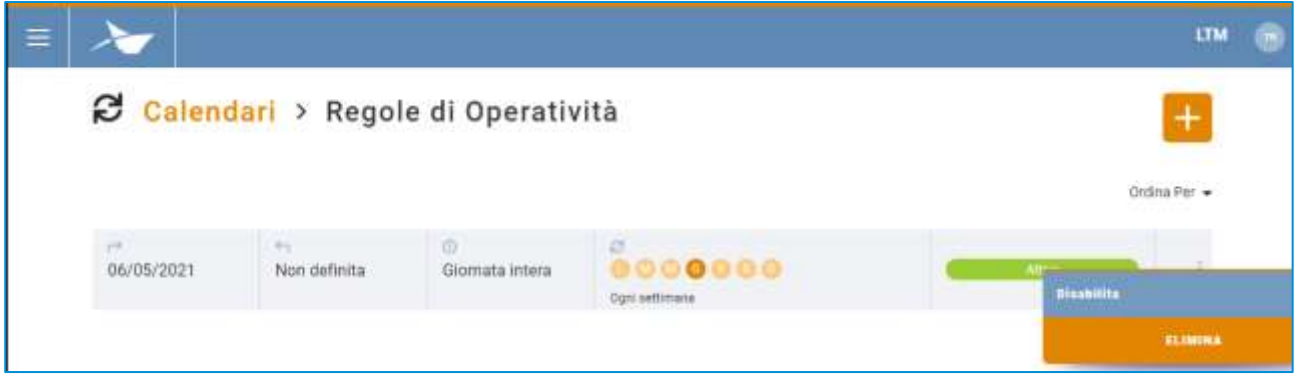

**Figura 12: Lista regole di operatività - Menu funzionale**

## <span id="page-14-0"></span>3.3.3 Ordinamento regole di disponibilità

Le regole di operatività all'apertura della pagina sono ordinate per data in ordine crescente, ma è possibile invertire l'ordine, oppure selezionare uno dei seguenti criteri:

- Data crescente o decrescente
- Stato crescente o decrescente

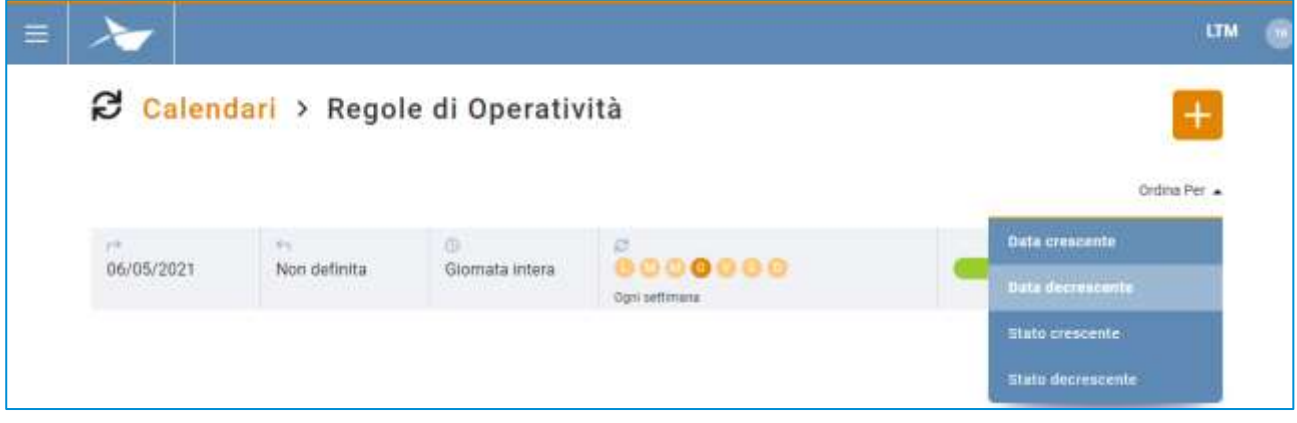

**Figura 13: Lista regole di operatività - Ordinamenti**

## <span id="page-14-1"></span>3.4 Regole di slot

Cliccando su Regole slot si accede appunto alla pagina di visulizzazione a lista delle regole di generazione slot:

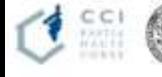

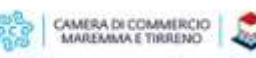

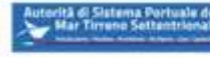

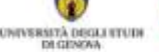

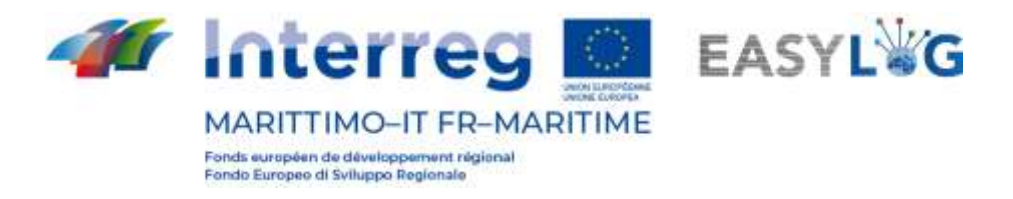

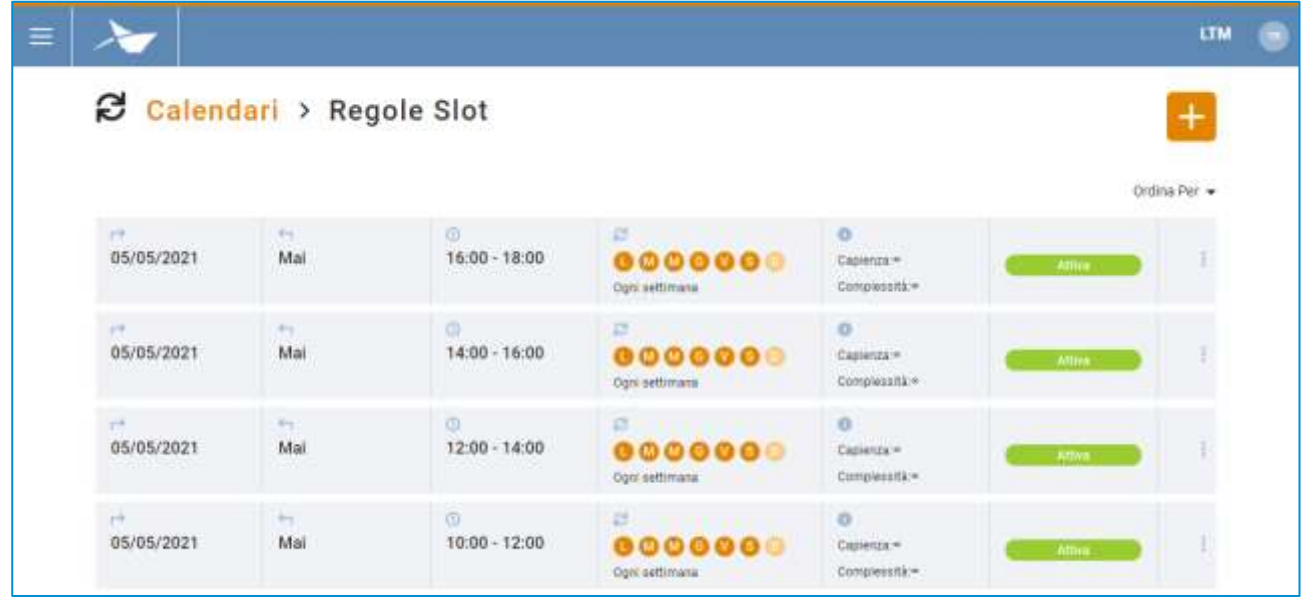

#### **Figura 14: Lista regole slot**

Gli slot si differenziano per la data di inizio e fine, l'orario, la modalità (singola, giornaliera, settimanale), la capacità e la complessità, lo stato.

Le regole di slot serviranno all'autotrasportatore per prenotare il deposito o il prelievo di una o più UTI.

Non è possibile creare più regole slot che vadano a sovrapporsi l'una con l'altra, il sistema si occuperà di eseguire la verifica prima del salvataggio di una nuova regola.

Gli slot dovrebbero ricadere all'interno delle fasce di disponibilità del terminal stesso, il sistema verifica che questo requisito sia soddisfatto, ed in caso contrario avvisa l'utente che potrà in ogni caso procedere alla creazione dello slot.

#### <span id="page-15-0"></span>3.4.1 Aggiunta regola di slot

Cliccando sul pulsante  $\pm$  si aprirà la finestra modale di creazione di una nuova regola slot.

Innanzitutto, l'utente dovrà selezionare la tipologia di regola che intende creare scegliendo tra: Singola, Giornaliera, Settimanale.

Gli elementi in comune sono:

- Stato: *attivo* o *non attivo*
- Data inizio
- Ora inizio
- Durata: con una granularità di 30 minuti

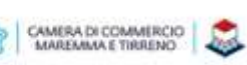

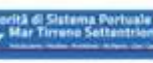

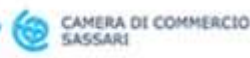

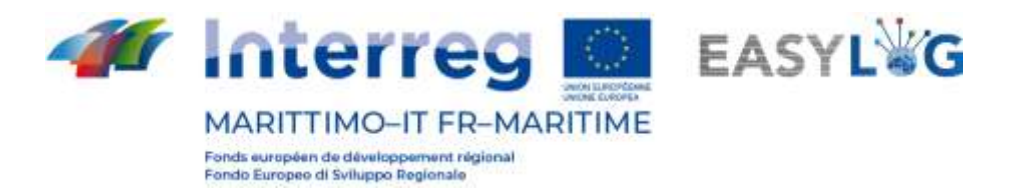

- **Capacità**
- Complessità

Attenzione: se alla capacità e alla complessità non viene indicato alcun valore, allora quest'ultime assumeranno capacità illimitata, rappresentata dal simbolo ∞.

Di seguito sono spiegate le varie possibilità:

1. **Singola**. Definisce una regola di slot programmata un solo giorno senza ripetizioni. Per i dettagli sui campi vedere elenco puntato appena sopra.

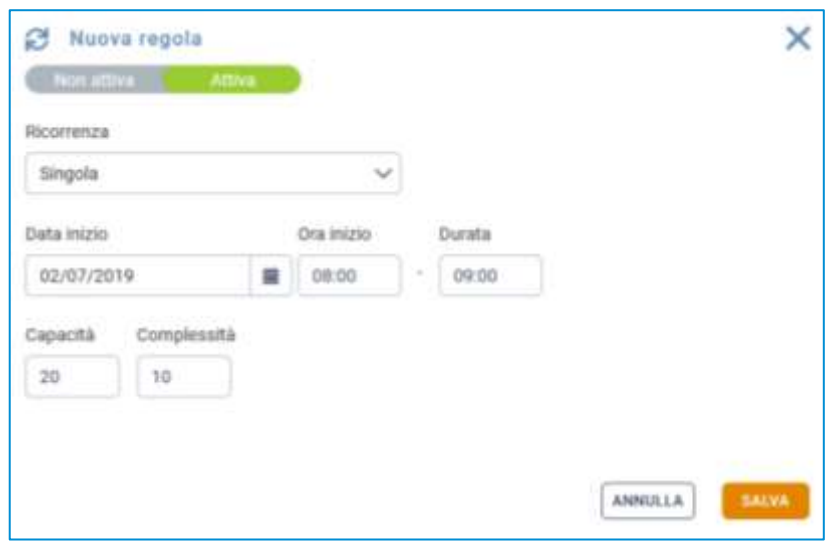

#### **Figura 15: Nuova regola slot - Singola**

2. Giornaliera. Definisce una regola di slot che si ripeterà ogni n giorni.

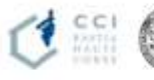

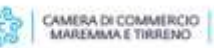

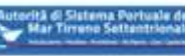

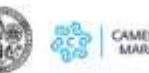

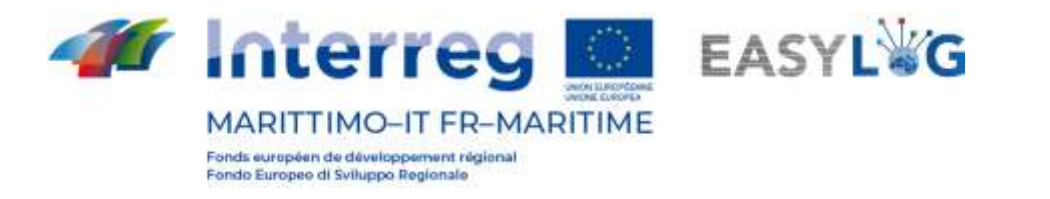

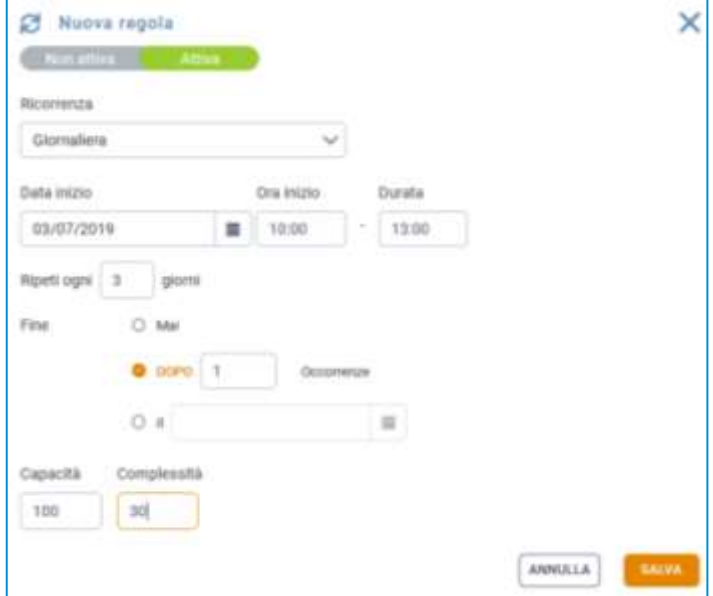

**Figura 16: Nuova regola slot - Giornaliera**

Si avranno nello specifico i seguenti campi:

- $\bullet$  Ripeti ogni n giorni
- Fine: a scelta tra mai, dopo n occorrenze, data specifica
- 3. **Settimanale**. Definisce una regola di slot che si ripeterà in alcuni giorni ogni n settimane.

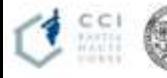

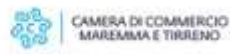

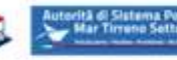

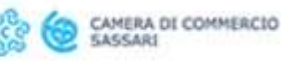

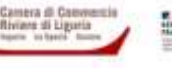

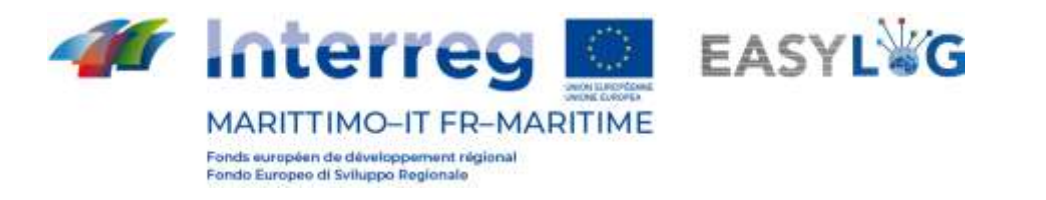

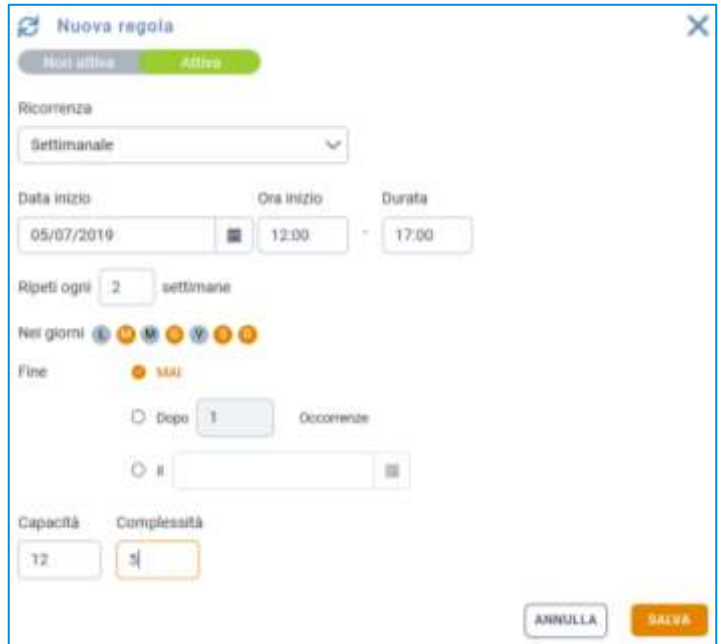

**Figura 17: Nuova regola slot - Settimanale**

Si avranno in specifico i seguenti campi:

- Ripeti ogni n giorni
- Fine: a scelta tra mai, dopo n occorrenze, data specifica

Cliccando sul pulsante premendo **i sauva i dati saranno persistiti nel sistema.** A seguito del salvataggio di una regola slot, comparirà un messaggio che avverte l'utente dell'avvenuta creazione o meno della regola. Fare click su "Ok" per tornare alla lista delle regole di slot. Cliccando su **SANNULLA** si annullerà l'operazione e quindi si perderanno i dati.

#### <span id="page-18-0"></span>3.4.2 Menu funzionale

Grazie al menu funzionale, accessibile tramite i "tre puntini" sarà possibile disabilitare o eliminare una regola, entrambe le funzionalità prevedono una richiesta di conferma da parte dell'utente

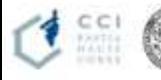

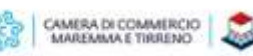

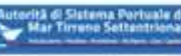

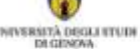

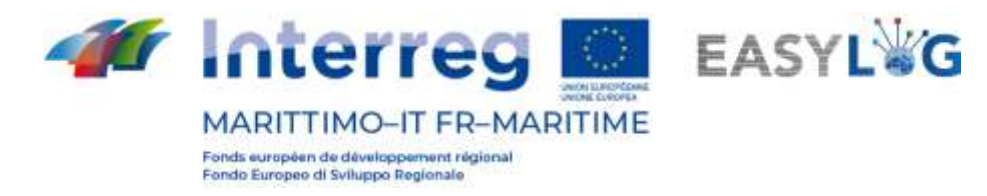

|                                             |                       |                                |                                                 |                                                 | <b>LTM</b>                       |
|---------------------------------------------|-----------------------|--------------------------------|-------------------------------------------------|-------------------------------------------------|----------------------------------|
| Calendari > Regole Slot                     |                       |                                |                                                 |                                                 | $\ddot{}$<br>Ordina Per. +       |
| <b>H</b><br>05/05/2021<br><b>WARD TO BE</b> | <b>RS</b><br>Mai      | $16:00 - 18:00$                | s<br>0000000<br>Optilattrease                   | $\alpha$<br>and a<br>Cignessien<br>Completation | <b>Bianbirita</b>                |
| the come<br>05/05/2021<br><b>RANGER WAY</b> | 957<br>Mai            | <b>a</b> ll<br>$14:00 - 16:00$ | Burnett Corporation<br>0000000<br>Optiaettesasa | $\sigma$<br>Capevine-<br>COMPASSIBLY            | <b>ELIMINA</b><br><b>Hillman</b> |
| <b>Photography</b><br>05/05/2021            | Rev.<br>Mai           | Germany<br>$12:00 - 14:00$     | $\mathbf{C}$<br>0000000<br>Opti settimana       | a<br>Capianzion<br>Completed in                 | <b>Albee</b>                     |
| W.<br>05/05/2021                            | 941<br>Mai            | ÷<br>$10(00 - 12.00)$          | 234 1 4 1 4 1<br>0000000<br>Optisettmana        | o<br>Capienta:=<br>Compless At =                | <b>Alles</b>                     |
| <b>PELL</b><br>05/05/2021                   | $\mathbb{R}^n$<br>Mai | o<br>08:00 - 10:00             | 耳<br>$0000000$<br>Opti settimana                | a<br>Capienta:=<br>Composition                  | <b>Albert</b>                    |

**Figura 18: Lista regole slot - Menu funzionale**

## <span id="page-19-0"></span>3.4.3 Ordinamento regole di slot

Le regole di disponibilità all'apertura della pagina sono ordinate per data in ordine crescente, ma è possibile invertire l'ordine, oppure selezionare uno dei seguenti criteri:

- Data crescente o decrescente
- Stato crescente o decrescente

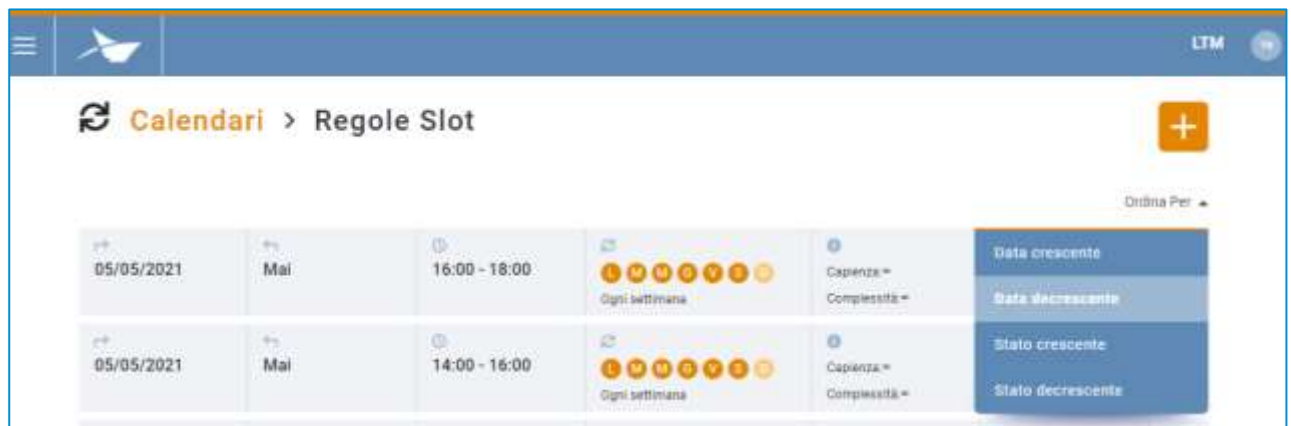

#### **Figura 19: Lista regole slot - Menu funzionale**

## <span id="page-19-1"></span>3.5 Storico calendari

Cliccando il bottone Visualizza storico si vedranno i calendari che hanno raggiunto la propria data di scadenza della validità e quindi sono contrassegnati come "Scaduti".

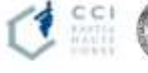

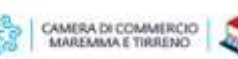

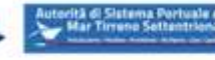

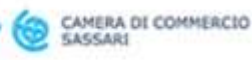

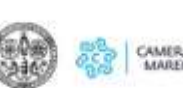

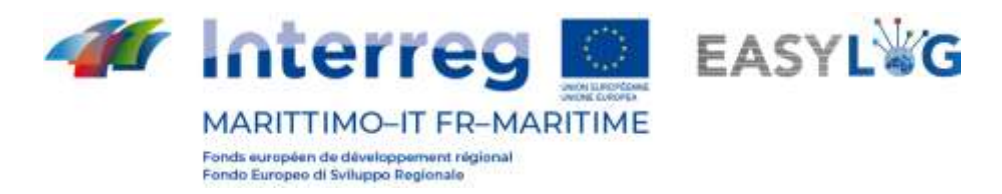

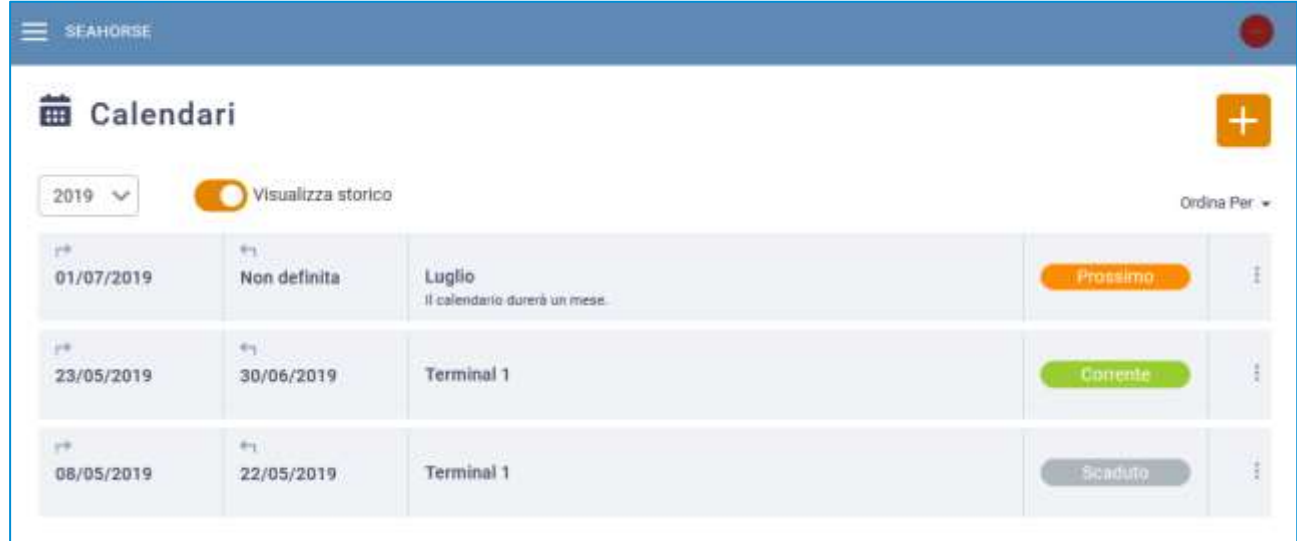

#### **Figura 20: Lista calendari - Storico**

## <span id="page-20-0"></span>3.6 Ordinamento calendari

La lista calendari, all'apertura della pagina è ordinata secondo la data di inizio del calendario in ordine crescente, ma può essere invertito cliccando su Ordina per.

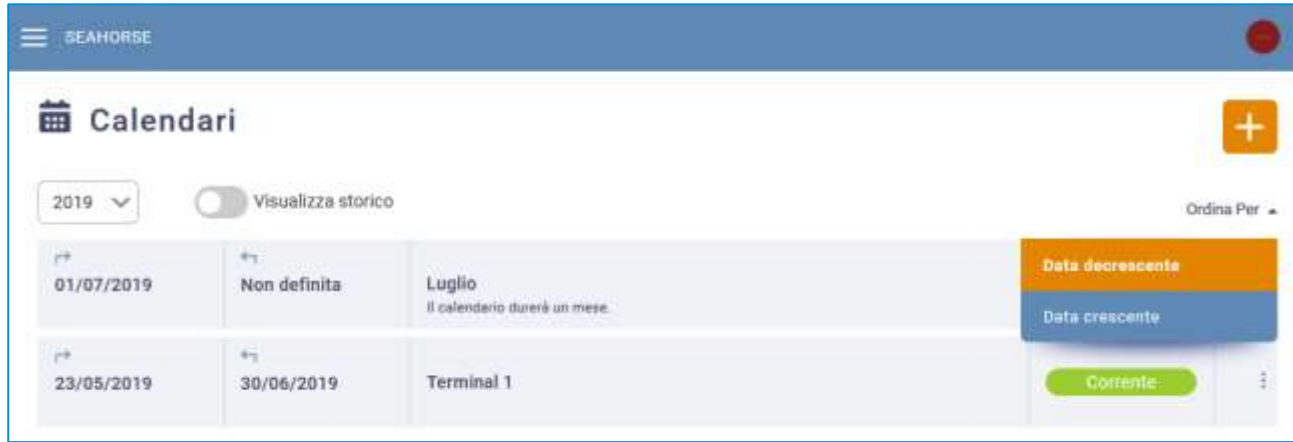

#### **Figura 21: Lista calendari – Ordinamenti**

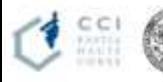

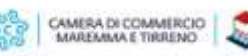

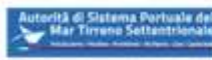

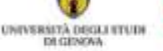

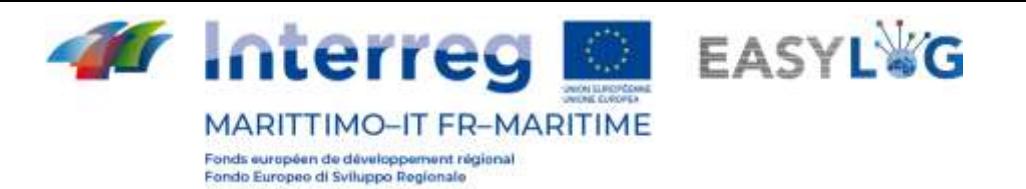

## <span id="page-21-0"></span>4. Calendario slot

Selezionando la voce di menu *calendario slot* si accederà ad una pagina che presenta, appunto, un calendario con gli slot creati basandosi sulle regole slot precedentemente create.

In verde sono visualizzati i periodi di disponibilità del terminal, anch'essi creati sulla base delle regole di disponibilità precedentemente definite.

Per ogni slot sono inoltre visualizzati i valori di capacità e complessità raggiunti rispetto al valore massimo, definito in fase di creazione della regola. La capacità e la complessità raggiunta sono visualizzati anche graficamente in quanto i valori sono visualizzati con colorazioni differenti. Verde fino al 75%, arancione dal 75 al 99% e rosso al 100%.

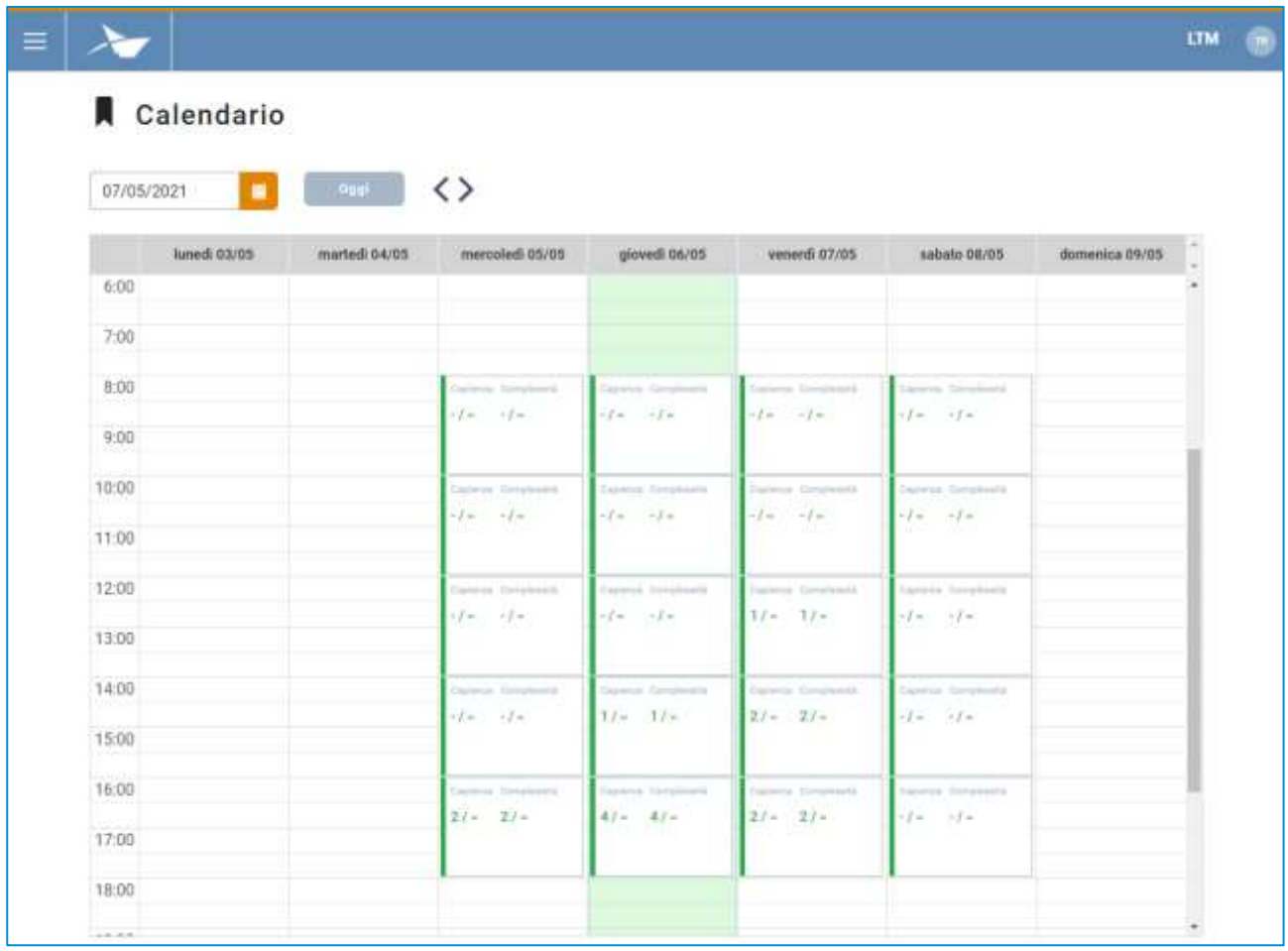

#### **Figura 22 - Calendario slot**

Per visualizzare il calendario relativo ad una specifica data è possibile:

- Utilizzare il *campo input data* per spostarsi direttamente alla data desiderata
- Usare le freccette per scorrere sequenzialmente i giorni il calendario

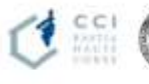

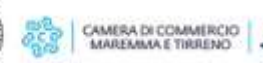

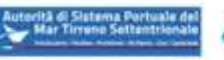

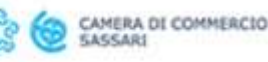

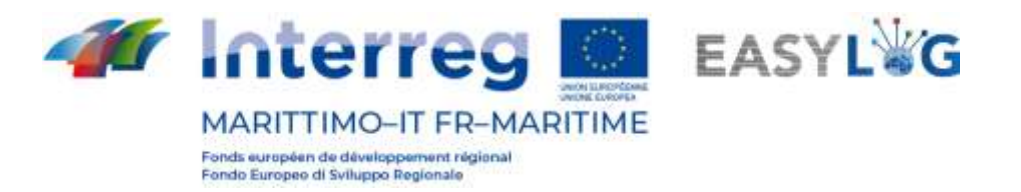

Ritornare alla data odierna con la casella Oggi

## <span id="page-22-0"></span>5. Annunci camion

Cliccando sulla voce di menu Annunci camion si accederà alla lista di annunci precedentemente creati dagli autotrasportatori sul terminal gestito dall'utente.

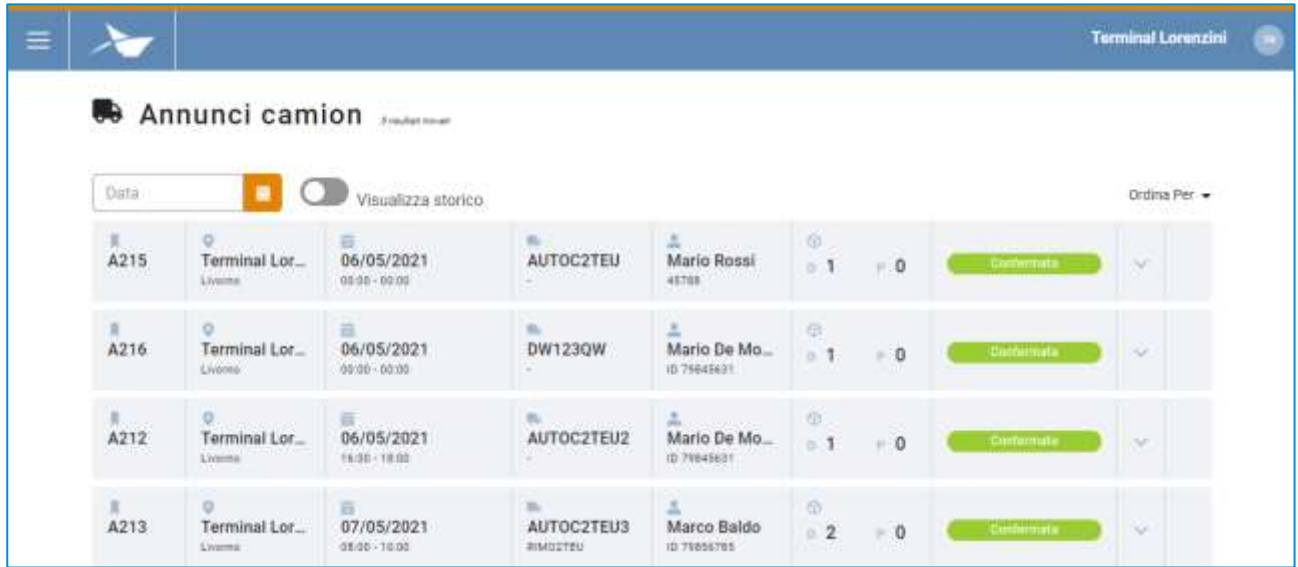

#### **Figura 23: Lista annunci camion**

La lista presenterà le seguenti informazioni:

- Il codice dell'annuncio camion
- Il nome del terminal e del porto
- I dati dello slot: data, orario di inizio e di fin
- I dati del mezzo: targa della motrice e di un'eventuale appendice
- I dati anagrafici dell'autista e il codice del documento di riconoscimento
- La quantità di UTI in deposito e prelievo
- Lo stato, possibili stati: Attesa, Confermato, Errore

È possibile ricercare un annuncio camion tramite la data.

## <span id="page-22-1"></span>5.1 Storico annunci camion

Cliccando il bottone Visualizza storico si vedranno i precedenti annunci camion.

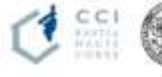

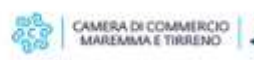

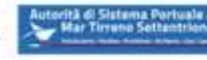

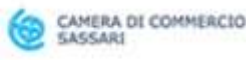

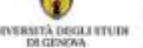

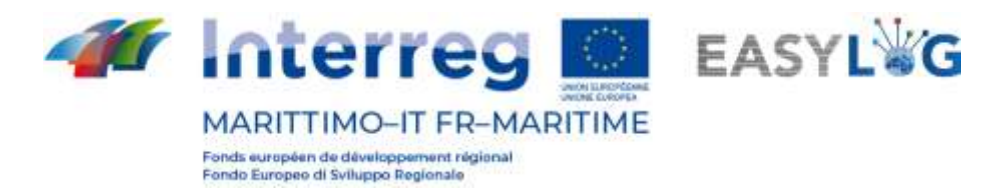

|                        |                                      | Annunci camion                                     |                                                         |                                 |                           |                           |            |
|------------------------|--------------------------------------|----------------------------------------------------|---------------------------------------------------------|---------------------------------|---------------------------|---------------------------|------------|
| Data                   | ٠                                    | Visualizza storico                                 |                                                         |                                 |                           |                           | Ordina Per |
| 番目<br>A196             | Terminal Lor.<br><b>Xioming</b>      | <b>B</b> ook of the<br>22/04/2021<br>39.05 - 14.00 | <b>Information of the American</b><br>DW123QW<br>-      | Mario De Mo.<br>@ 79841621      | <b>B</b><br>$= 1$<br>$-0$ | Contempta                 | $\sim$     |
| A197                   | $\circ$ .<br>Terminal Lor<br>Element | 22/04/2021<br>09:00 - 14:00                        | <b>Ba</b> construction<br>DM 846 ND<br>AZ129HE          | Marco Baldo<br>ID 7988478E      | $\leq$<br>$= 1$<br>$-0$   | Contempts                 | $\sim$     |
| <br>A199               | ۰<br>Terminal Lor<br>Exempt Charles  | $\equiv$<br>22/04/2021<br>29:20 - 14:20            | $\mathbb{R}$<br>DM 846 ND<br><b>ANTIQUE AND INCOME.</b> | Mario De Mo<br>@79845631        | 65<br>$=1$                | $-0$<br><b>Contentata</b> | S.         |
| $E_{\rm{tot}}$<br>A200 | Terminal Lor<br>Limm:                | <b>B</b> Harrison<br>23/04/2021<br>39.05 - 14.00   | $\equiv$<br>DM 846 ND                                   | A.<br>Marco Baldo<br>G 79836781 | B<br>$=1$                 | Contempta<br>$-0$         | $\sim$     |

**Figura 24: Lista annunci camion - Storico**

## <span id="page-23-0"></span>5.2 Ordinamento annunci camion

All'ingresso nella pagina degli annunci camion, questi sono secondo il codice annuncio in ordine crescente, ma è possibile invertire tale ordinamento o sceglierne uno differente attraverso il selettore posto in alto a destra della lista. Le possibilità sono:

- Slot in ordine alfabetico crescente o decrescente
- Nome del terminal in ordine alfabetico crescente o decrescente
- Stato in ordine crescente o decrescente
- Codice annuncio, crescente o decrescente

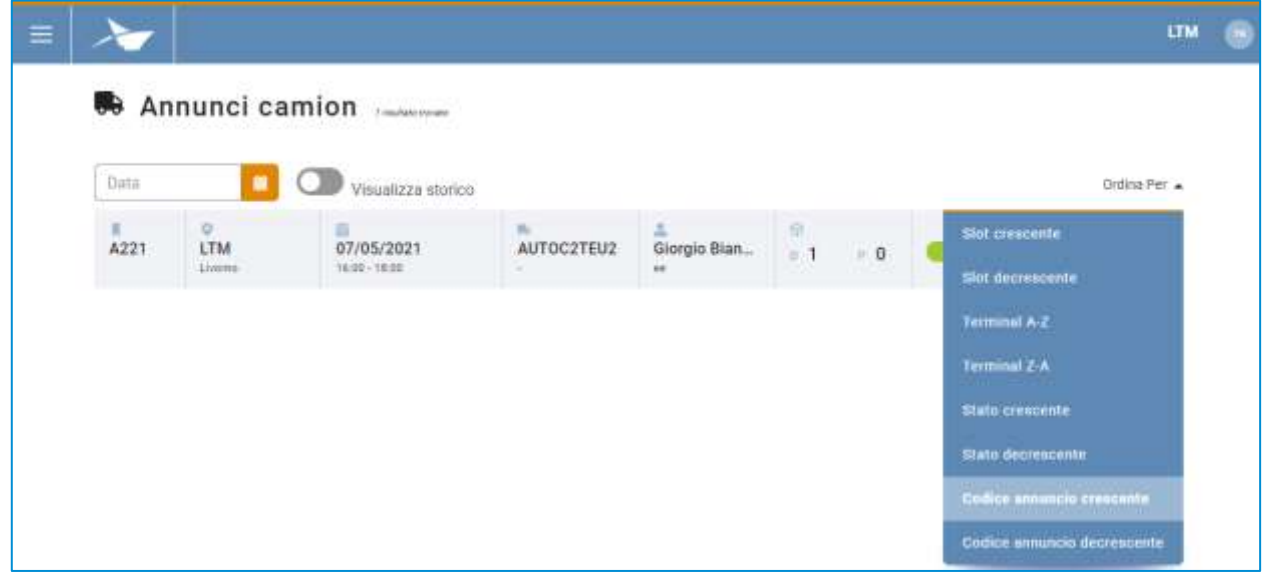

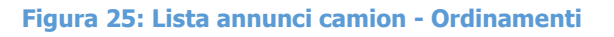

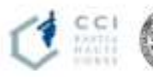

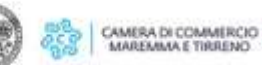

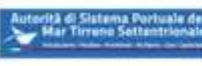

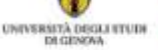

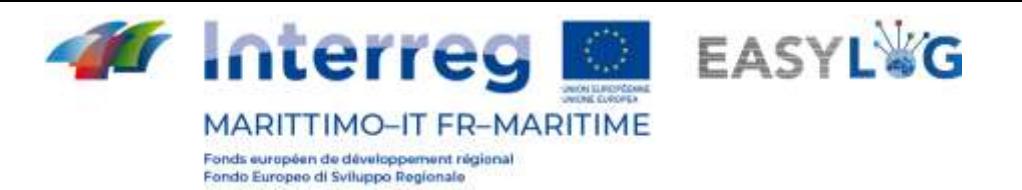

## <span id="page-24-0"></span>5.3 Dettaglio UTI

Cliccando sulla freccetta posta a destra di ogni annuncio camion, si potranno vedere le UTI ad essi associati.

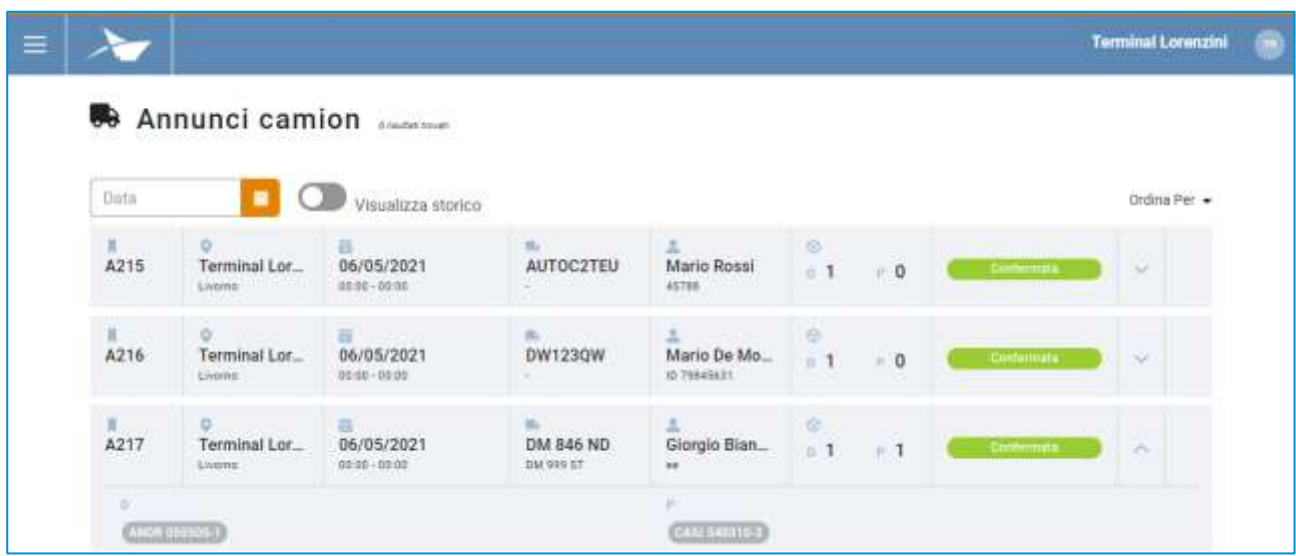

#### **Figura 26: Lista annunci camion - Espansa**

## <span id="page-24-1"></span>6. Annunci Nave

La sezione dell'applicativo dedicata agli annunci nave si suddivide in due pagine: una dedicata agli annunci di arrivo e l'altra di partenza.

## <span id="page-24-2"></span>6.1 Annunci nave di arrivo

Cliccando sulla voce di menu Annunci di arrivo si accederà alla lista di annunci nave in arrivo creati per il terminai in cui opera l'utente.

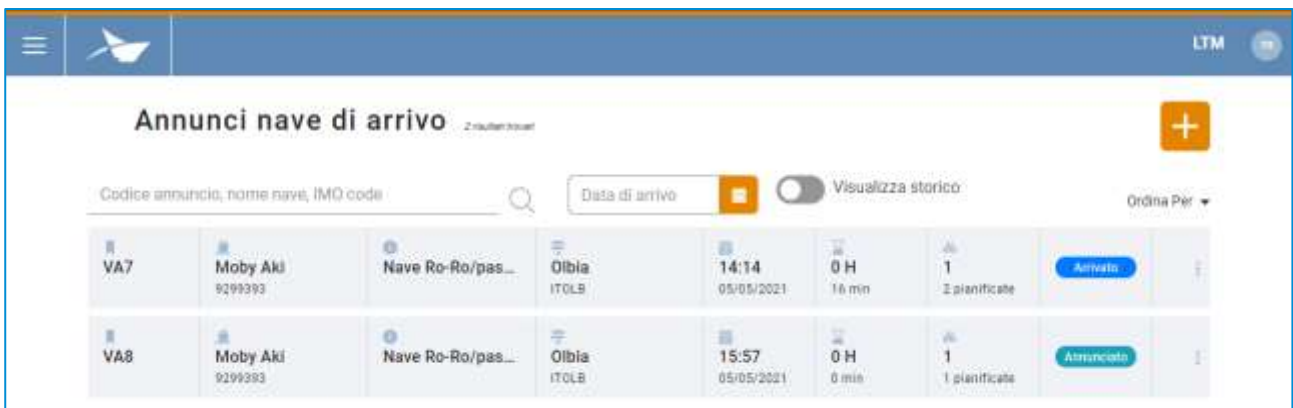

#### **Figura 27: Lista annunci nave di arrivo**

La lista presenterà le seguenti informazioni:

Il codice dell'annuncio nave

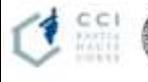

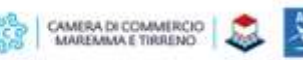

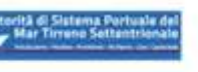

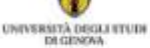

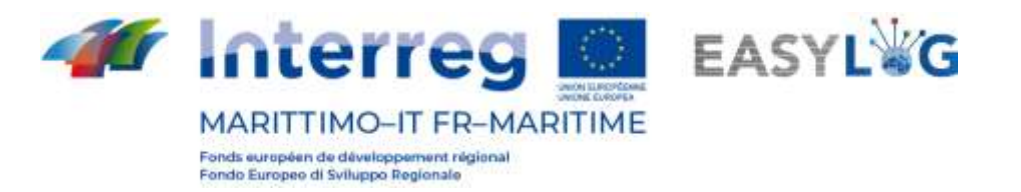

- Il nome della nave e relativo codice IMO
- La tipologia di nave e il codice MMSI
- Il porto di provenienza: con nome e LOCODE
- La data e ora previste di arrivo (ETA)
- L'eventuale ritardo (se la nave è arrivata)
- La quantità di UTI scaricate e quelle invece pianificate in arrivo
- Lo stato dell'annuncio nave

È possibile ricercare un annuncio nave tramite: codice annuncio, nome nave, IMO code oppure data prevista di arrivo.

## <span id="page-25-0"></span>6.1.1 Aggiunta annuncio nave arrivo

Per registrare un nuovo annuncio nave di arrivo si deve cliccare sul pulsante  $\pm$ ; si aprirà quindi una finestra modale che presenta le pianificazioni di navi in arrivo per il terminal su cui opera l'utente.

Per ciascuna pianificazione sono visualizzate le seguenti informazioni:

- Il nome della nave e direzione
- Codice IMO nave e La tipologia
- Il porto di provenienza: con nome e LOCODE
- La data e ora previste di arrivo (ETA)

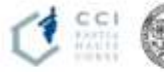

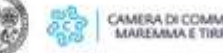

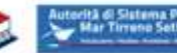

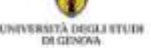

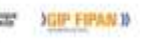

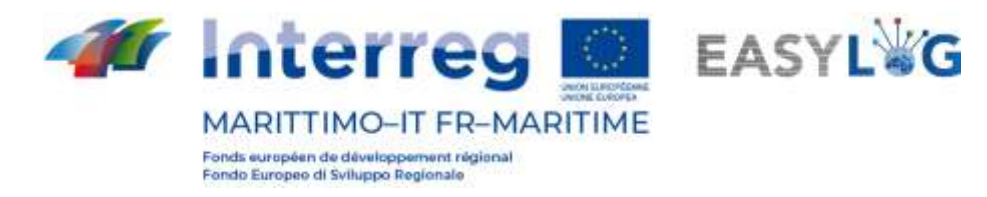

| Nome nave, codice IMO     | Data                                           | ٠                        |                            |  |
|---------------------------|------------------------------------------------|--------------------------|----------------------------|--|
| Moby Aki<br>Arrivo        | o<br>9299393<br>Nave Ro-Ro/passeggeri          | 茴<br>04:00<br>07/05/2021 | 宗<br>Olbia<br><b>ITOLB</b> |  |
| Moby Aki<br>Arrivo        | o<br>9299393<br>Nave Ro-Ro/passegger)          | 厝<br>04:00<br>08/05/2021 | 二<br>Olbia<br><b>ITOLB</b> |  |
| Moby Aki<br><b>Arrivo</b> | o<br>9299393<br>Nave Ro-Ro/passeggeri          | 語<br>04:00<br>10/05/2021 | ≢<br>Olbia<br>ITOLB.       |  |
| Moby Aki<br>Arrivo        | o<br>9299393<br>Nave Ro-Ro/passegger           | 聶<br>04:00<br>12/05/2021 | =<br>Olbia<br>ITOL8        |  |
| Moby Aki<br>Arrivo        | $\alpha$ .<br>9299393<br>Nave Ro-Ro/passeggeri | 高<br>04:00<br>14/05/2021 | 黒<br>Olbia<br><b>ITOLS</b> |  |
| Moby Aki<br>Arrivo        | o<br>9299393<br>Nave Ro-Ro/passeggeri          | 萠<br>04:00<br>15/05/2021 | 亭<br>Olbia<br><b>ITOLE</b> |  |
| Moby Aki<br>Arrivo        | o<br>9299393<br>Nave Ro-Ro/passeggeri          | a<br>04:00<br>17/05/2021 | ÷<br>Olbia<br>ITOLB:       |  |

**Figura 28: Aggiunta annuncio nave di arrivo**

L'utente potrà quindi selezionare la programmazione nave desiderata e premendo l'annuncio nave sarà creato e visibile nella lista sottostante.

## <span id="page-26-0"></span>6.1.2 Storico annunci nave di arrivo

Cliccando il bottone Visualizza storico presente nella lista degli annunci nave di arrivo si vedranno gli annunci già gestiti.

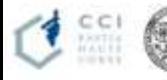

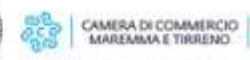

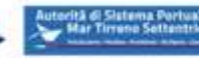

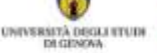

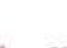

SALVA

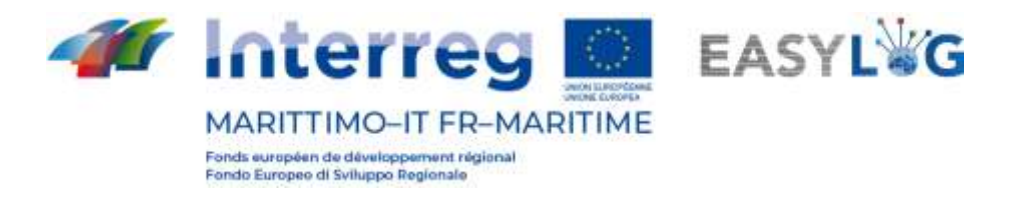

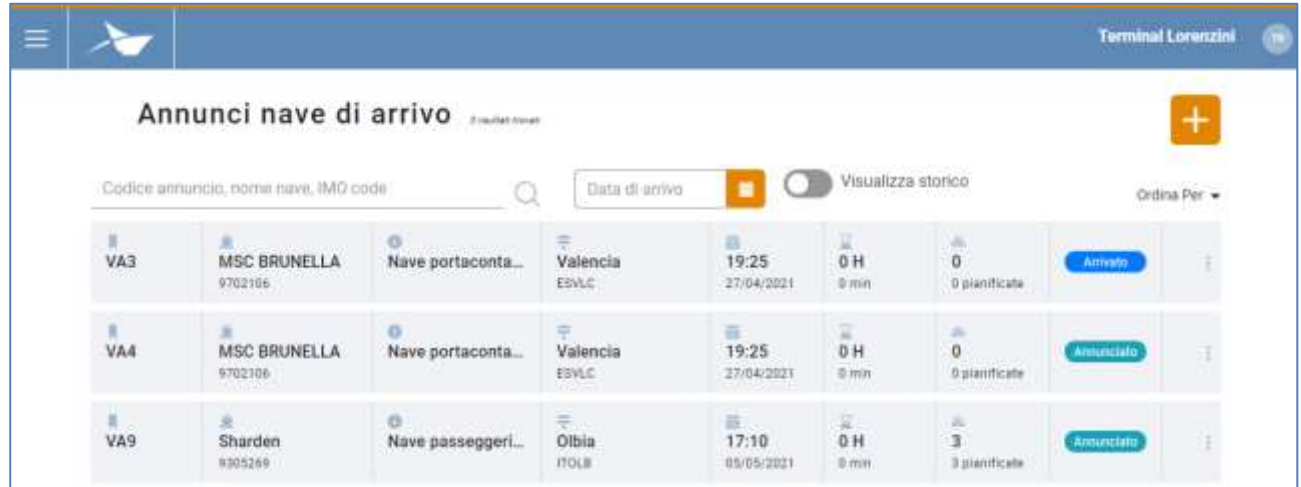

#### **Figura 29: Lista annunci nave di arrivo - Storico**

#### <span id="page-27-0"></span>6.1.3 Ordinamento annunci nave di arrivo

All'ingresso nella pagina degli annunci nave di arrivo, questi sono secondo la data prevista di arrivo (ETA) in ordine crescente, ma è possibile invertire tale ordinamento o sceglierne uno differente attraverso il selettore posto in alto a destra della lista.

Le possibilità sono:

- Codice annuncio in ordine crescente o decrescente
- Orario di arrivo in ordine crescente o decrescente
- Nome nave in ordine crescente o decrescente
- Stato in ordine crescente o decrescente

|                 |                                      | Annunci nave di arrivo |                |                 |                    |        | $\ddot{}$                        |
|-----------------|--------------------------------------|------------------------|----------------|-----------------|--------------------|--------|----------------------------------|
|                 | Codios annuncio, nome nave, IMO code | Q                      | Data di arrivo |                 | Visualizza storico |        | Ordina Per A                     |
| x<br>EAV        | <b>MSC BRUNELLA</b>                  | Nave porteconta        | Valencia       | 苗<br>19:25      | x<br>0H            | n<br>o | <b>Codice annuncia crescente</b> |
|                 | 9702106                              |                        | EIVLC          | 27/04/2021      | 0 mm               | 自自     | Codice annuncio decrescente      |
| VA4             | MSC BRUNELLA                         | Nave portaconta        | ÷<br>Valencia  | 區<br>19:25      | $\frac{1}{6}$ H    | ×<br>o | <b>Otário crescente</b>          |
|                 | 0702106                              |                        | <b>EEVLC</b>   | 27/04/2021      | $0 \text{ mm}$     | 0B     | Orario decrescente               |
| V <sub>A9</sub> | ×<br>Shardon                         | Nave passeggeri        | 汞<br>Olbia     | 草.Sill<br>17:10 | $\frac{1}{10}$     | a li   | Nome nave crescente              |
|                 | 9305269                              |                        | <b>ITOLB</b>   | 05/05/2021      | 0 mm               | 31     | Nome nave decreasente            |

**Figura 30: Lista annunci nave di arrivo - Ordinamenti**

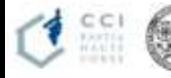

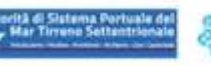

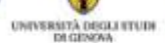

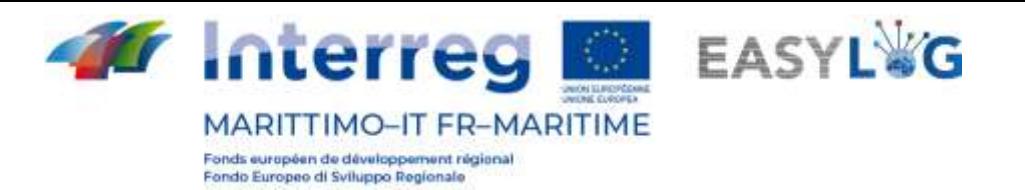

## <span id="page-28-0"></span>6.2 Annunci nave di partenza

Cliccando sulla voce di menu Annunci di partenza si accederà alla lista di annunci nave in partenza creati per il terminai in cui opera l'utente.

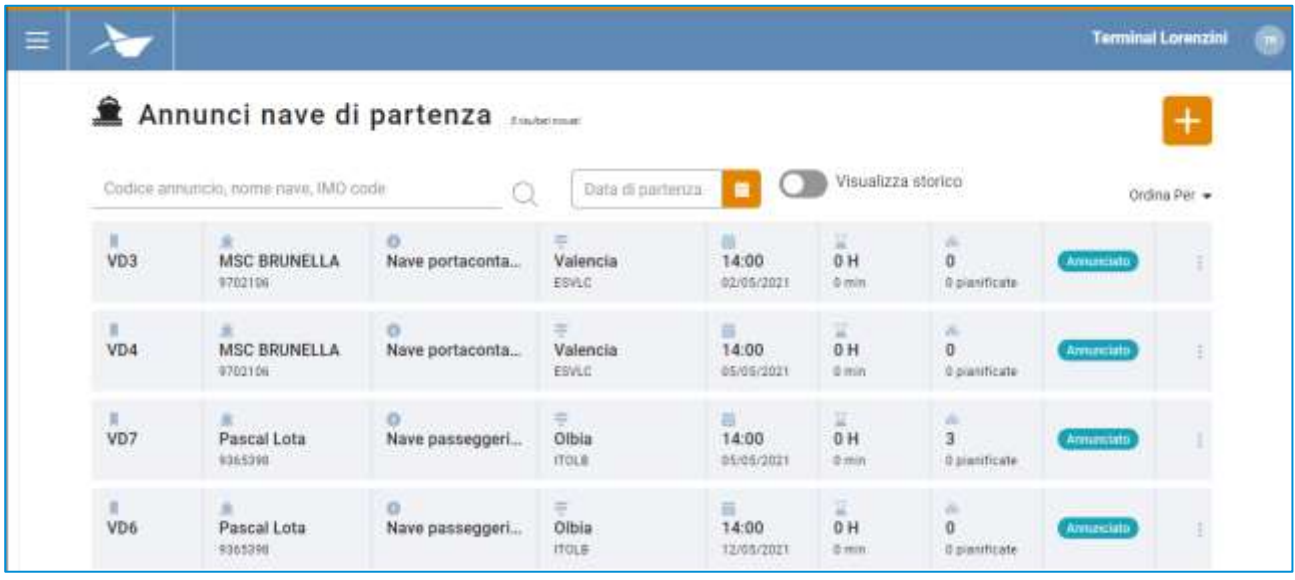

#### **Figura 31: Lista annunci nave di partenza**

La lista presenterà le seguenti informazioni:

- Il codice dell'annuncio nave
- Il nome della nave e relativo codice IMO
- La tipologia di nave e il codice MMSI
- Il porto di provenienza: con nome e LOCODE
- La data e ora previste di partenza (ETD)
- L'eventuale ritardo (se la nave è partita)
- La quantità di UTI caricate e quelle invece pianificate in partenza
- Lo stato dell'annuncio nave

È possibile ricercare un annuncio nave tramite: codice annuncio, nome nave, IMO code oppure data prevista di arrivo.

## <span id="page-28-1"></span>6.2.1 Aggiunta annuncio nave partenza

Per registrare un nuovo annuncio nave di partenza si deve cliccare sul pulsante  $\pm$ ; si aprirà quindi una finestra modale che presenta le pianificazioni di navi in partenza dal terminal su cui opera l'utente.

Per ciascuna pianificazione sono visualizzate le seguenti informazioni:

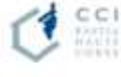

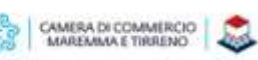

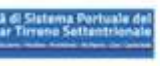

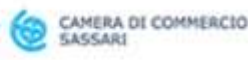

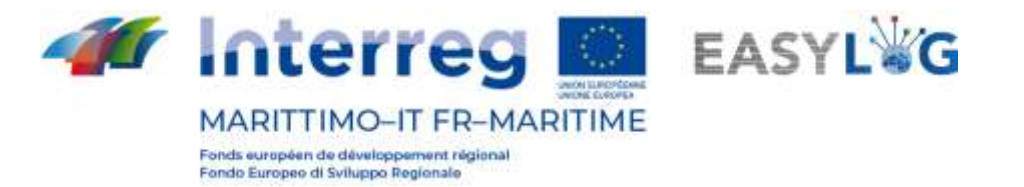

- Il nome della nave e direzione
- Codice IMO nave e La tipologia
- Il porto di destino: con nome e LOCODE
- La data e ora previste di partenza (ETD)

|   | Nome nave, codice IMO | Data                                  | ■                        |                                  |  |
|---|-----------------------|---------------------------------------|--------------------------|----------------------------------|--|
| O | Moby Aki<br>Partenza  | o<br>9299393<br>Nave Ro-Ro/passeggeri | 壺<br>00:00<br>06/05/2021 | 事.<br>Olbia<br>ITOL <sub>B</sub> |  |
| O | Moby Aki<br>Partenza  | o<br>9299393<br>Nave Ro-Ro/passeggeri | 聶<br>00:00<br>07/05/2021 | 宗<br>Olbia<br>ITOLB              |  |
| € | Moby Aki<br>Partenza  | o<br>9299393<br>Nave Ro-Ro/passeggerr | 壵<br>00:00<br>09/05/2021 | 丰<br>Olbia<br><b>ITOLB</b>       |  |
| O | Moby Aki<br>Partenza  | o<br>9299393<br>Nave Ro-Ro/passeggeri | 聶<br>00:00<br>11/05/2021 | 枼<br>Olbia<br><b>ITOLB</b>       |  |
| 8 | Moby Aki<br>Partenza  | o<br>9299393<br>Nave Ro-Ro/passegger! | 高<br>00:00<br>13/05/2021 | 肁<br>Olbia<br>ITOLE:             |  |
| 8 | Moby Aki<br>Partenza  | ō<br>9299393<br>Nave Ro-Ro/passeggerl | 昌<br>00:00<br>14/05/2021 | 岸<br>Olbia<br>ITOLB              |  |
| 8 | Moby Aki<br>Partenza  | o<br>9299393<br>Nave Ro-Ro/passegger/ | 苛<br>00:00<br>16/05/2021 | 旱<br>Olbia<br><b>ITOLB</b>       |  |

**Figura 32: Aggiunta annuncio nave di partenza**

L'utente potrà quindi selezionare la programmazione nave desiderata e premendo l'annuncio nave sarà creato e visibile nella lista sottostante.

SALVA

## <span id="page-29-0"></span>6.2.2 Storico annunci nave di partenza

Cliccando il bottone *Visualizza storico* presente nella lista degli annunci nave di partenza si vedranno gli annunci già partiti.

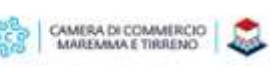

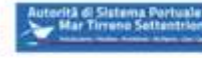

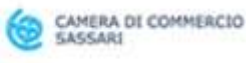

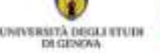

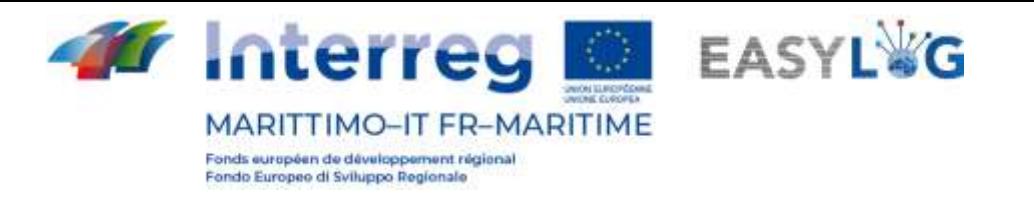

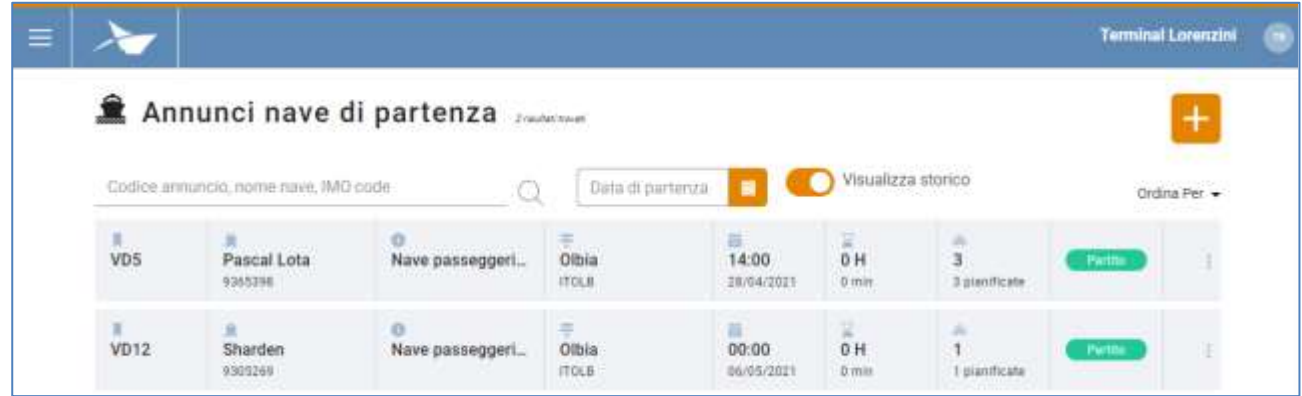

#### **Figura 33: Lista annunci nave di partenza - Storico**

## <span id="page-30-0"></span>6.2.3 Ordinamento annunci nave di partenza

All'ingresso nella pagina degli annunci nave di arrivo, questi sono secondo la data prevista di partenza (ETD) in ordine crescente, ma è possibile invertire tale ordinamento o sceglierne uno differente attraverso il selettore posto in alto a destra della lista. Le possibilità sono:

- Codice annuncio in ordine crescente o decrescente
- Orario di partenza in ordine crescente o decrescente
- Nome nave in ordine crescente o decrescente
- Stato in ordine crescente o decrescente

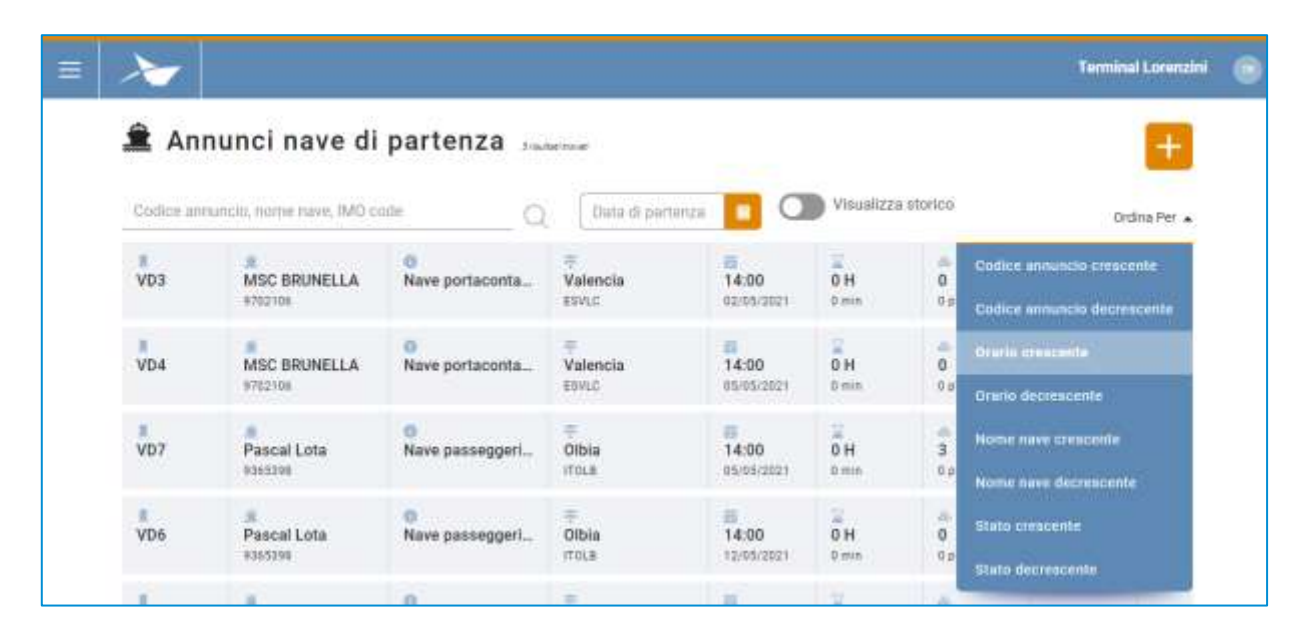

**Figura 34: Lista annunci nave di partenza – Ordinamenti**

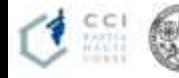

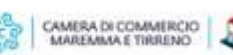

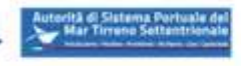

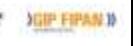

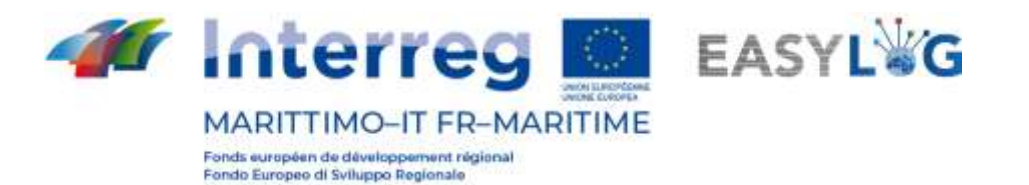

## <span id="page-31-0"></span>6.3 Dettaglio annuncio nave

Il dettaglio di un annuncio nave è accessibile selezionando l'annuncio nave in arrivo o partenza nelle rispettive ricerche e cliccando sulla voce *Dettaglio annuncio* presente nel menu contestuale di ciascun elemento della lista.

La pagina riporta le informazioni salienti del viaggio nave suddivise tra informazioni generali, informazioni relative alla partenza ed all'arrivo.

Nella parte sottostante invece è presente un riepilogo delle unità programmate in arrivo o partenza con la nave sia pianificate che effettive.

Al disotto dell'intestazione è presente la lista delle UTI presenti sulla nave e che sono effettivamente state scaricate/caricate per ciascuna UTI sono riportate le seguenti informazioni;

- Codice BIC/ILU
- Targa: solo se Semirimorchio
- Tipologia di UTI: Cassa Mobile, Semirimorchio o Container
- Codice ISO/Allestimento: nel caso di container il codice ISO e negli altri l'allestimento
- Descrizione della merce
- Sigilli

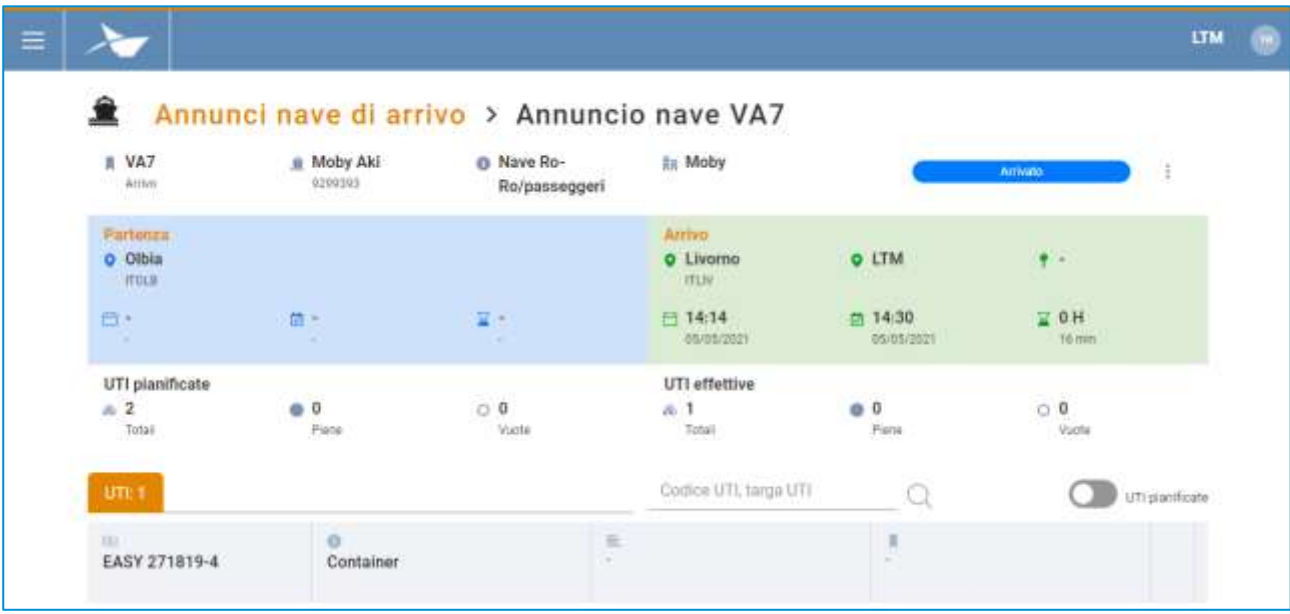

#### **Figura 35: Dettaglio annuncio nave - UTI**

È possibile filtrare la lista in base al codice o la targa della UTI.

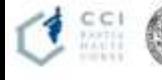

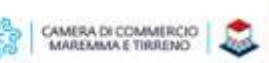

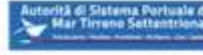

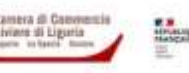

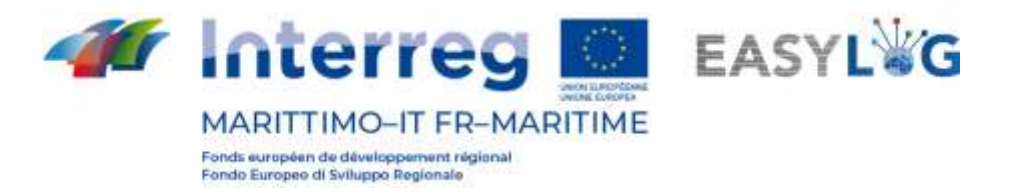

Cliccando sullo switch UTI pianificate la lista visualizzerà le unità che sono pianificate in arrivo o partenza con il dato annuncio.

Per ciascuna UTI sono visualizzate le informazioni:

- Codice BIC/ILU
- Targa: solo se Semirimorchio
- Tipologia di UTI: Cassa Mobile, Semirimorchio o Container
- Codice ISO/Allestimento: nel caso di container il codice ISO e negli altri l'allestimento
- Descrizione della merce
- Sigilli
- Stato di movimentazione: un'icona che indica se l'unità è stata effettivamente scaricata/caricata

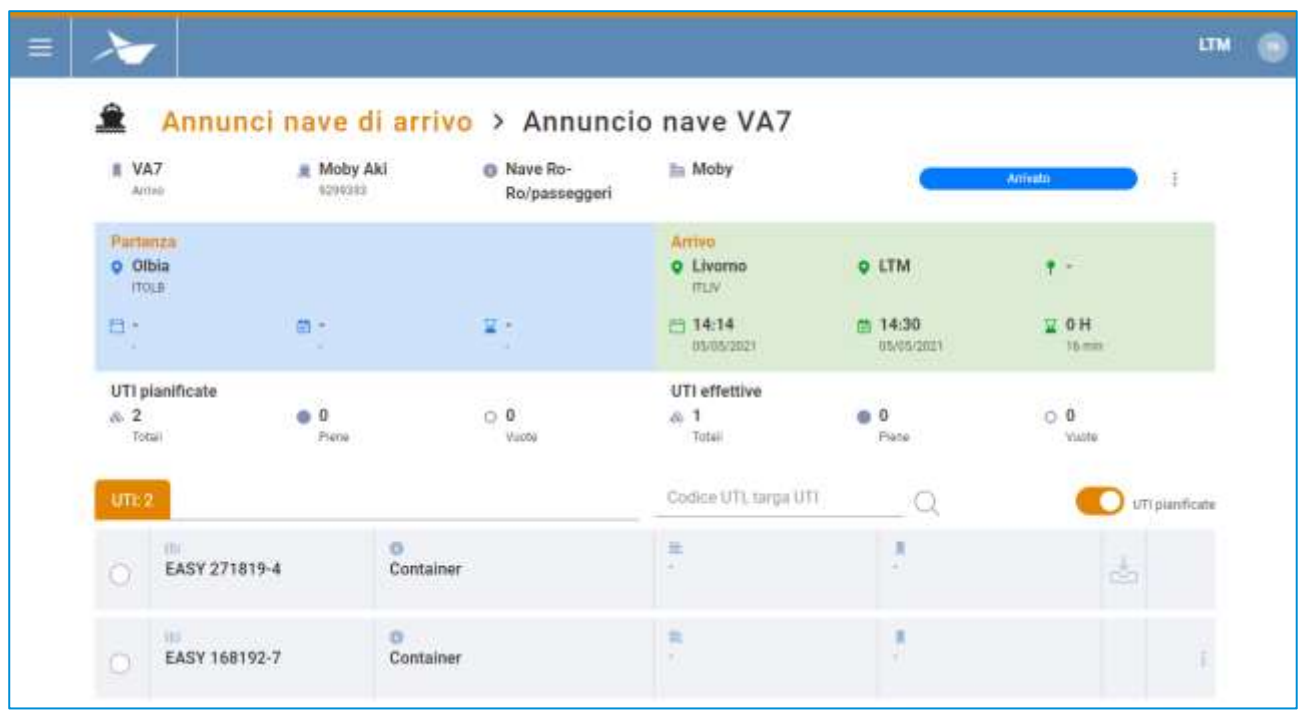

#### **Figura 36: Dettaglio annuncio nave - UTI pianificate**

Tramite il menu contestuale presente per le UTI pianificate e non ancora caricate/scaricate è possibile accedere alla funzionalità di dichiarazione carico/scarico UTI. La funzionalità può anche essere eseguita massivamente selezionando dalla lista più unità di carico.

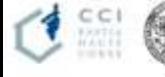

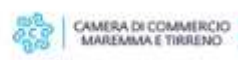

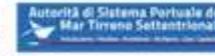

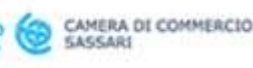

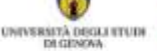

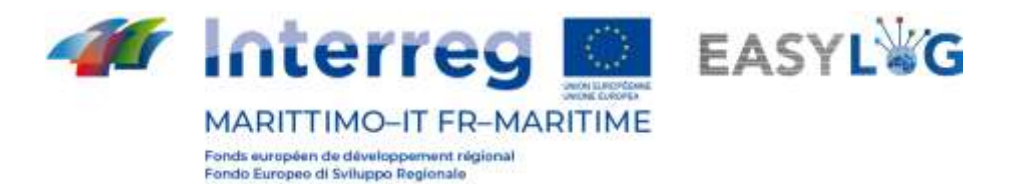

## <span id="page-33-0"></span>6.4 Dichiarazione scarico/carico UTI

Al click sulla voce di menu apparirà una finestra modale con la lista delle unità selezionate e

premendo è possibile dichiarare lo scarico/carico delle UTI e quindi nella lista sarà visualizzato il badge che indica che l'unità è stata movimentata.

Al contempo l'unità di caro sarà resa visibile anche nella lista delle UTI effettivamente scaricate/caricate dalla nave.

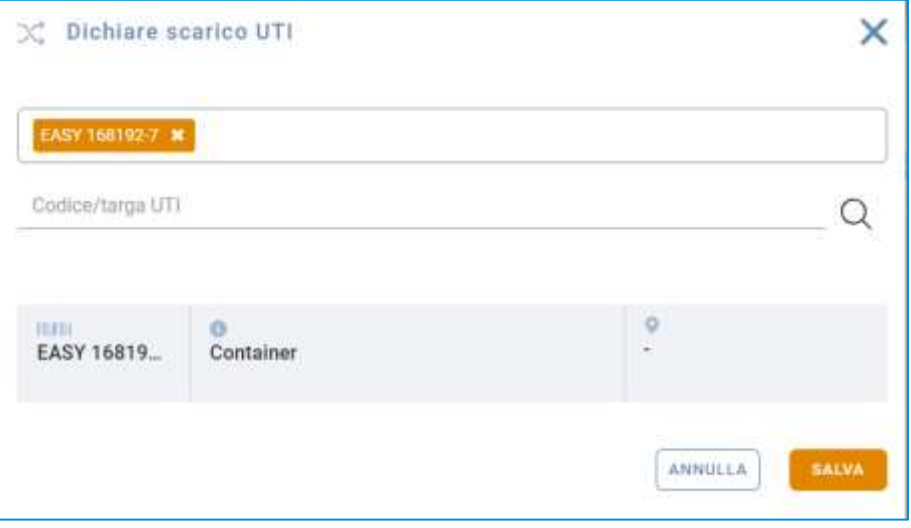

**Figura 37: Dichiarazione scarico/carico UTI**

Nel momento in cui si esegue la prima dichiarazione di scarico/carico di UTI dalla nave lo stato dell'annuncio varierà nel caso di annuncio di arrivo sarà "In scarico" e se di partenza "In carico".

## <span id="page-33-1"></span>6.5 Cancellazione annuncio nave

Sia nel caso di annunci nave di arrivo che di partenza è disponibile la funzionalità per cancellare l'annuncio. La funzione è accessibile dal menu contestuale di ciascun annuncio ed il sistema prima di marcare l'annuncio come "Cancellato" e renderlo visibile solamente nella lista dello storico degli annunci chiederà conferma all'utente mediante un messaggio popup.

#### <span id="page-33-2"></span>6.6 Gestione arrivo nave

La gestione dell'arrivo di una nave è messa in atto eseguendo dei cambi di stato del corrispondente annuncio.

L'annuncio nave di arrivo inizialmente viene creato in stato "Annunciato".

#### <span id="page-33-3"></span>6.6.1 Dichiarazione arrivo nave

Al momento dell'arrivo della nave al terminal l'utente dovrà dichiarane l'arrivo tramite l'apposita funzione "Dichiara arrivo nave" presente nel menu contestuale di ciascun annuncio. Apparirà

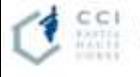

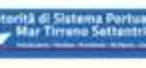

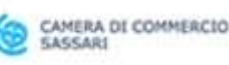

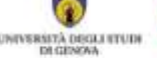

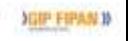

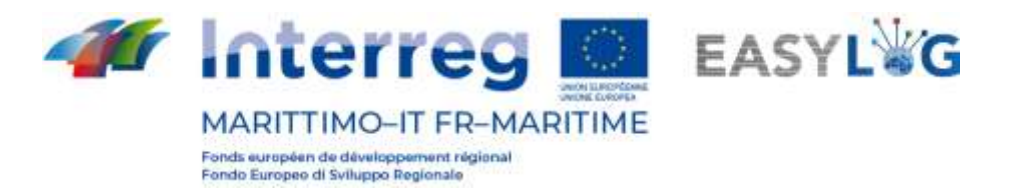

quindi una finestra modale nella quale l'utente può indicare la data effettiva di arrivo della nave ed inserire un'eventuale nota testuale.

La data di arrivo è prevalorizzata con quella prevista.

Successivamente alla dichiarazione di arrivo l'annuncio nave cambia stato in "Arrivato"

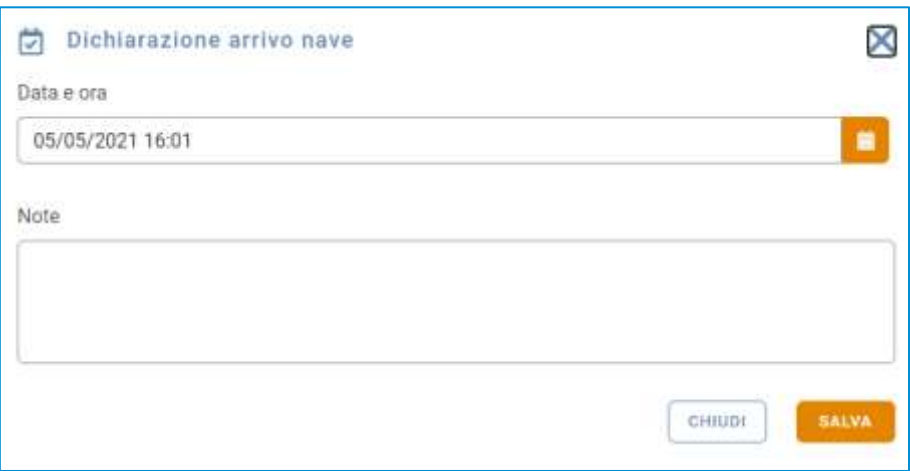

#### **Figura 38: Dichiarazione arrivo nave**

### <span id="page-34-0"></span>6.6.2 Dichiarazione nave verificata

Successivamente all'arrivo l'utente dovrà dichiarare la verifica della nave, per eseguire tale operazione è sufficiente cliccare sull'apposita voce del menu contestuale "Dichiara verifica nave".

Al click apparirà una finestra modale nella quale è richiesto di indicare la data e ora della verifica ed è possibile inserire un'eventuale nota testuale.

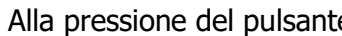

sauva dell'annuncio nave sarà mutato in "Verificato".

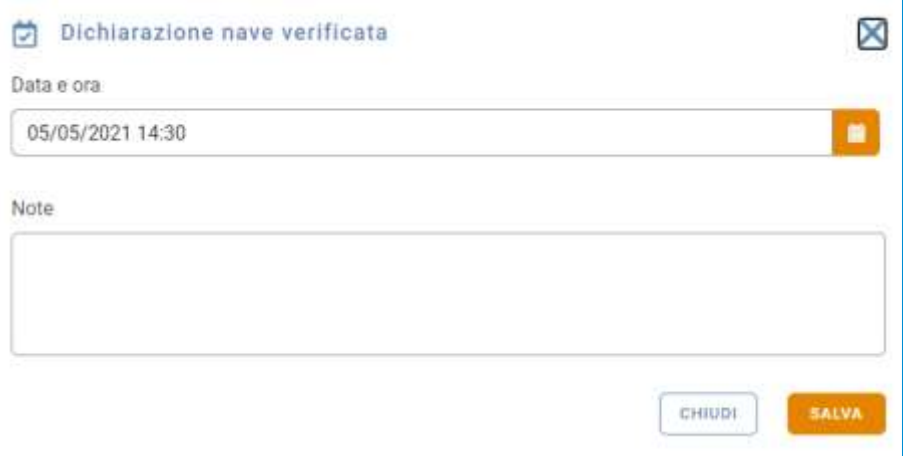

#### **Figura 39: Dichiarazione verifica nave arrivo**

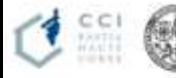

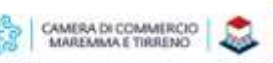

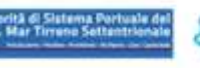

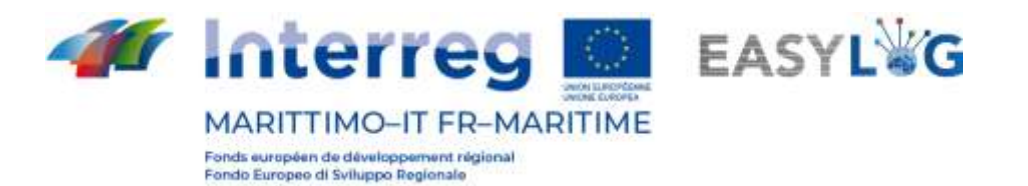

### <span id="page-35-0"></span>6.6.3 Dichiarazione di inizio scarico nave

Lo step successivo alla verifica della nave è quello di esecuzione delle operazioni di scarico, l'utente dovrà dichiarare l'inizio delle operazioni di scarico nave, cliccando sull'apposita voce del menu contestuale "Dichiarazione inizio scarico". Al click apparirà una finestra modale nella quale è richiesto di indicare la data e ora dell'inizio dello scarico ed è possibile inserire un'eventuale nota testuale.

Alla pressione del pulsante lo stato dell'annuncio nave sarà cambiato in "In scarico".

Lo stato "In scarico" è anche impostato automaticamente dal sistema nel momento in cui si esegue la prima operazione di scarico di una UTI

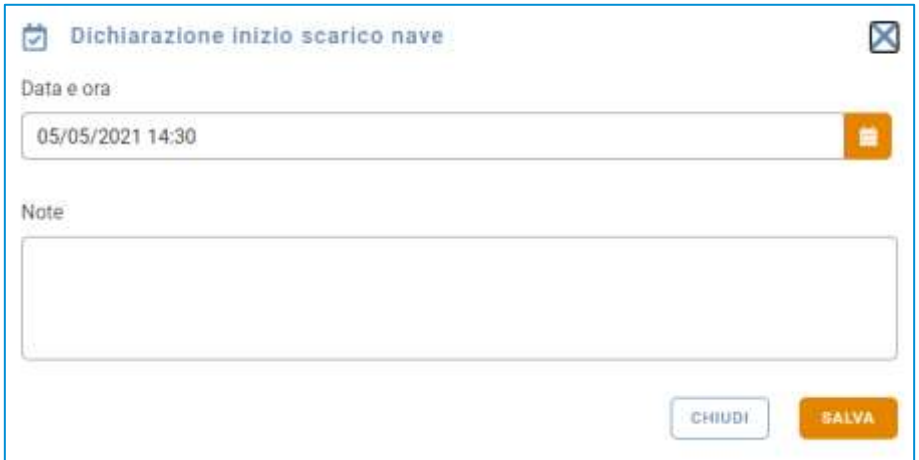

#### **Figura 40: Dichiarazione inizio scarico nave**

L'annuncio di nave in arrivo permarrà in questo stato fino a che il corrispondente annuncio nave di partenza non sarà dichiarato come partito. Solamente in questo momento, l'annuncio nave potrà passare nella visualizzazione storica. In questo modo è possibile gestire anche lo scenario di carico e scarico contemporaneo delle unità di carico a una nave.

#### <span id="page-35-1"></span>6.7 Gestione partenza nave

La gestione della partenza di una nave è messa in atto eseguendo dei cambi di stato successivi del corrispondente annuncio.

L'annuncio nave di partenza inizialmente viene creato in stato "Annunciato".

#### <span id="page-35-2"></span>6.7.1 Dichiarazione inizio carico nave

Al momento dell'inizio delle operazioni di carico l'utente dovrà dichiarare l'evento attraverso l'apposita funzionalità del menu contestuale "Dichiara inizio carico nave". Apparirà quindi una

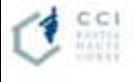

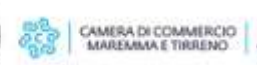

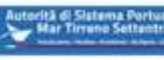

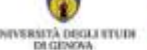

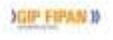

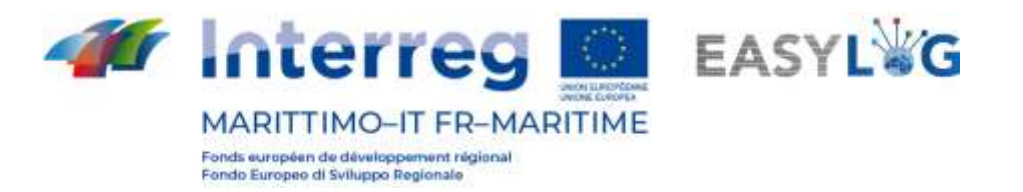

finestra modale nella quale l'utente può indicare la data di inizio dell'attività ed inserire un'eventuale nota testuale.

Successivamente alla dichiarazione inizio carico della nave l'annuncio nave cambia stato in "In carico".

Lo stato "In carico" è anche impostato automaticamente dal sistema nel momento in cui si esegue la prima operazione di carico di una UTI

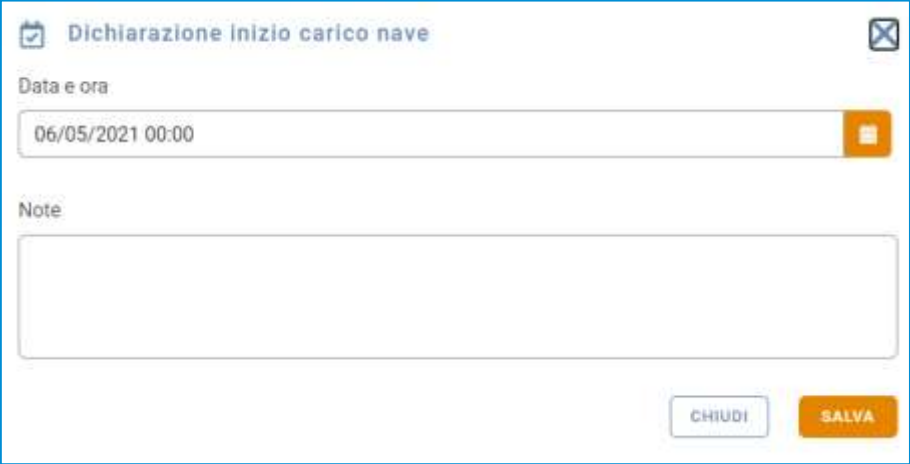

#### **Figura 41: Dichiarazione inizio carico nave**

#### <span id="page-36-0"></span>6.7.2 Dichiarazione nave verificata

Successivamente alle operazioni di carico l'utente dovrà dichiarare la verifica della nave, per eseguire tale operazione è sufficiente cliccare sull'apposita voce del menu contestuale "Dichiara verifica nave".

Al click apparirà una finestra modale nella quale è richiesto di indicare la data e ora della verifica ed è possibile inserire un'eventuale nota testuale.

Alla pressione del pulsante salva lo stato dell'annuncio nave sarà mutato in "Verificato".

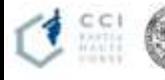

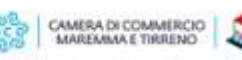

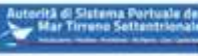

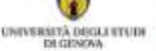

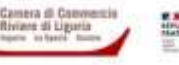

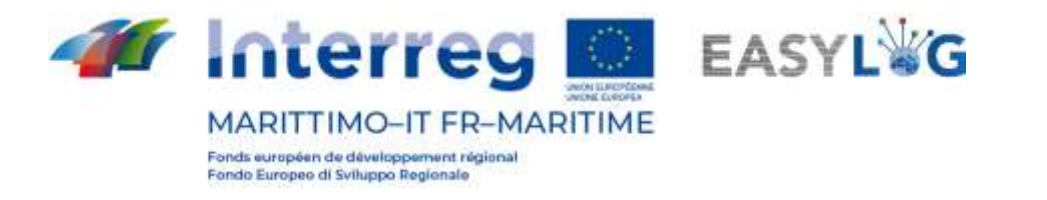

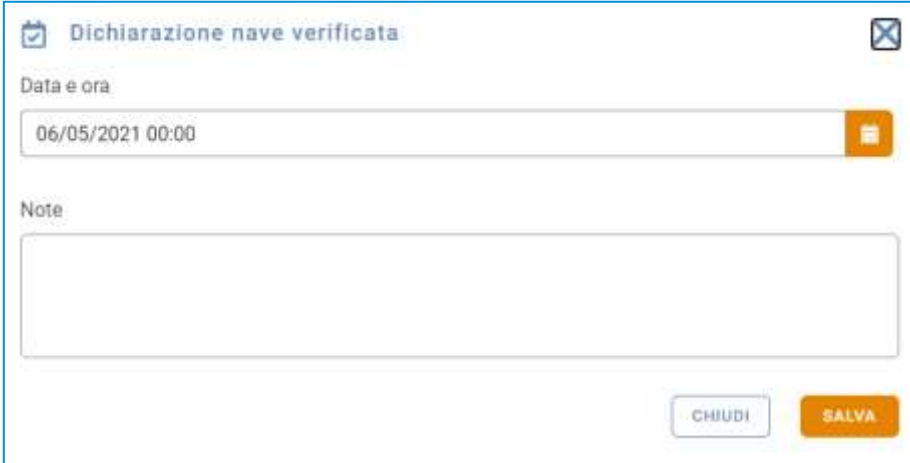

#### **Figura 42: Dichiarazione verifica nave partenza**

#### <span id="page-37-0"></span>6.7.3 Dichiarazione di partenza nave

Lo step successivo alla verifica della nave è quello di dichiarazione della sua partenza, cliccando sull'apposita voce del menu contestuale "Dichiarazione partenza nave". Al click apparirà una finestra modale nella quale è richiesto di indicare la data e ora effettive di partenza ed è possibile inserire un'eventuale nota testuale.

Alla pressione del pulsante salva lo stato dell'annuncio nave sarà cambiato in "Partito" e quindi non sarà più visibile nella lista degli annunci nave correnti, ma solamente nello storico.

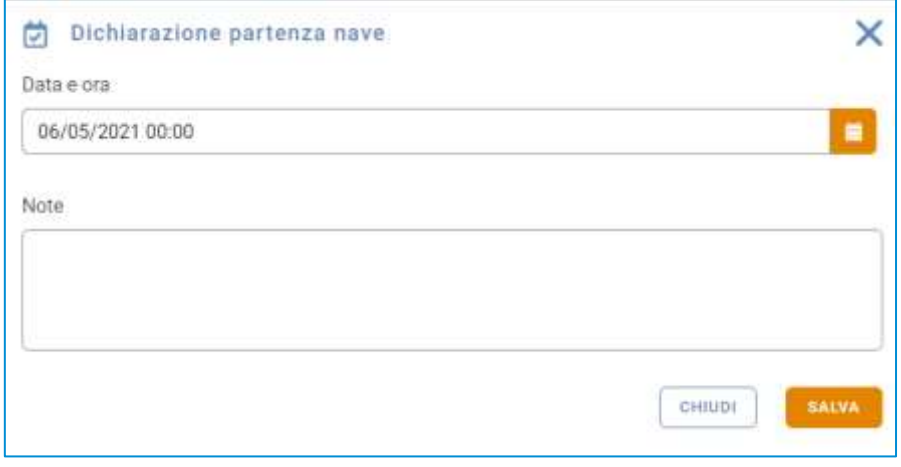

#### **Figura 43: Dichiarazione partenza nave**

## <span id="page-37-1"></span>7. Pianificazione navi

Cliccando sulla voce di menu Pianificazione navi si accederà alla lista delle pianificazioni navi create per il terminal in cui opera l'utente.

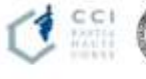

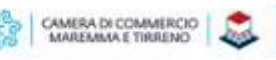

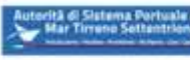

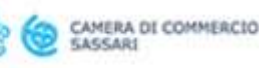

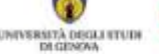

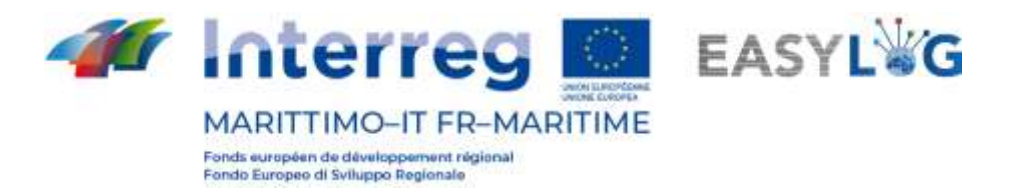

La pagina visualizza sotto forma di lista le pianificazioni delle navi create ed ancora in corso di validità. Per ciascuna pianificazione sono visualizzate le seguenti informazioni:

- Nome nave
- Direzione della pianificazione
- Porto di provenienza/destinazione
- Giorni in cui è pianificata la nave
- Data di inizio della validità della pianificazione
- Data di fine della pianificazione, se indicata
- Stato della pianificazione

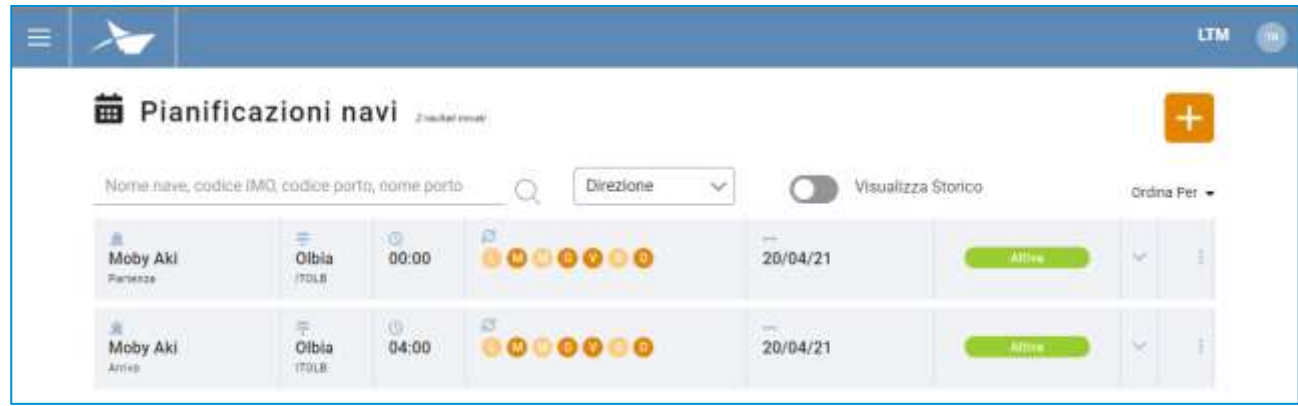

#### **Figura 44: Lista pianificazioni nave**

Ogni elemento della lista può essere espanso attraverso l'apposito pulsante posto sulla destra e rivelare il tragitto della nave.

Per ciascun porto toccato sarà visualizzato:

- Il nome e LOCODE del porto
- L'orario di partenza/arrivo ed eventuali giorni trascorsi dall'inizio del viaggio

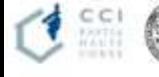

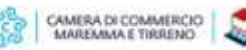

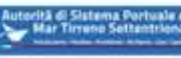

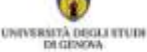

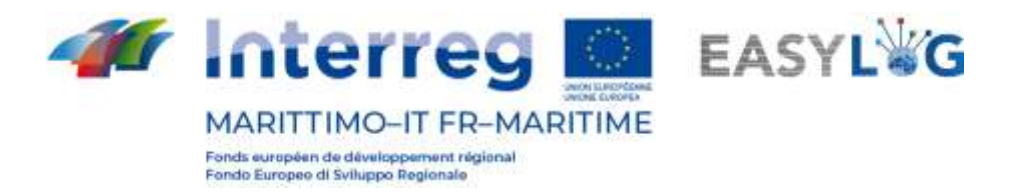

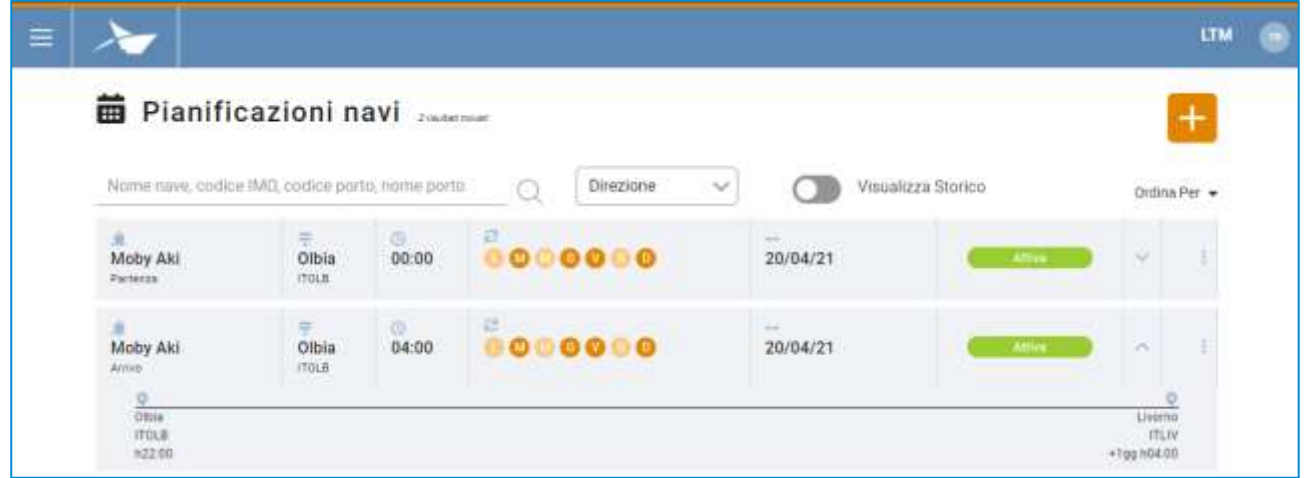

#### **Figura 45: Lista pianificazioni nave – Espansa**

## <span id="page-39-0"></span>7.1 Aggiunta pianificazione nave

Per aggiungere una nuova pianificazione nave si deve cliccare sul pulsante  $\Box$ ; si aprirà quindi una finestra modale.

La finestra si suddivide in tre sezioni la prima, in alto, con i dati salienti della pianificazione come:

- La direzione della pianificazione: Arrivo o partenza
- Il terminal in cui opera l'utente (non editabile)
- Il nome della nave
- Un eventuale nota testuale

La seconda sezione invece è dedicata alla schedulazione e comprende:

- Data di inizio della schedulazione
- I giorni in cui viaggia la nave
- La cadenza della schedulazione, in settimane
- La regola per il termine della programmazione

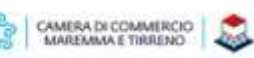

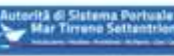

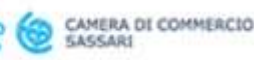

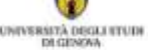

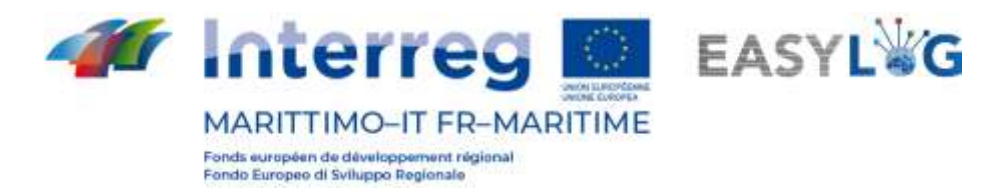

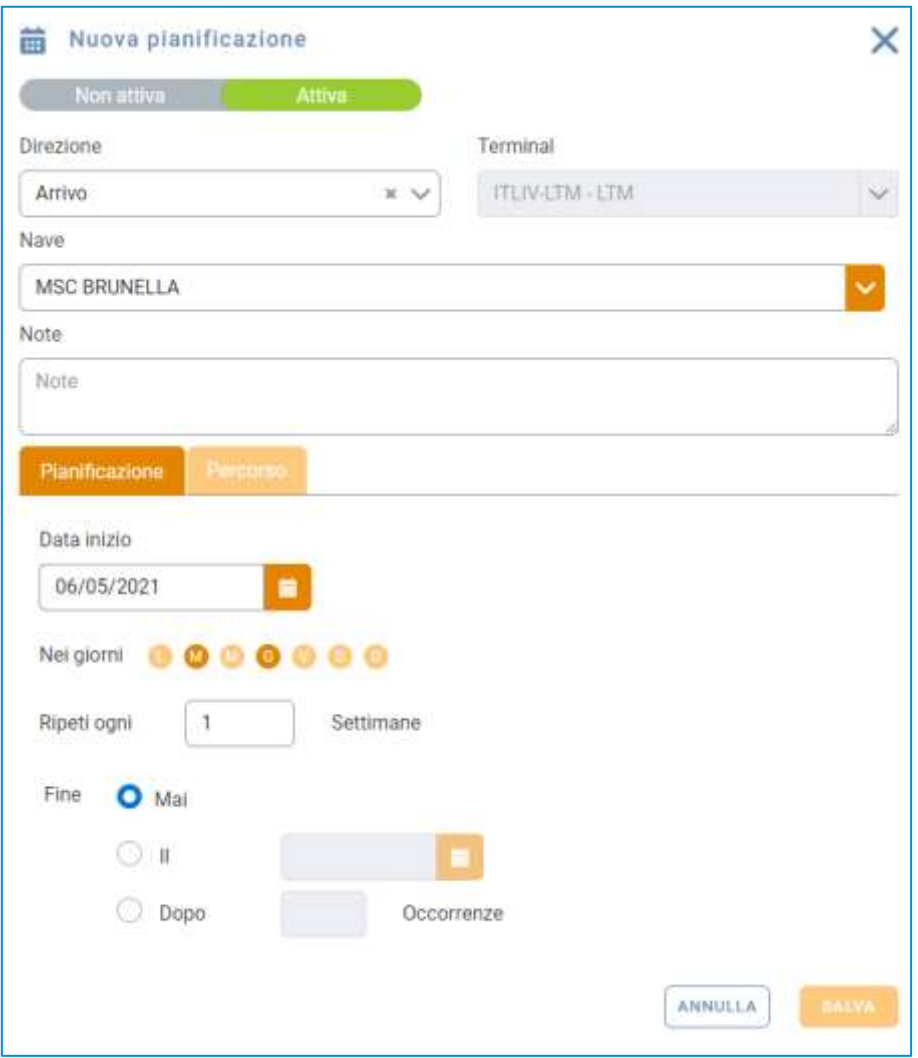

#### **Figura 46: Aggiunta pianificazione nave - Pianificazione**

La terza ed ultima sezione invece riguarda la definizione del percorso del viaggio nave.

Qui l'utente potrà indicare:

- il porto di partenza della nave
- l'orario previsto di partenza (ETD)
- Il porto di arrivo
- L'orario previsto di arrivo (ETA)

Per il porto in cui opera l'utente è disponibile anche un controllo per la selezione dell'ormeggio di attracco.

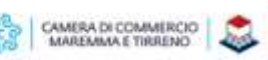

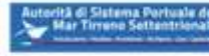

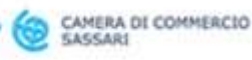

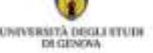

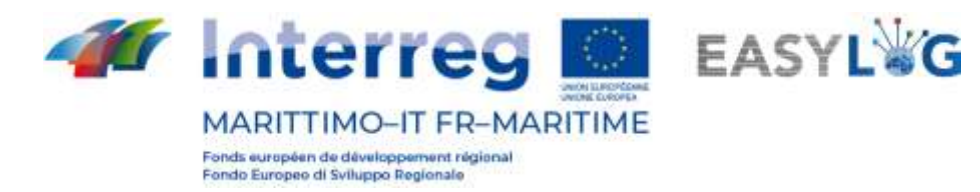

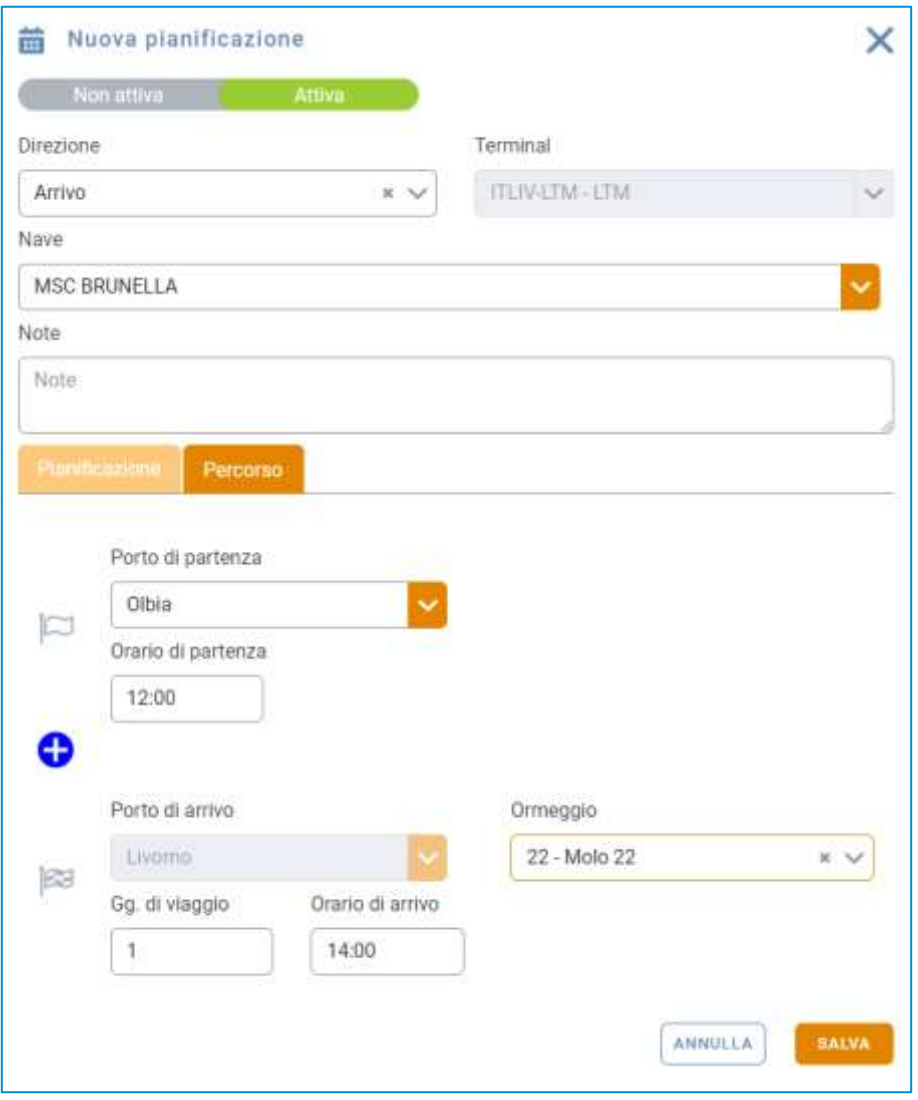

**Figura 47: Aggiunta pianificazione nave - Pianificazione**

Alla pressione del pulsante la salva di pianificazione nave sarà salvata e resa visibile nella lista sottostante, potrà successivamente essere utilizzata per la creazione degli annunci nave.

## <span id="page-41-0"></span>7.2 Abilita disabilita pianificazione nave

Tramite le apposite voci del menu contestuale Rendi non attiva o Rendi attiva è possibile cambiare lo stato della pianificazione nave. Nel caso la pianificazione nave sia attiva comparirà nell'elenco delle pianificazioni da cui è possibile generare gli annunci nave; se non attiva, no.

Al click sulla funzionalità il sistema chiede conferma dell'operazione all'utente.

## <span id="page-41-1"></span>7.3 Storico pianificazioni nave

Cliccando il bottone Visualizza storico presente nella lista delle pianificazioni si quelle per cui è già stata raggiunta la data di scadenza della pianificazione.

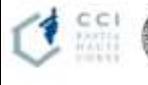

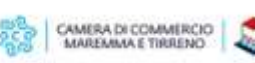

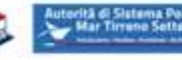

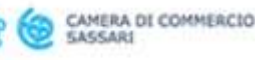

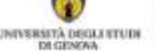

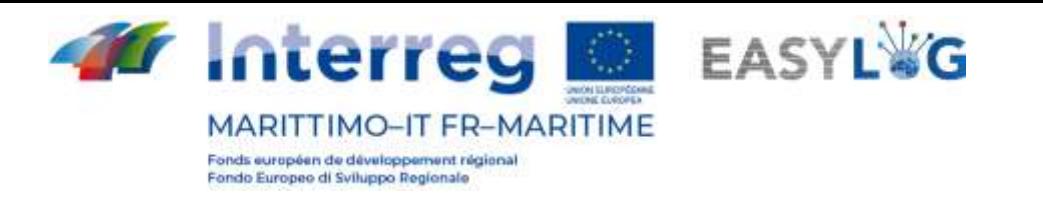

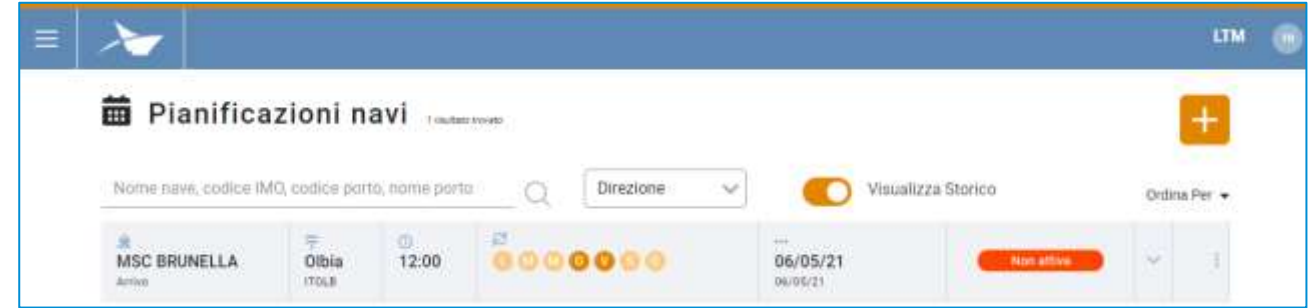

#### **Figura 48: Lista pianificazioni nave - Storico**

## <span id="page-42-0"></span>8. Unità di trasporto

Il modulo applicativo per la gestione delle unità di trasporto è suddiviso in tre differenti pagine:

- la prima dedicata alle unità presenti attualmente all'interno del terminal in cui opera l'utente, dette giacenze
- La seconda che visualizza tutte le unità transitate tramite il terminal
- La terza che permette la consultazione delle UTI attese in arrivo nel terminal, denominate preavvisi

#### <span id="page-42-1"></span>8.1 Giacenze

La pagina visualizza sotto forma di lista tutte le UTI attualmente presenti all'interno del terminal.

Per ciascuna unità di carico sono visualizzate le seguenti informazioni:

- Codice BIC/ILU
- Targa: solo se Semirimorchio
- Tipologia di UTI: Cassa Mobile, Semirimorchio o Container
- Codice ISO/Allestimento: nel caso di container il codice ISO e negli altri l'allestimento
- Spedizioniere
- Posizione nel terminal
- Destinazione
- Eventuale mezzo di partenza
- Stato

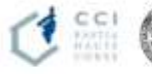

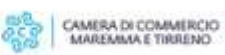

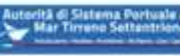

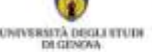

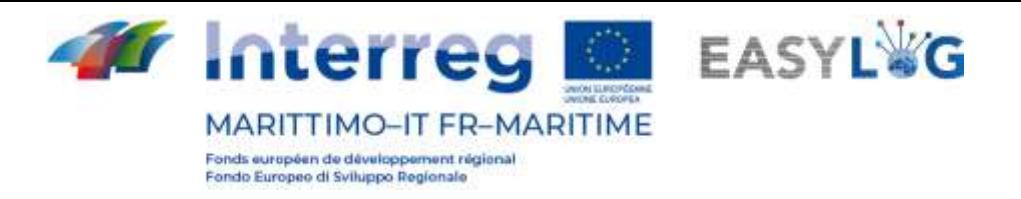

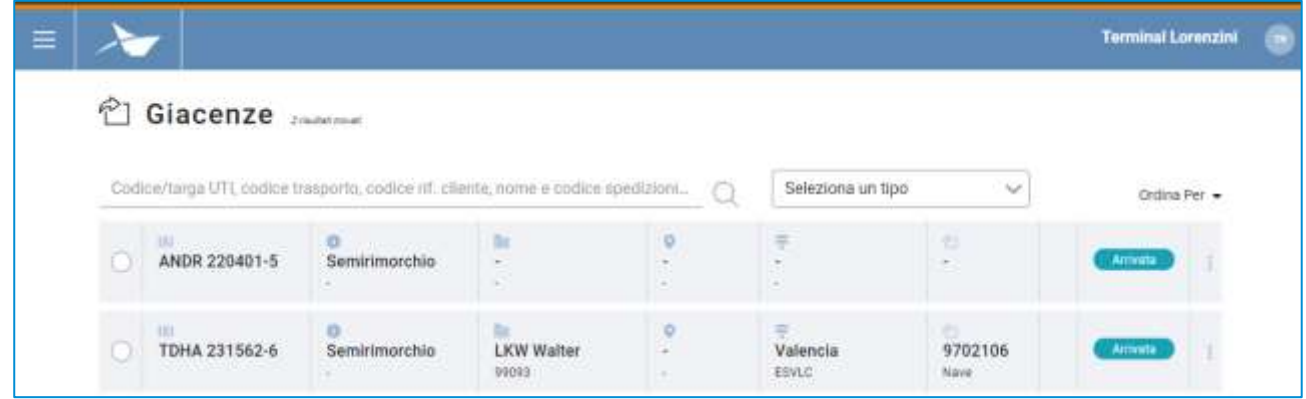

#### **Figura 49: Lista giacenze terminal**

Le giacenze presenti all'interno del terminal possono essere ricercate in base a molteplici criteri tra cui: Codice/targa UTI, codice trasporto, codice rif. cliente, nome e codice spedizioniere o tipologia UTI.

## <span id="page-43-0"></span>8.2 Storico giacenze

La pagina visualizza lo storico delle giacenze, quindi le unità di carico che sono transiate all'interno del terminal su cui opera l'utente sotto.

Per ciascuna unità di carico sono visualizzate le seguenti informazioni:

- Codice BIC/ILU
- Targa: solo se Semirimorchio
- Tipologia di UTI: Cassa Mobile, Semirimorchio o Container
- Codice ISO/Allestimento: nel caso di container il codice ISO e negli altri l'allestimento
- Spedizioniere
- Posizione nel terminal
- Destinazione
- Eventuale mezzo di partenza
- **Stato**

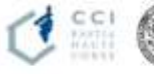

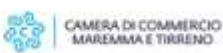

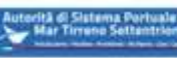

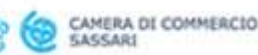

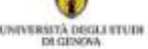

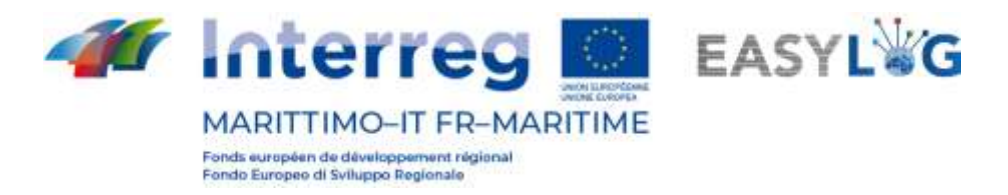

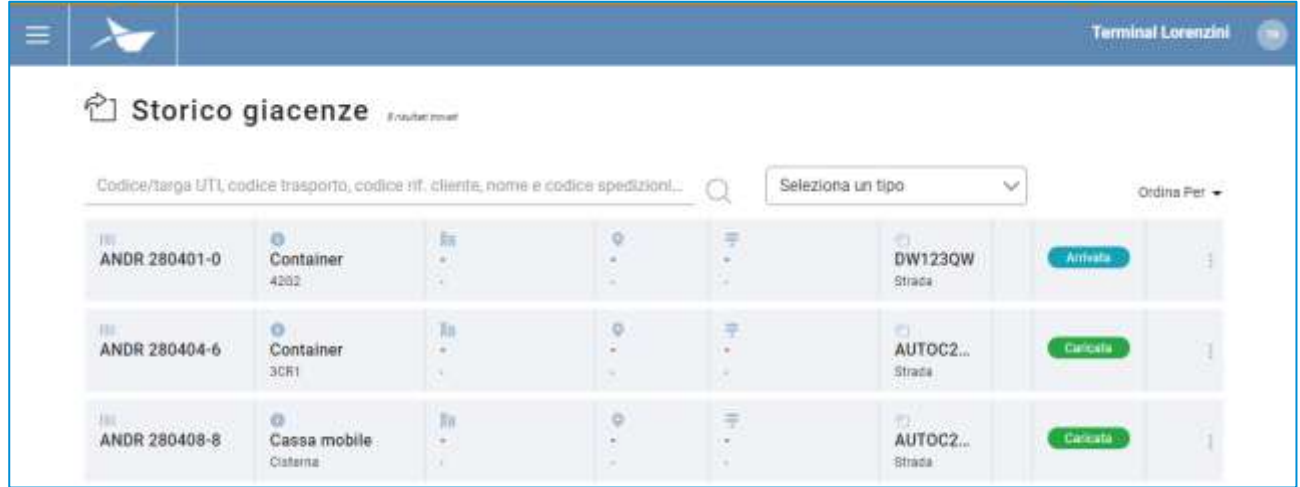

#### **Figura 50: Lista storico giacenze terminal**

Le giacenze possono essere ricercate in base a molteplici criteri tra cui: Codice/targa UTI, codice trasporto, codice rif. cliente, nome e codice spedizioniere o tipologia UTI.

### <span id="page-44-0"></span>8.3 Preavvisi

La pagina visualizza sotto forma di lista tutte le unità di carico attese in arrivo al terminal in cui opera l'utente, indipendentemente dal mezzo con cui arriveranno.

Per ogni preavviso sono visualizzate le seguenti informazioni:

- Codice BIC/ILU
- Targa: solo se Semirimorchio
- Tipologia di UTI: Cassa Mobile, Semirimorchio o Container
- Codice ISO/Allestimento: nel caso di container il codice ISO e negli altri l'allestimento
- Spedizioniere
- Provenienza
- Destinazione
- Eventuale mezzo di partenza
- Stato

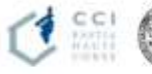

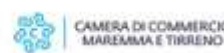

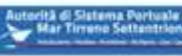

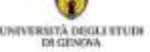

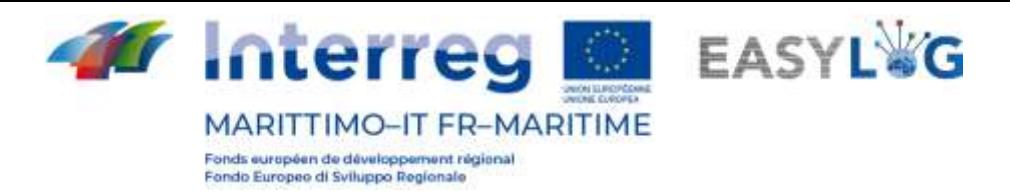

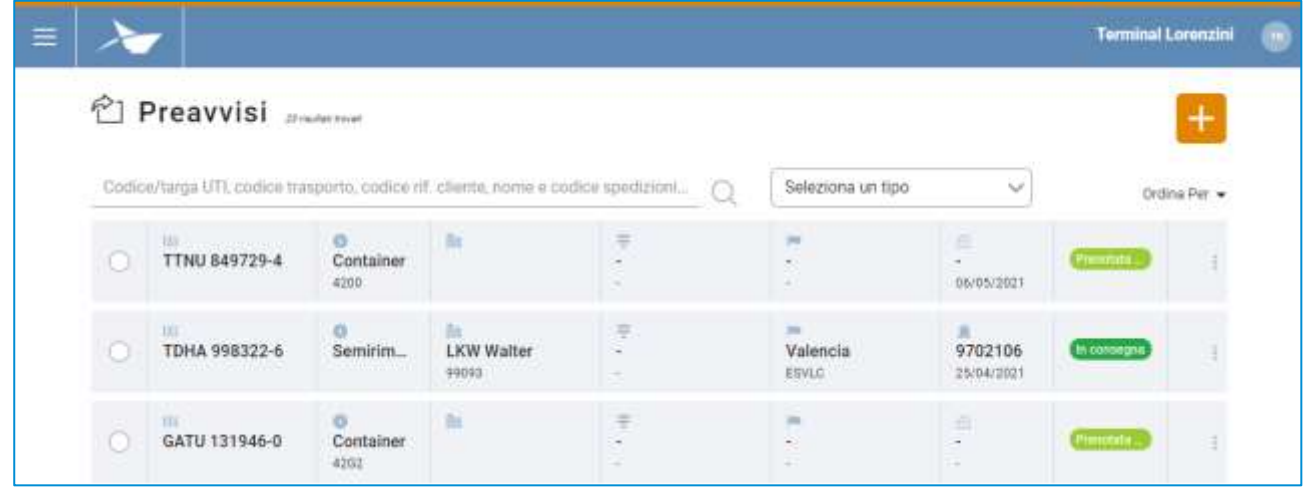

#### **Figura 51: Lista preavvisi terminal**

La lista dei preavvisi UTI può essere filtrata in base a molteplici criteri tra cui: Codice/targa UTI, codice trasporto, codice rif. cliente, nome e codice spedizioniere o tipologia UTI.

## <span id="page-45-0"></span>8.4 Dettaglio unità di trasporto

Il dettaglio di una unità di trasporto è accessibile selezionando un preavviso o una giacenza nelle rispettive ricerche e cliccando sulla voce Dettaglio preavviso oppure Dettaglio giacenza presente nel menu contestuale di ciascun elemento della lista.

La pagina riporta le informazioni salienti riguardanti l'UTI tra informazioni generali, informazioni relative all'arrivo, alla giacenza ed alla ripartenza dell'unità di carico.

Nella parte sottostante invece è presente pannello a tab che visualizza le informazioni delle merci trasportate dei sigilli.

Per ciascuna merce sono riportati:

- Descrizione testuale
- Peso netto

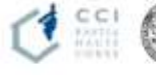

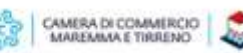

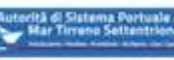

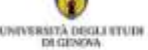

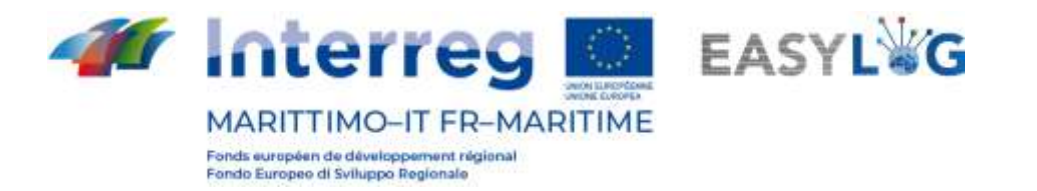

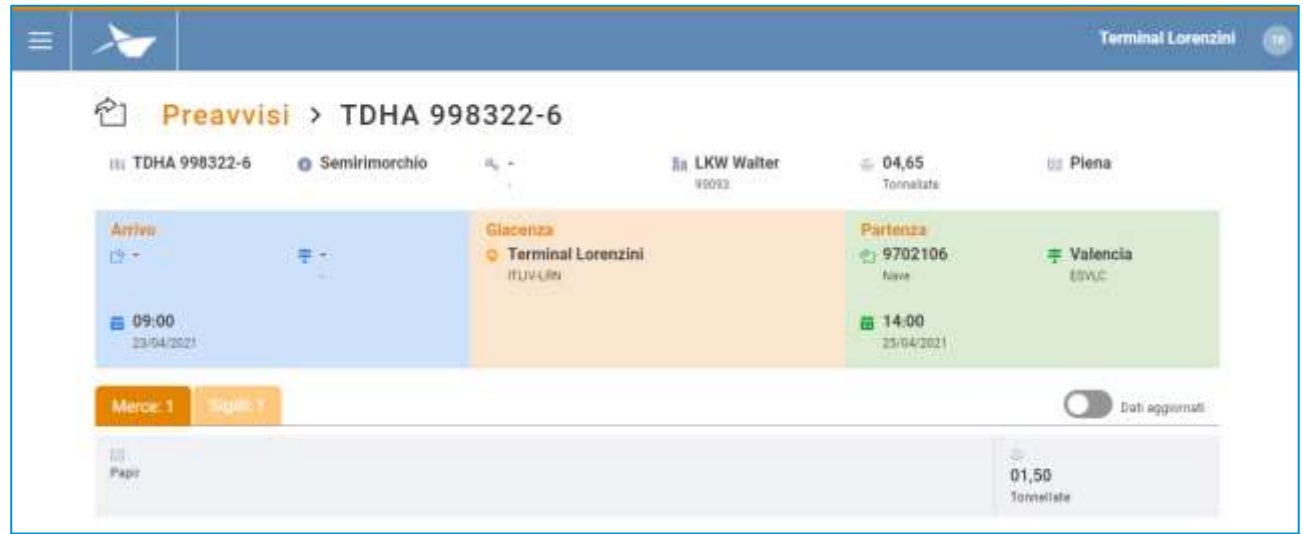

#### **Figura 52: Dettaglio unità di trasporto - Merci**

Nell'intestazione della lista è presente uno switch che permette il passaggio dalla visualizzazione delle informazioni relative alle merci trasmesse dagli altri stakeholders oppure quelle verificate a seguito dell'arrivo dell'UTI.

La seconda tab invece è dedicata ai sigilli e per ciascun sigillo sono visualizzati:

- Codice sigillo
- Tipologia sigillo

Anche in questo caso, nell'intestazione della lista è presente uno switch che permette il passaggio dalla visualizzazione delle informazioni trasmesse dagli stakeholders oppure quelle verificate a seguito dell'arrivo dell'UTI.

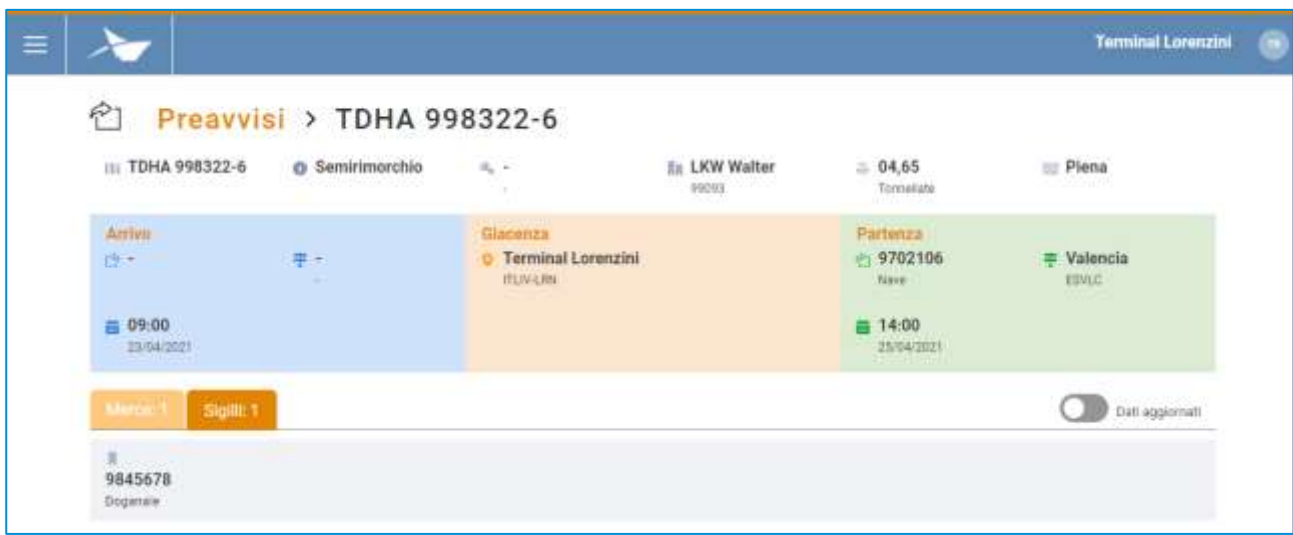

#### **Figura 53: Dettaglio unità di trasporto - Sigilli**

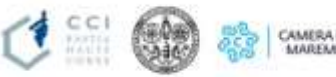

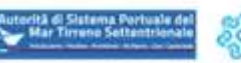

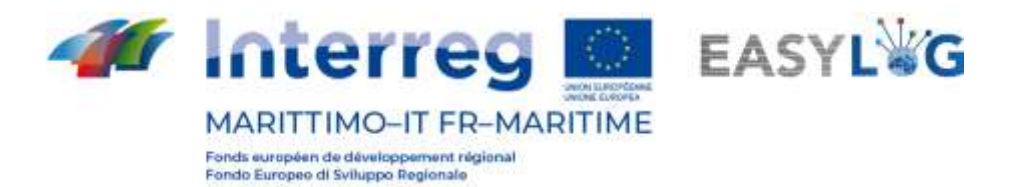

## <span id="page-47-0"></span>8.5 Pianificazione partenza unità di trasporto

Sia dalla lista dei preavvisi, che da quella delle giacenze è possibile accedere al menu contestuale dell'unità di trasporto, in entrambi i casi è disponibile la voce Pianifica partenza UTI che permette di pianificare la partenza della UTI via nave.

Cliccando su tale voce il sistema visualizzerà una finestra modale che contiene tutti gli annunci nave in partenza dal terminal in cui opera l'utente, precedentemente creati.

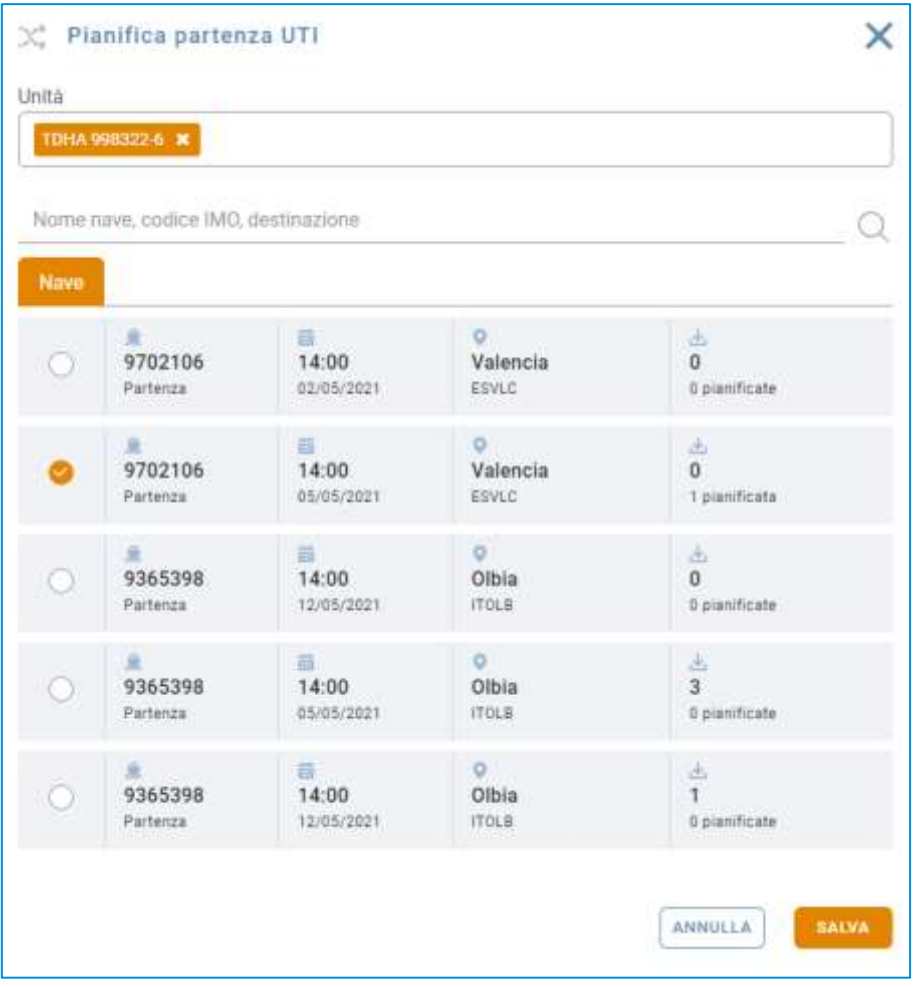

**Figura 54: Pianificazione partenza UTI**

L'utente avrà quindi la possibilità di selezionare uno di tali annunci ed alla pressione del pulsante

**SALVA** l'unità sarà prevista in partenza con la nave selezionata e quindi risulterà visibile all'interno dell'annuncio nave come pianificata per il carico.

## <span id="page-47-1"></span>8.6 Aggiunta preavviso

Per aggiungere un nuovo preavviso UTI in arrivo al terminal su cui si opera si deve cliccare sul pulsante  $\pm$  presente nella pagina della lista dei preavvisi; si aprirà quindi una finestra modale.

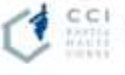

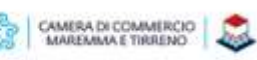

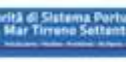

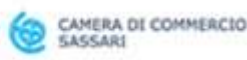

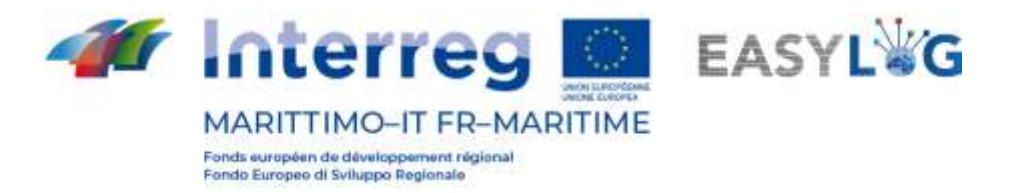

La finestra si suddivide in quattro sezioni la prima, in alto, con i dati salienti della UTI come:

- Codice: un campo che accetta sia la targa di un semirimorchio che codici ILU
- Nazione targa: un campo per la selezione della nazionalità della targa (solo se targa)
- Tipo: Semirimorchio, Cassa mobile o Container
- Allestimento/Codice ISO
- Spedizioniere
- Peso lordo (kg)
- Peso netto (kg)

La seconda sezione invece è dedicata alla destinazione o il desiderata di partenza dell'unità di carico con i seguenti campi:

- Mezzo di partenza: Strada o Nave
- Destinazione
- Mezzo desiderato di partenza
- Data desiderata di partenza

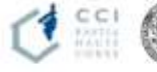

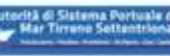

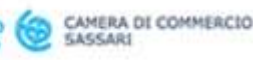

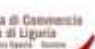

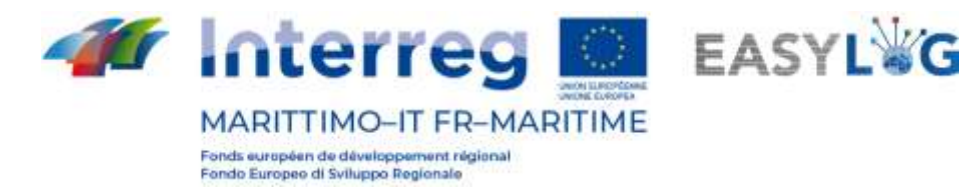

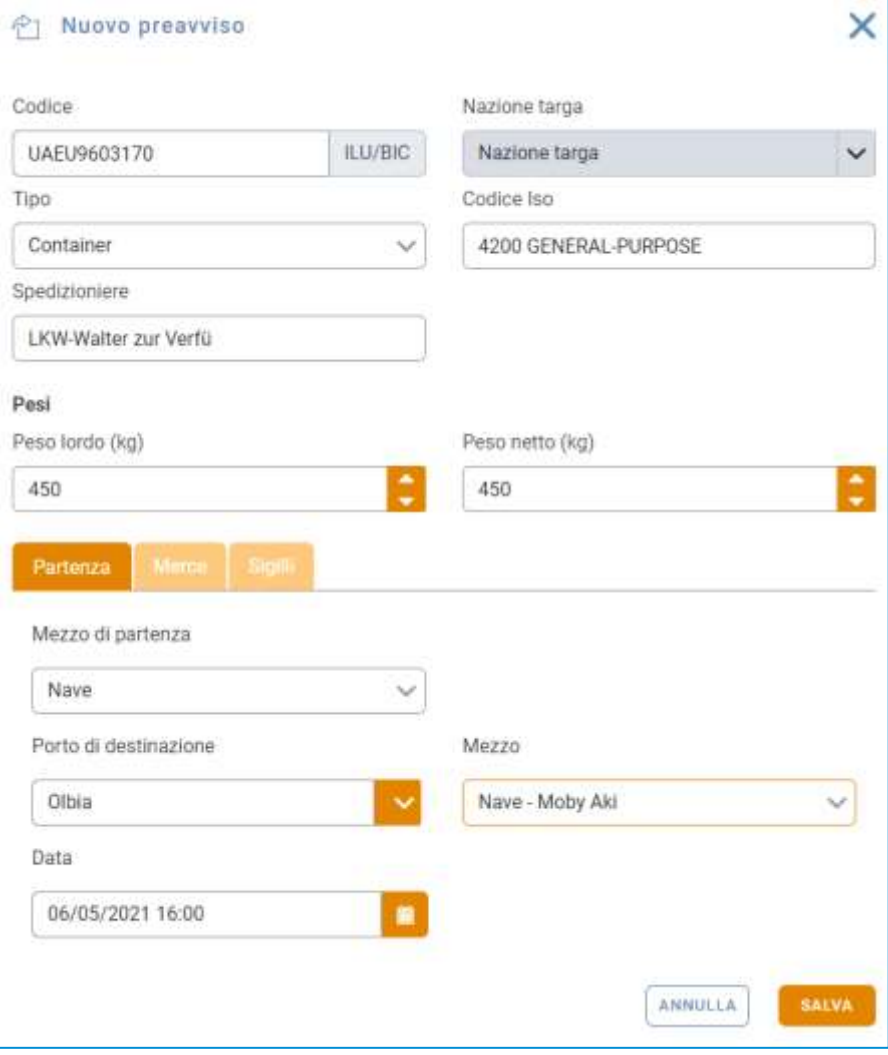

#### **Figura 55: Creazione preavviso - Partenza**

La terza sezione invece è dedicata all'inserimento dei dati delle merci trasportate come:

- Descrizione
- Peso netto

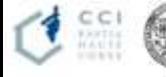

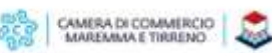

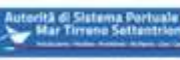

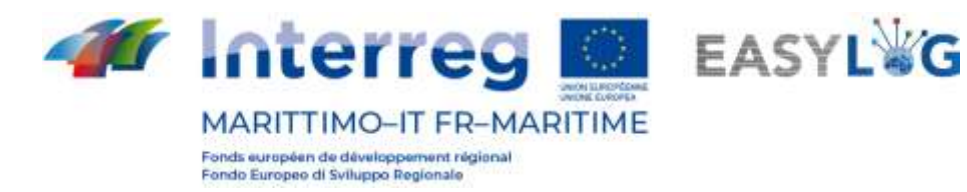

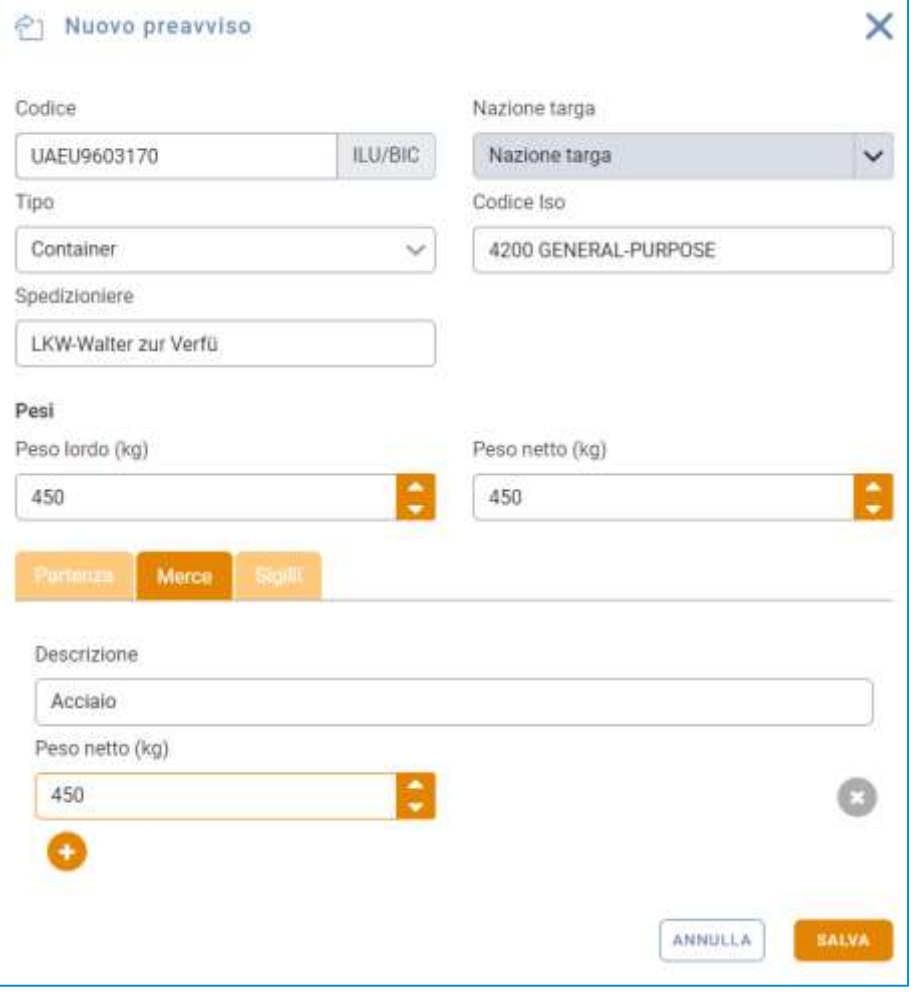

#### **Figura 56: Creazione preavviso - Merce**

L'ultima sezione invece è utilizzata per permettere l'inserimento dei dati relativi ai sigilli in cui sono presenti i seguenti campi:

- Codice sigillo
- Tipo

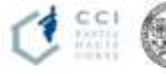

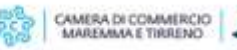

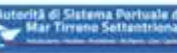

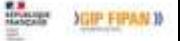

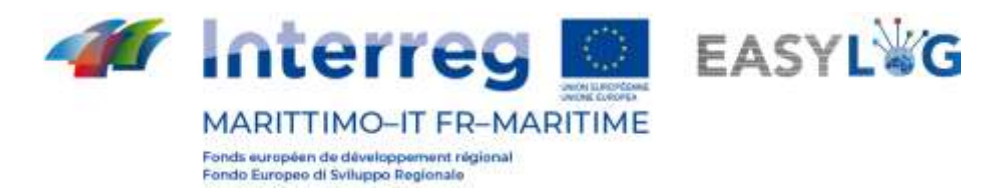

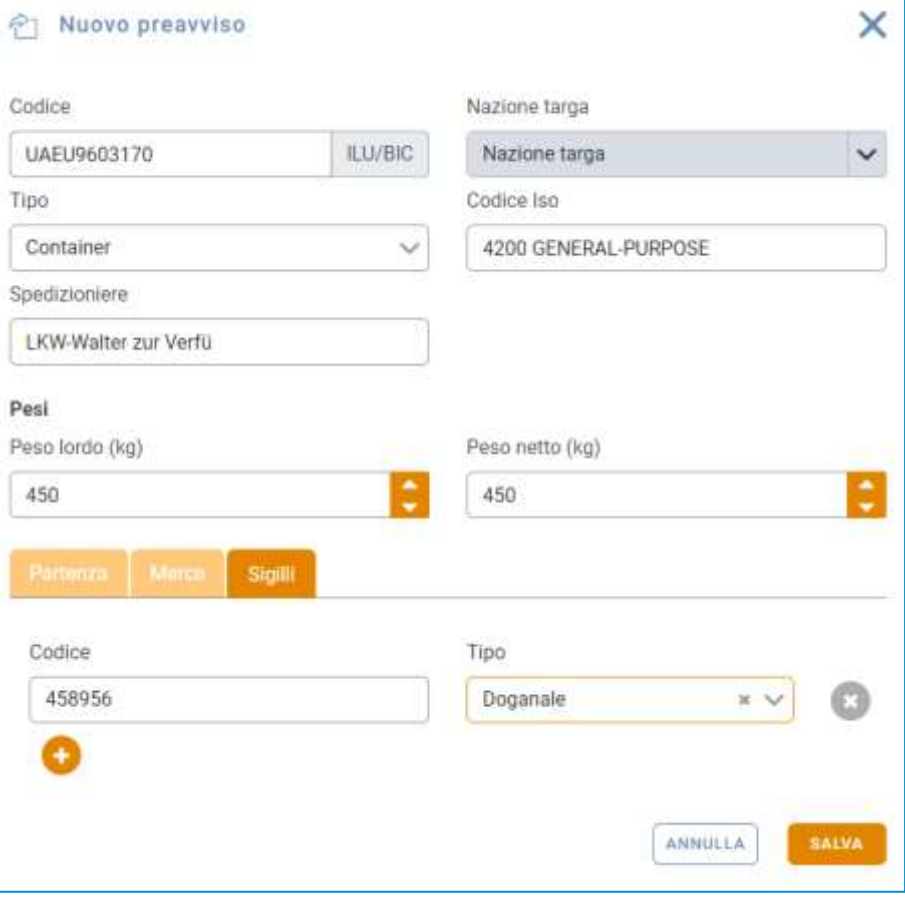

**Figura 57: Creazione preavviso - Sigilli**

Alla pressione del pulsante sauva il preavviso sarà creato e visualizzato nella lista sottostante.

## <span id="page-51-0"></span>9. Gate

Il modulo di gate permette agli utenti terminalisti di gestire la fase di accettazione dei mezzi sia per il deposito che ritiro delle unità di carico.

#### <span id="page-51-1"></span>9.1 Lista di accettazione

La pagina dell'accettazione visualizza in un'unica lista le unità che possono essere depositate oppure prelevate dal terminal.

Nella lista sono raccolti tutti gli annunci camion creati dagli autotrasportatori nei confronti del terminal in cui l'utente opera (sia per UTI in deposito che giacenza), i preavvisi UTI ed anche le giacenze per cui non è stata creata alcuna pianificazione di partenza via nave.

La lista per ciascuna UTI espone le seguenti informazioni:

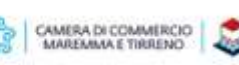

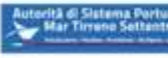

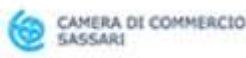

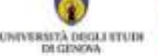

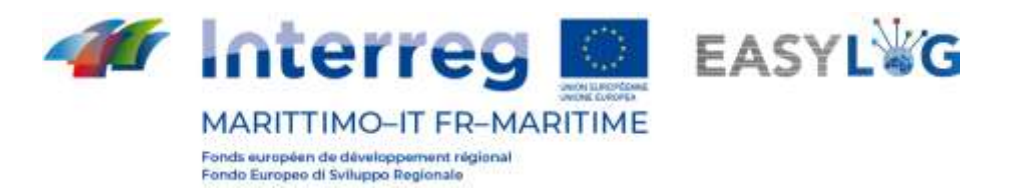

- Direzione: se la UTI deve essere prelevata (freccia verso destra) oppure in prelievo (freccia verso sinistra)
- Codice BIC/ILU
- Targa: solo se Semirimorchio
- Tipologia di UTI: Cassa Mobile, Semirimorchio o Container
- Codice ISO/Allestimento: nel caso di container il codice ISO e negli altri l'allestimento
- Descrizione della merce trasportata
- Destinazione
- Eventuale mezzo di partenza
- Stato

Nel caso invece si tratti di annunci camion sono visualizzate le seguenti informazioni:

- Il codice dell'annuncio camion
- I dati dello slot: data, orario di inizio e di fine
- I dati del mezzo: targa della motrice e di un'eventuale appendice
- I dati anagrafici dell'autista e il codice del documento di riconoscimento
- La quantità di UTI in deposito e prelievo.
- Lo stato, possibili stati: Attesa, Confermato, Errore

È possibile ricercare le unità di trasporto mediante la barra di ricerca presente nella pagina che permette di filtrare in base ai seguenti criteri: codice annuncio, codice/targa UTI, codice trasporto, codice rif. cliente, targa mezzo o rimorchio, nome o cognome dell'autista.

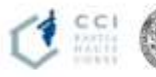

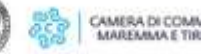

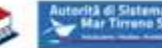

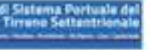

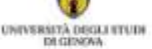

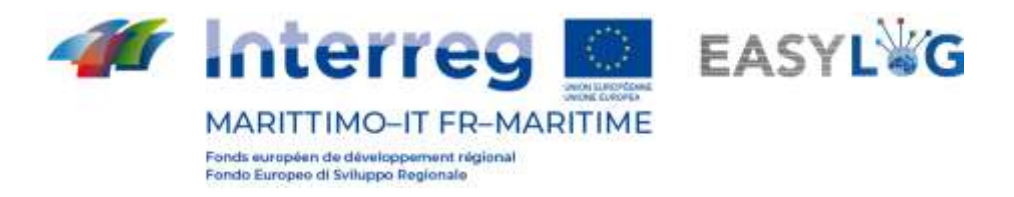

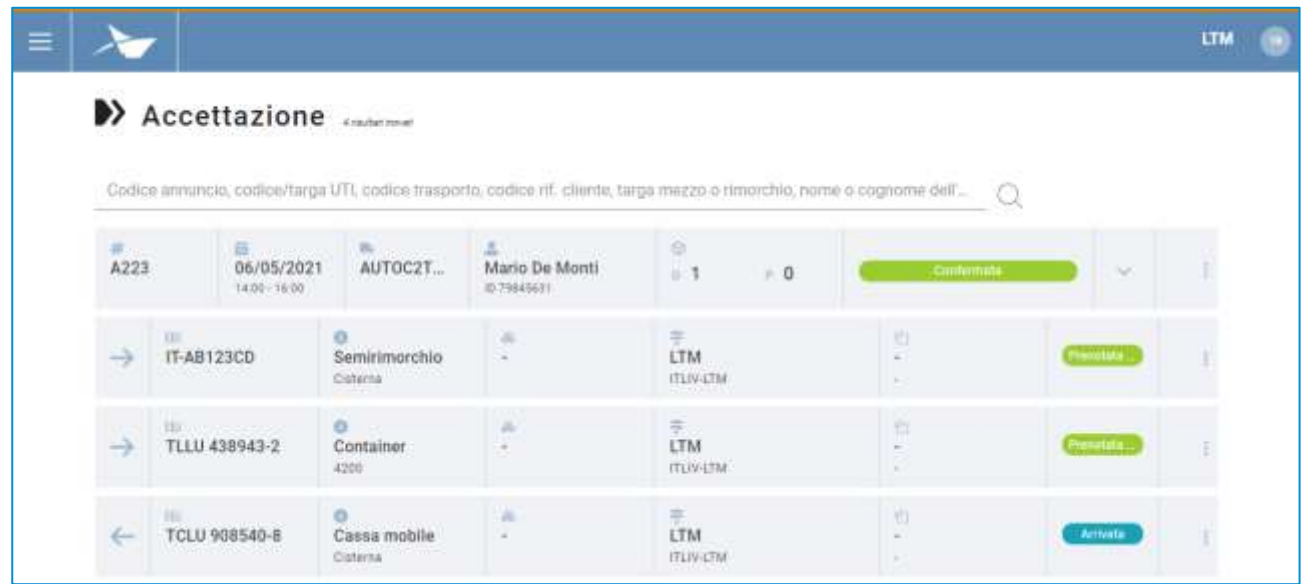

#### **Figura 58: Lista accettazione**

Per quanto riguarda gli annunci, tali elementi della lista potranno essere espansi cliccando sull'apposito pulsante e verranno rilevate le unità di carico oggetto dell'annuncio, sia in deposito che in prelievo.

| $\equiv$ |                             |                                  |                                             |                                |                            |                                                                                                    |                        | <b>LTM</b> | œ |
|----------|-----------------------------|----------------------------------|---------------------------------------------|--------------------------------|----------------------------|----------------------------------------------------------------------------------------------------|------------------------|------------|---|
|          |                             | >> Accettazione                  |                                             |                                |                            |                                                                                                    |                        |            |   |
|          |                             |                                  |                                             |                                |                            | Codice annuncio, codice/larga UTL codice trasporto, codice rif. cliente, targa mezzo o rimorchio, nome o cognome dell. |                        |            |   |
|          | $\frac{1}{4223}$<br>MIDOC   | 荘<br>06/05/2021<br>14:50 - 14:00 | AUTOC2T<br><b><i>Program and Market</i></b> | Mario De Monti<br>(0.79845631) | 瀄<br>- 0<br>$\overline{1}$ | <b>THE REAL PROPERTY</b><br>Contemata                                                                                  | $\mathcal{P}^{\prime}$ |            |   |
|          | ÷<br><b>TERRI TODAY (F)</b> |                                  |                                             |                                | ×                          |                                                                                                    |                        |            |   |
|          | TEL.<br>→                   | IT-AB123CD                       | ö<br>Semirimorchio<br>Cristwerse            | z<br>$\sim$                    | 景<br>LTM<br><b>ITUNETM</b> | n<br>×<br>×                                                                                                    | Promotota              |            |   |

**Figura 59: Lista accettazione – Espansa**

Mediante il menu contestuale posto a lato di ciascun elemento della lista è possibile accedere al wizard per l'accettazione del mezzo.

#### <span id="page-53-0"></span>9.2 Accettazione

Il processo di accettazione si snoda mediante un wizard in quattro step accessibile tramite la voce Accettazione presente nel menu contestuale della corrispondente lista.

Il primo step del wizard riguarda l'accettazione del mezzo e dell'autista e richiede che l'utente indichi:

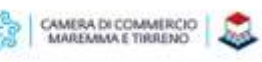

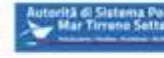

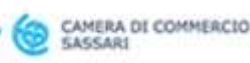

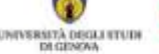

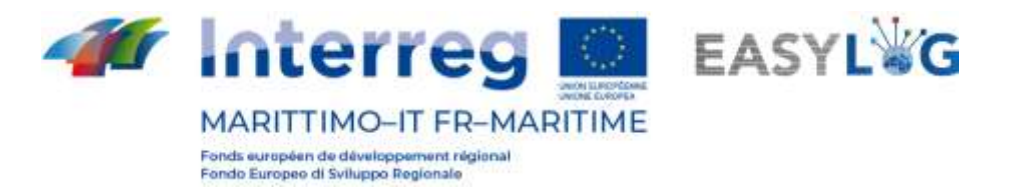

- La data di accettazione del mezzo, prevalorizzato con quella attuale
- L'autista che esegue l'accesso è possibile ricercare tra gli autisti precedentemente censiti oppure aggiungerne uno nuovo cliccando sul pulsante "+"
- Il mezzo che esegue l'accesso è possibile ricercare tra i mezzi già presenti a sistema oppure aggiungerne uno nuovo cliccando sul pulsante "+"

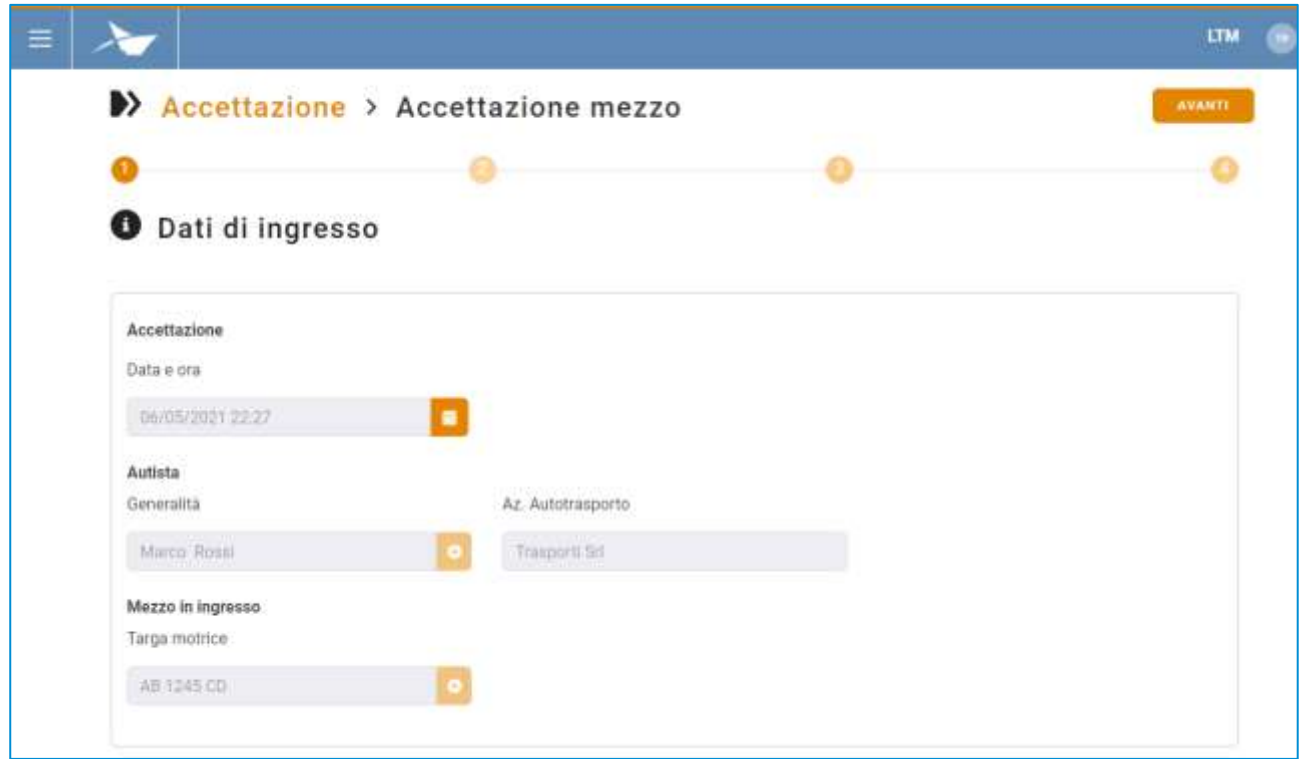

#### **Figura 60: Step 1 accettazione**

Una volta compilati tutti i campi sarà possibile avanzare al secondo step del wizard premendo il

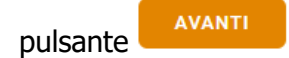

Il secondo step invece è dedicato alle unità di carico che si intende depositare. Sono visualizzati nel form i dati dell'UTI selezionata e l'utente avrà la possibilità di modificarli e di aggiungere eventuali unità di carico in deposito.

Nel form per ciascuna UTI sono visibili i seguenti campi:

- Codice: un campo che accetta sia la targa di un semirimorchio che codici ILU
- Nazione targa: un campo per la selezione della nazionalità della targa (solo se targa)
- Tipo: Semirimorchio, Cassa mobile o Container
- Allestimento/Codice ISO

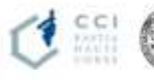

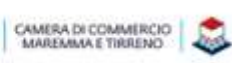

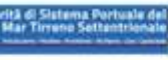

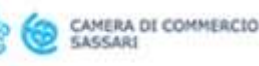

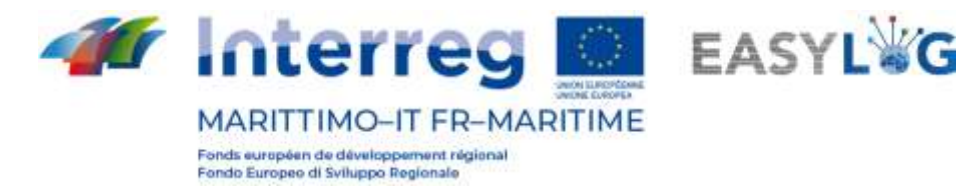

- Cod. trasp. Spedizioniere
- Cod. riferimento cliente
- **Vettore**
- Destinazione
- Stato di carico: Vuoto o Pieno
- Peso lordo (kg)
- Peso netto (kg)

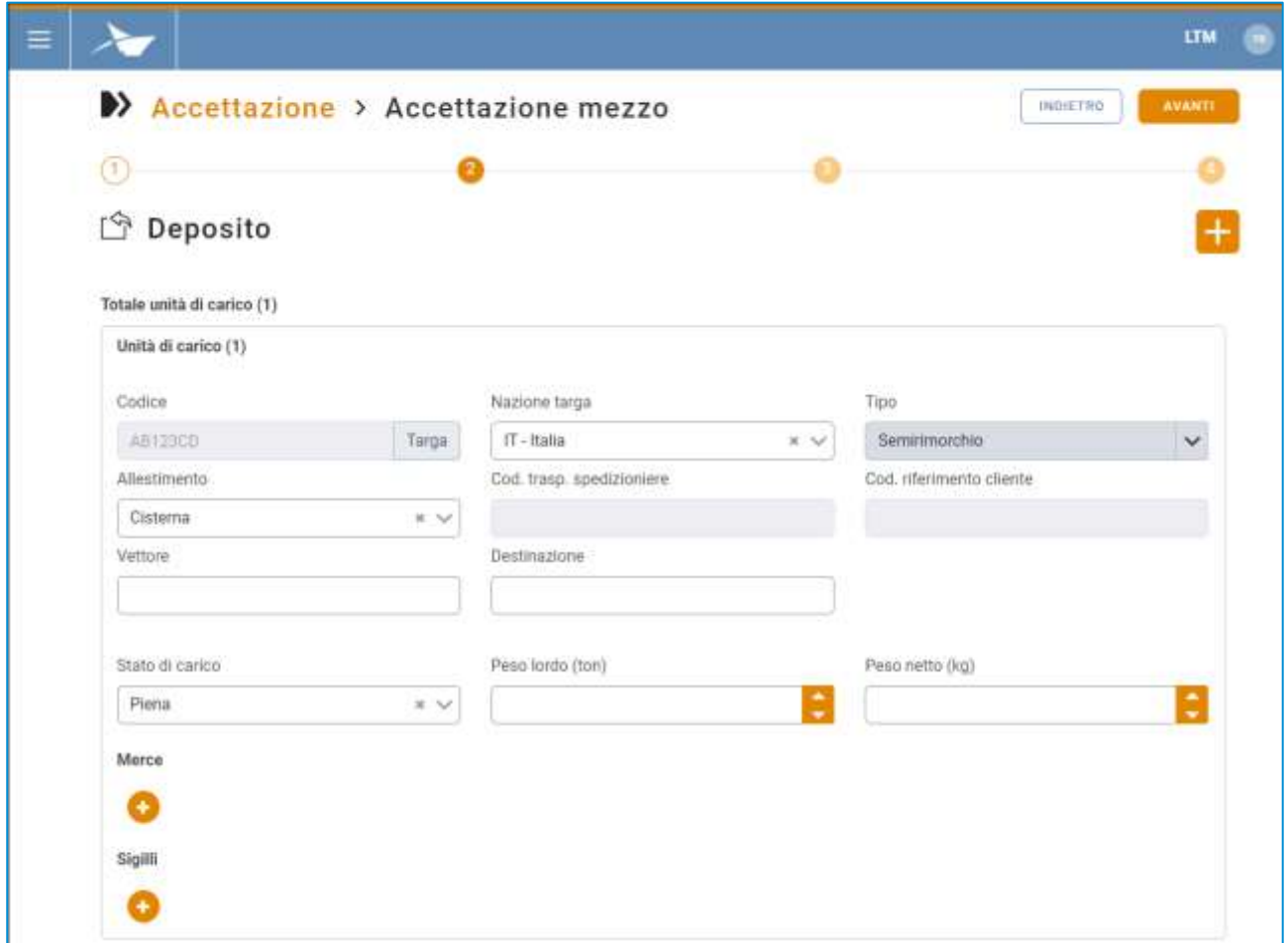

#### **Figura 61: Step 2 accettazione**

Al disotto è possibile inserire i dati di una o più merci trasportate cliccando sul pulsante che fa comparire il form con i campi:

- Descrizione
- Descrizione (NHM)
- Peso netto (kg)

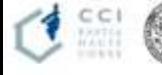

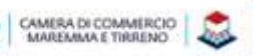

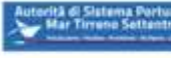

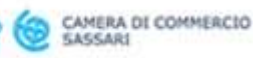

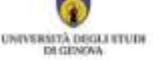

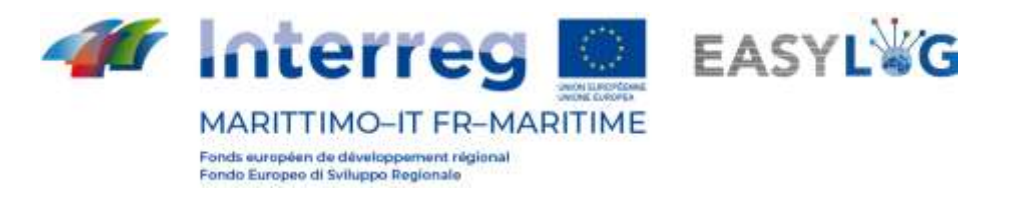

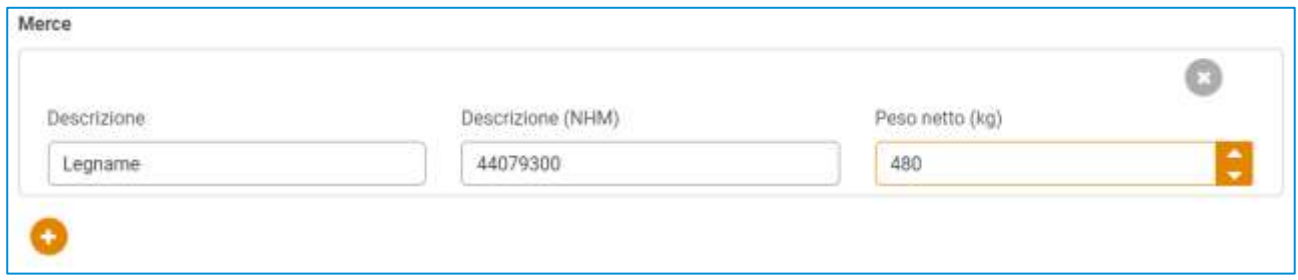

#### **Figura 62- Step 2 accettazione - Inserimento merce**

Allo stesso modo è possibile inserire i dati di uno o più sigilli apposti sull'unità di carico, per cui sono richieste le seguenti informazioni:

- **Codice**
- Tipo sigillo

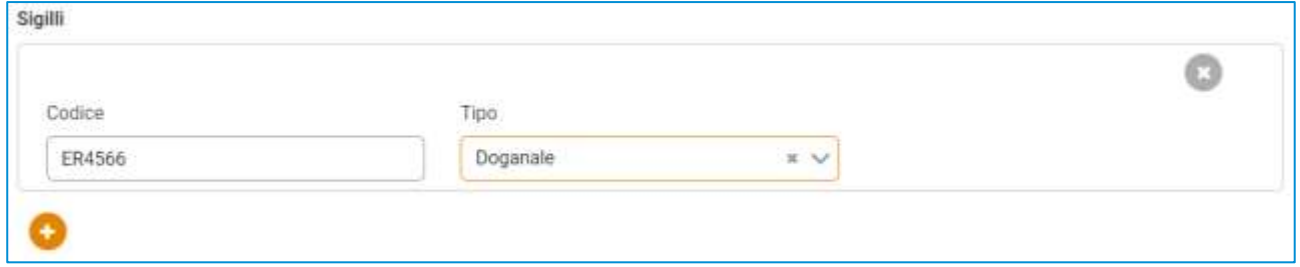

**Figura 63: Step 2 accettazione - Inserimento sigilli**

Il sistema permette di definire ulteriori UTI in deposito cliccando sull'apposito pulsante presente nella parte alta del wizard.

Per passare allo step tre del wizard è necessario cliccare sul pulsante ...

Il terzo step del wizard è il medesimo visto per il secondo step, ma dedicato alle unità in deposito.

Nel caso l'utente abbia innescato il processo di accettazione da una giacenza e quindi da un'unità di carico da ritirare gli step 2 e 3 saranno invertiti.

Per passare allo step tre del wizard è necessario cliccare sul pulsante **.** AVANTI

Il quarto step del wizard presenta all'utente un resoconto delle UTI indicate in deposito ed in prelievo.

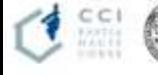

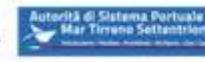

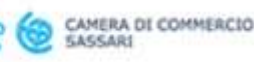

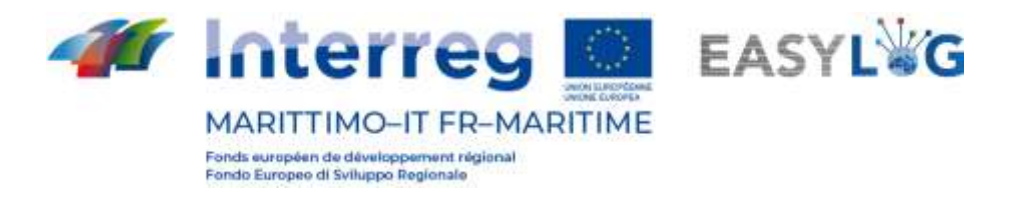

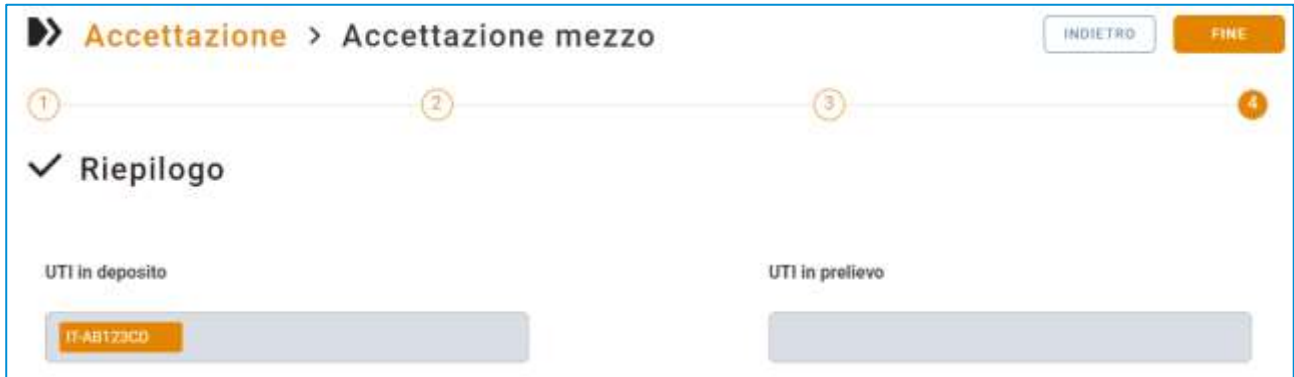

#### **Figura 64: Step 4 accettazione - Riepilogo**

Cliccando su **sarà ultimata la procedura di accettazione ed il sistema ne darà conferma** all'utente.

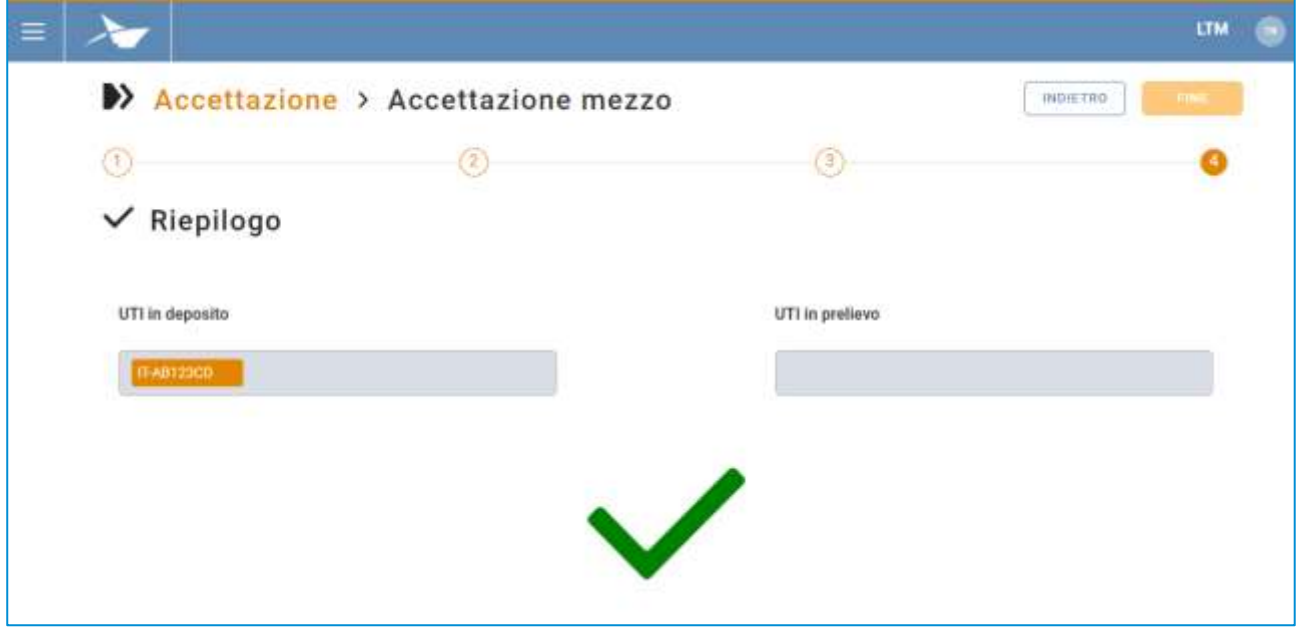

#### **Figura 65: Step 4 accettazione - Conferma accettazione**

Al termine della procedura di accettazione le UTI dichiarate in deposito saranno contrassegnate come arrivate e quindi visualizzate a sistema nella lista delle giacenze.

Per quanto riguarda le UTI in prelievo invece sarà solamente registrato l'arrivo del mezzo per il loro ritiro e sarà necessario un ulteriore passo per dichiararle come uscite dal terminal.

#### <span id="page-57-0"></span>9.3 Gate-Out

La pagina di gate-out visualizza sotto forma di lista tutte le giacenze per cui è stata eseguita l'accettazione del mezzo per il prelievo.

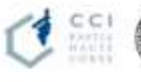

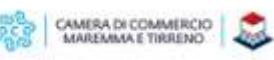

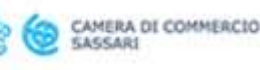

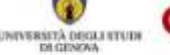

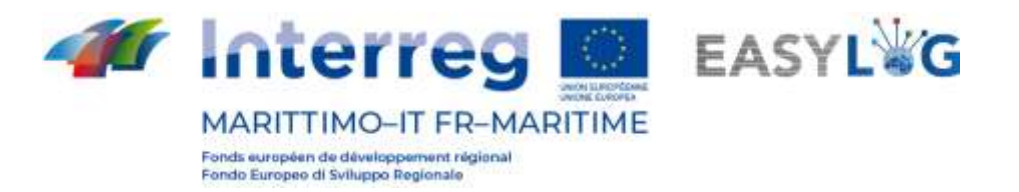

Per ciascuna UTI sono visualizzate le seguenti informazioni:

- Direzione: se la UTI deve essere prelevata (freccia verso destra) oppure in prelievo (freccia verso sinistra)
- Codice BIC/ILU
- Targa: solo se Semirimorchio
- Tipologia di UTI: Cassa Mobile, Semirimorchio o Container
- Codice ISO/Allestimento: nel caso di container il codice ISO e negli altri l'allestimento
- Descrizione della merce trasportata
- Permanenza nel terminal
- Provenienza
- Eventuale mezzo di arrivo
- **Stato**

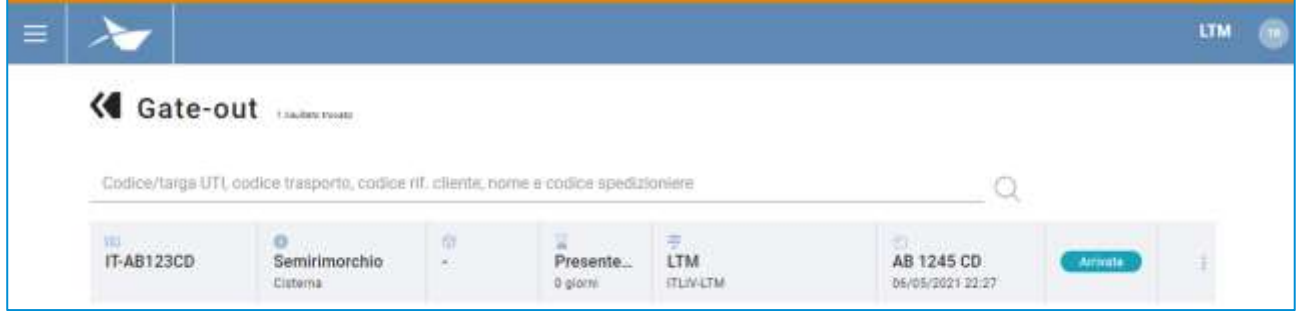

#### **Figura 66: Lista gate-out**

Per dichiare definitivamente l'uscita dell'UTI dal terminal è sufficiente accedere al menu contestuale dell'UTI desiderata e premere sulla voce Dichiara gate-out, a tal punto il sistema visualizza una finestra modale richiedendo la conferma dell'operazione.

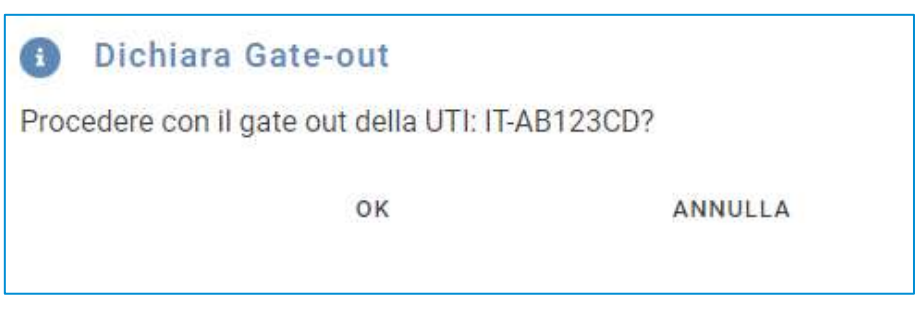

#### **Figura 67: Dichiarazione gate-out**

Confermando il gate-out la giacenza sarà contrassegnata come uscita dal termina e resa disponibile nello storico delle giacenze.

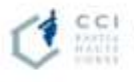

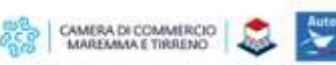

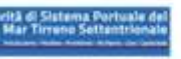

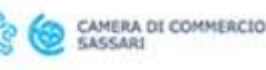

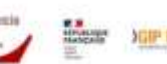